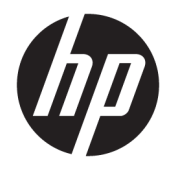

Ghid pentru utilizator

© Copyrčght 2019 HP Development Company, L.P.

Bluetooth este o marcă comercială deținută de proprietarul său și este utilizată de HP Inc. sub licență. Intel, Celeron și Pentium sunt mărci comerciale ale companiei Intel Corporation din S.U.A. și din alte țări/regiuni. Windows este marcă comercială înregistrată sau marcă comercială a Microsoft Corporation în Statele Unite şi/sau în alte țări/regiuni.

Informațiile cuprinse în acest document pot fi modificate fără notificare prealabilă. Singurele garanții pentru produsele și serviciile HP sunt specificate în declarațiile exprese de garanție ce însoțesc respectivele produse și servicii. Nimic din conținutul de față nu trebuie interpretat ca reprezentând o garanție suplimentară. Compania HP nu va fi răspunzătoare pentru erorile tehnice sau editoriale sau pentru omisiunile din documentația de față.

Prima ediție: Ianuarie 2019

Cod document: L51969-271

#### **Notă despre produs**

Acest ghid descrie caracteristici comune majorității produselor. Este posibil ca unele caracteristici să nu fie disponibile pe computerul dvs.

Unele caracteristici nu sunt disponibile în toate edițiile sau versiunile de Windows. Pentru a beneficia la maximum de funcționalitatea sistemului de operare Windows, sistemele pot necesita upgrade şi/sau achiziționare separată de hardware, drivere sau software ori actualizarea BIOS-ului. Windows 10 este actualizat automat, această caracteriștică fiind activată întotdeauna. Se pot aplica taxe stabilite de furnizorii de servicii Internet (ISP) şi, în timp, se pot aplica cerințe suplimentare pentru actualizări. Pentru detalii, consultați http://www.microsoft.com.

Pentru a accesa cele mai recente ghiduri pentru utilizatori, mergeți la [http://www.hp.com/](http://www.hp.com/support) [support](http://www.hp.com/support) și urmați instrucțiunile pentru a găsi produsul dumneavoastră. Apoi, selectați User **Guides** (Ghiduri pentru utilizatori).

#### **Clauze privind software-ul**

Prin instalarea, copierea, descărcarea sau utilizarea în orice alt mod a oricărui produs software preinstalat pe acest computer, sunteți de acord să respectați condițiile stipulate în Acordul de licentă pentru utilizatorul final HP (ALUF). Dacă nu acceptați acești termeni de licență, singurul remediu este returnarea în întregime a produsului nefolosit (hardware și software) în cel mult 14 zile pentru o rambursare integrală conform politicii de rambursare a vânzătorului.

Pentru orice alte informații sau pentru a solicita o rambursare integrală a prețului computerului, contactați vânzătorul.

### **Notificare de avertizare privind siguranța**

AVERTISMENT! Pentru a reduce posibilitatea de vătămare prin arsuri sau de supraîncălzire a computerului, nu plasați computerul direct pe genunchi și nu obstrucționați orificiile de ventilație ale computerului. Utilizați computerul numai pe suprafețe dure și plane. Nu permiteți blocarea fluxului de aer de către o altă suprafață tare, cum ar fi cea a unei imprimante opționale alăturate sau de către suprafețe moi, cum ar fi cele ale pernelor, păturilor sau hainelor. De asemenea, în timpul exploatării nu permiteți ca adaptorul de c.a. să intre în contact cu pielea sau cu suprafețe moi, cum ar fi cele ale pernelor, păturilor sau hainelor. Computerul și adaptorul de c.a. respectă limitele de temperatură pentru suprafețele accesibile utilizatorului, definite de standardul internațional pentru siguranța echipamentelor din tehnologia informațiilor (IEC 60950-1).

### **Setarea privind configurația de procesoare (numai la anumite produse)**

**IMPORTANT:** Anumite produse sunt configurate cu un procesor Intel® Pentium® seria N35xx/N37xx sau Celeron<sup>®</sup> seria N28xx/N29xx/N30xx/N31xx și cu un sistem de operare Windows®. **În cazul în care computerul** dvs. este configurat conform descrierii, nu modificați setarea privind configurația de procesoare din **msconfig.exe, de la 4 sau 2 procesoare la 1 procesor.** Dacă procedați astfel, computerul dvs. nu va reporni. Va fi necesar să efectuați o resetare la valorile din fabrică pentru a restaura setările originale.

# **Cuprins**

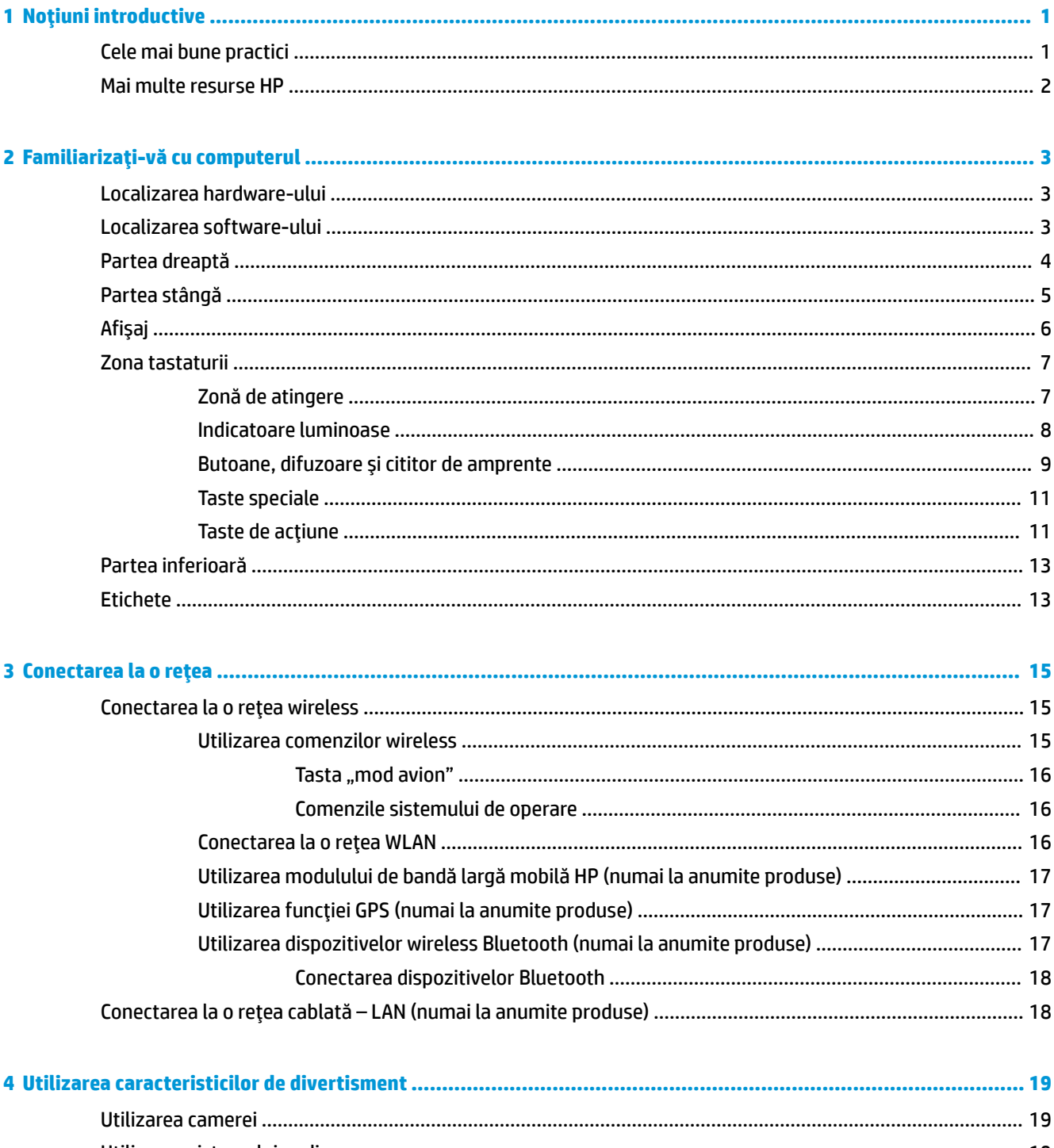

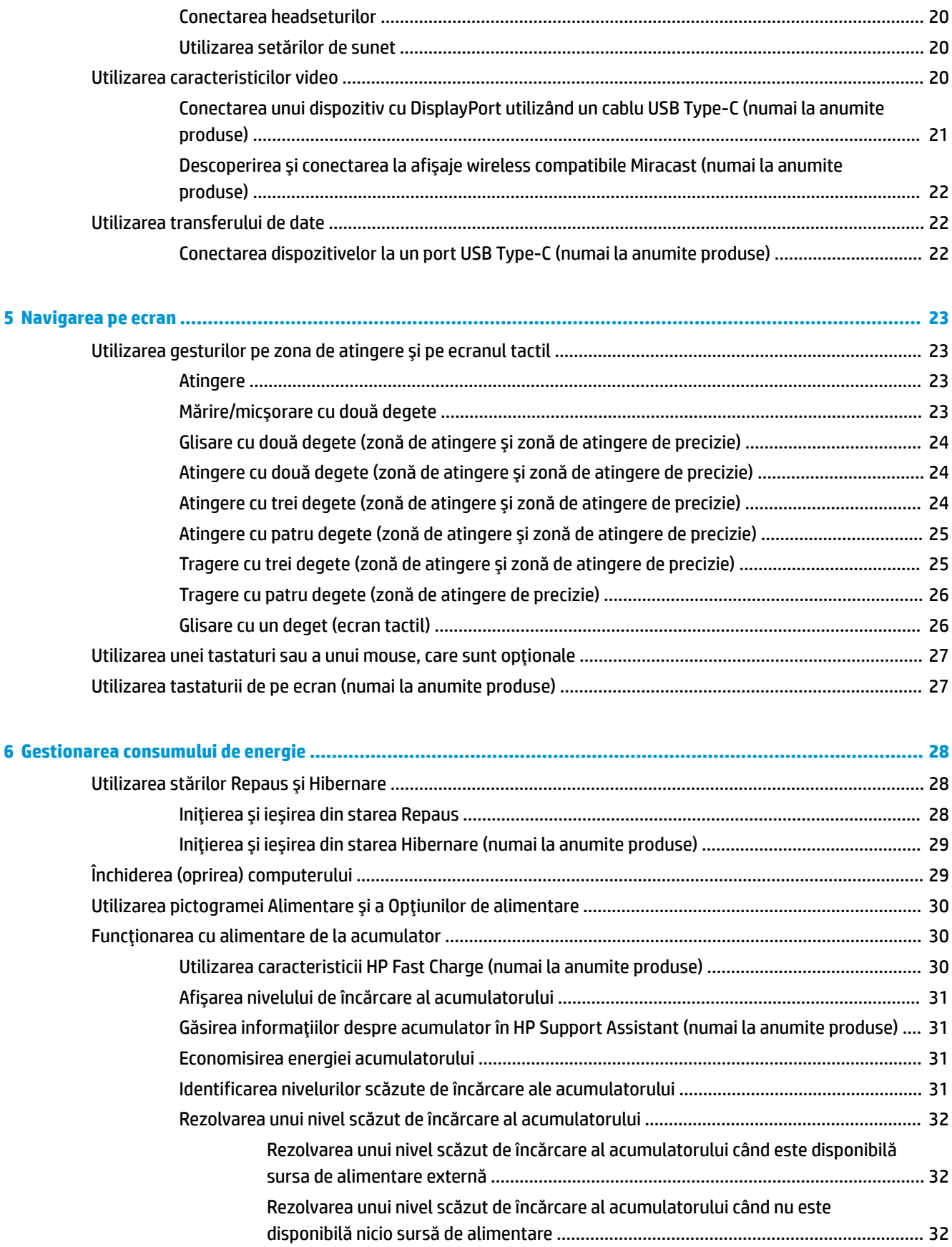

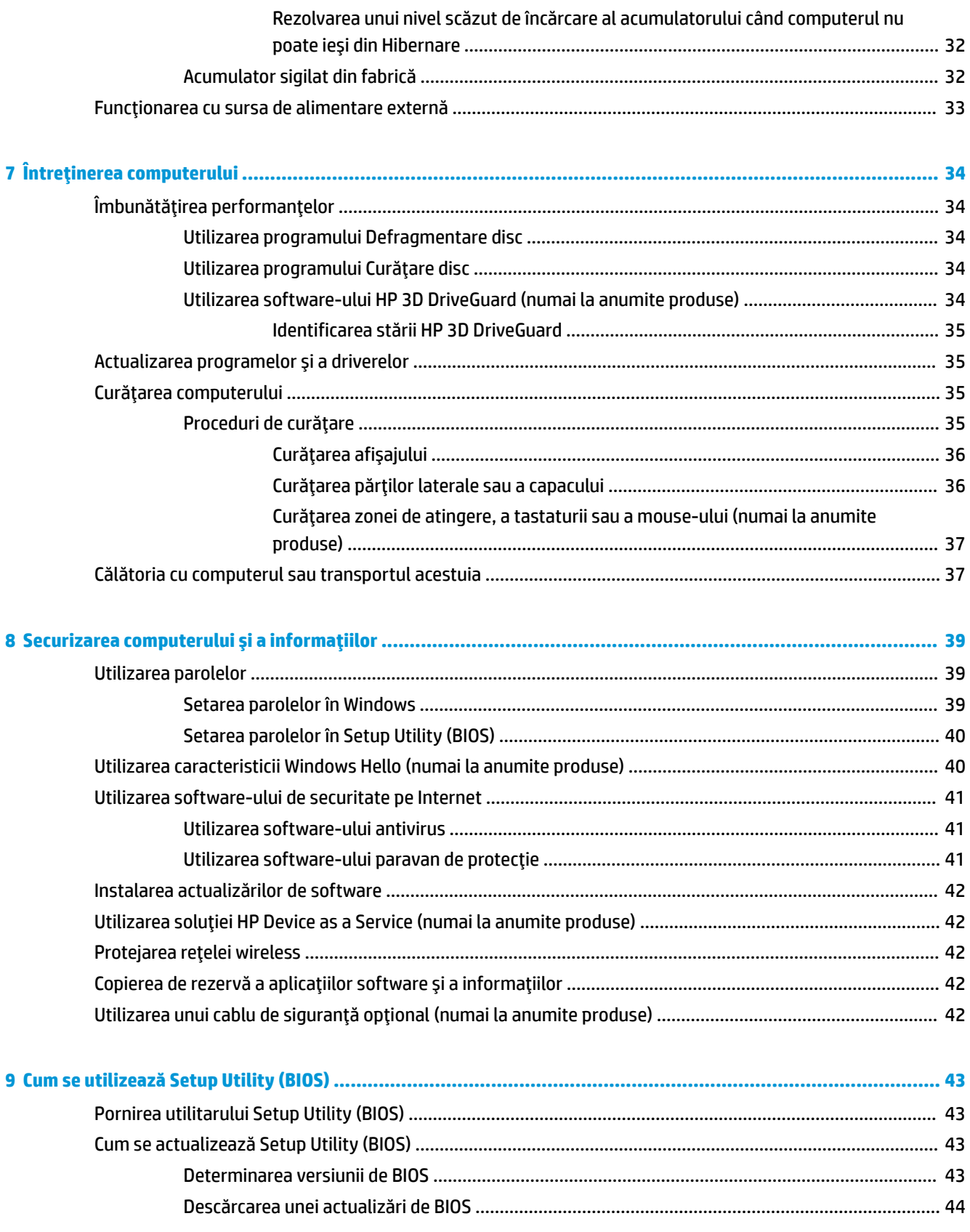

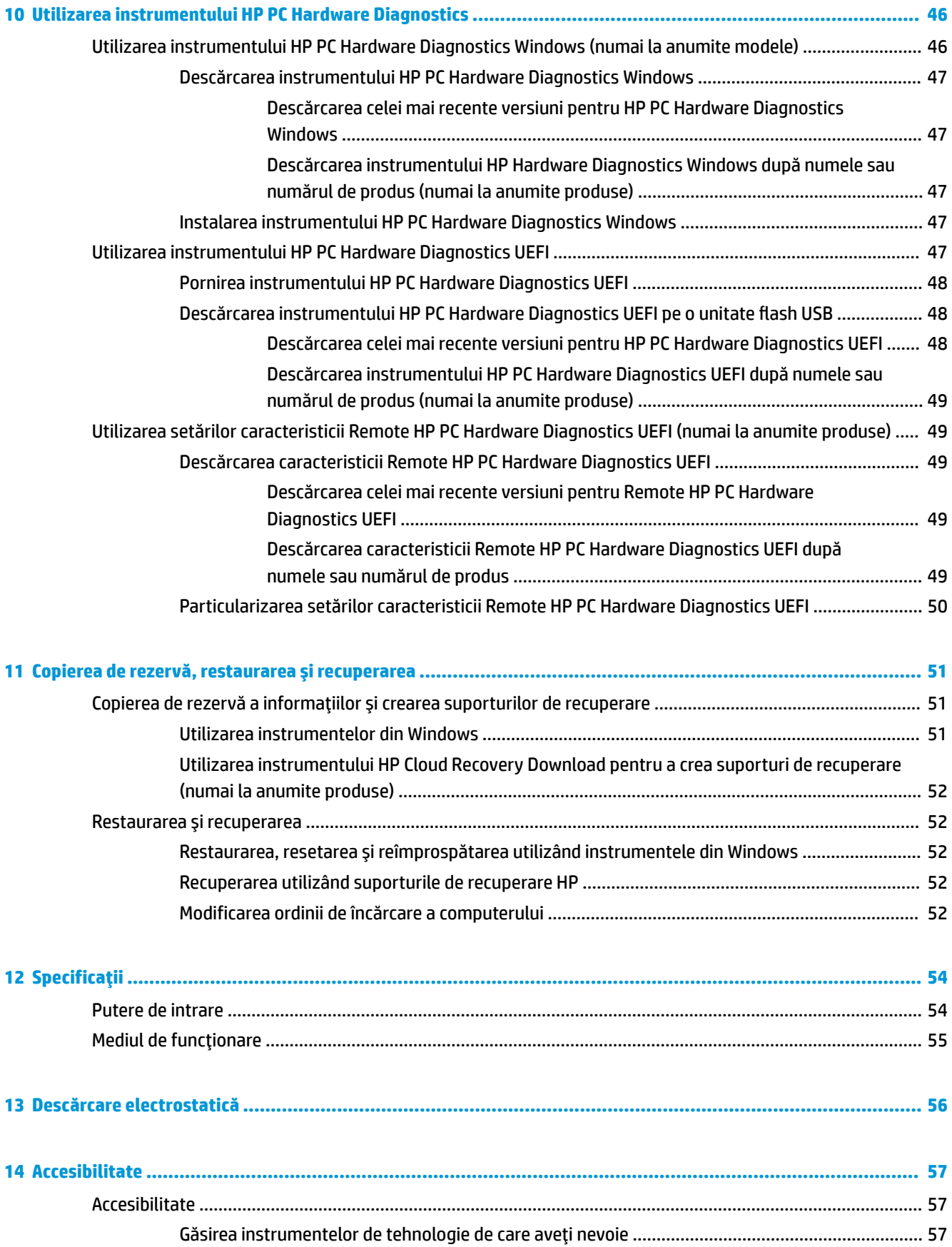

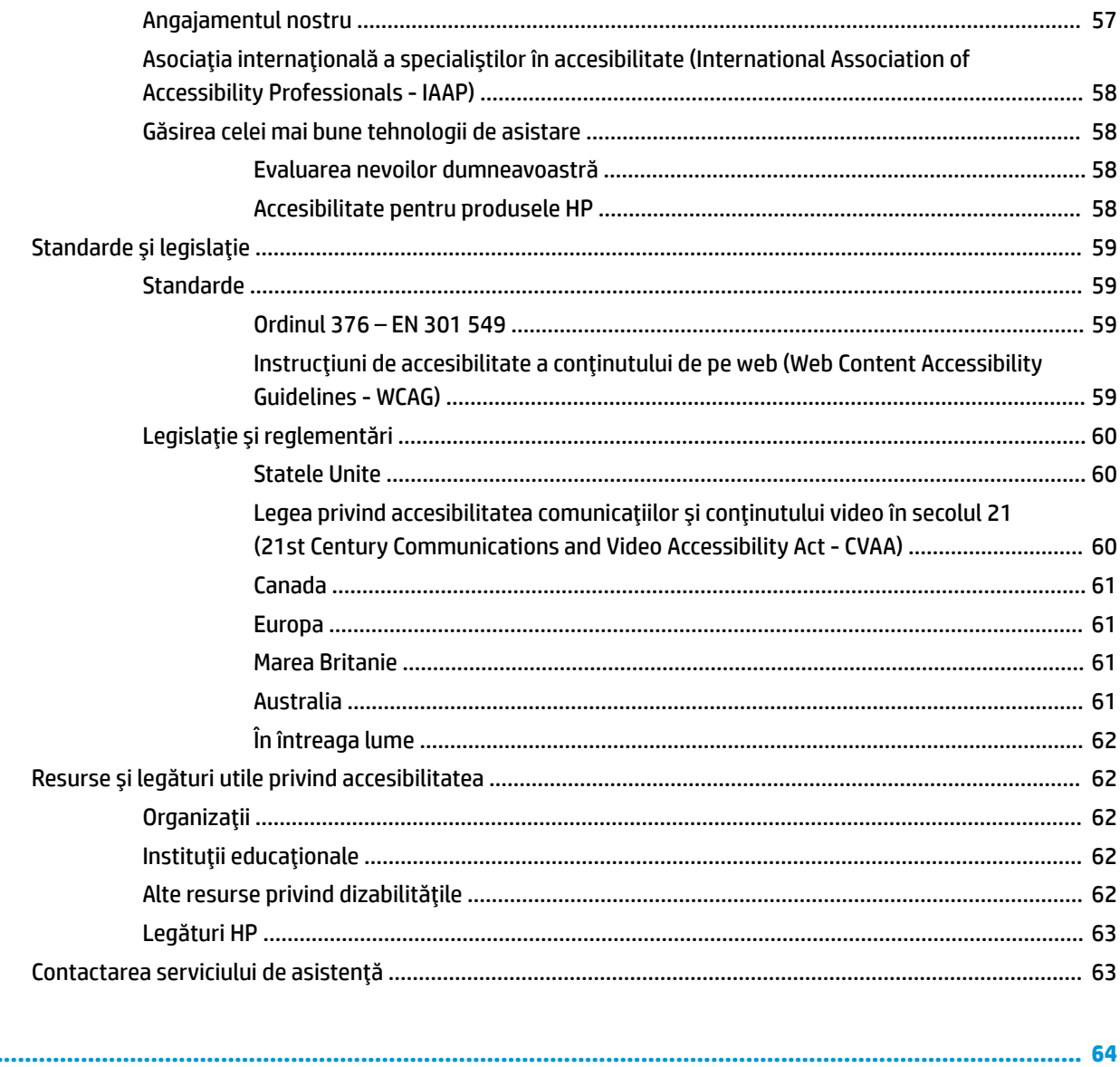

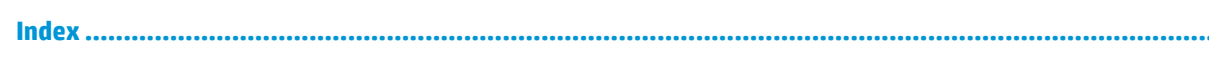

# <span id="page-12-0"></span>**1** Noțiuni introductive

Acest computer este un instrument puternic, conceput pentru a îmbunătăți lucrul și divertismentul. Citiți acest capitol pentru a afla despre cele mai bune practici după configurarea computerului, lucruri distractive pe care le puteți face cu computerul și unde să mergeți pentru a găsi resurse HP suplimentare.

# **Cele mai bune practici**

După ce configurați și înregistrați computerul, vă recomandăm să efectuați următorii pași pentru a beneficia la maximum de investiția dvs. inteligentă:

- Copiați de rezervă unitatea de disc prin crearea suporturilor de recuperare. Consultați Copierea de rezervă, restaurarea și recuperarea, la pagina 51.
- · Dacă nu ați făcut deja acest lucru, conectați computerul la o rețea cablată sau wireless. Consultați detaliile din Conectarea la o rețea, la pagina 15.
- Familiarizaţi-vă cu hardware-ul și cu software-ul computerului. Pentru mai multe informaţii, consultaţi Familiarizați-vă cu computerul, la pagina 3 și Utilizarea caracteristicilor de divertisment, la pagina 19.
- Actualizați sau cumpărați software antivirus. Consultați Utilizarea software-ului antivirus, la pagina 41.

# <span id="page-13-0"></span>**Mai multe resurse HP**

Pentru a localiza resursele care furnizează detalii despre produs, informații despre modul de utilizare și altele, utilizați acest tabel.

#### **Tabelul 1-1 Informații suplimentare**

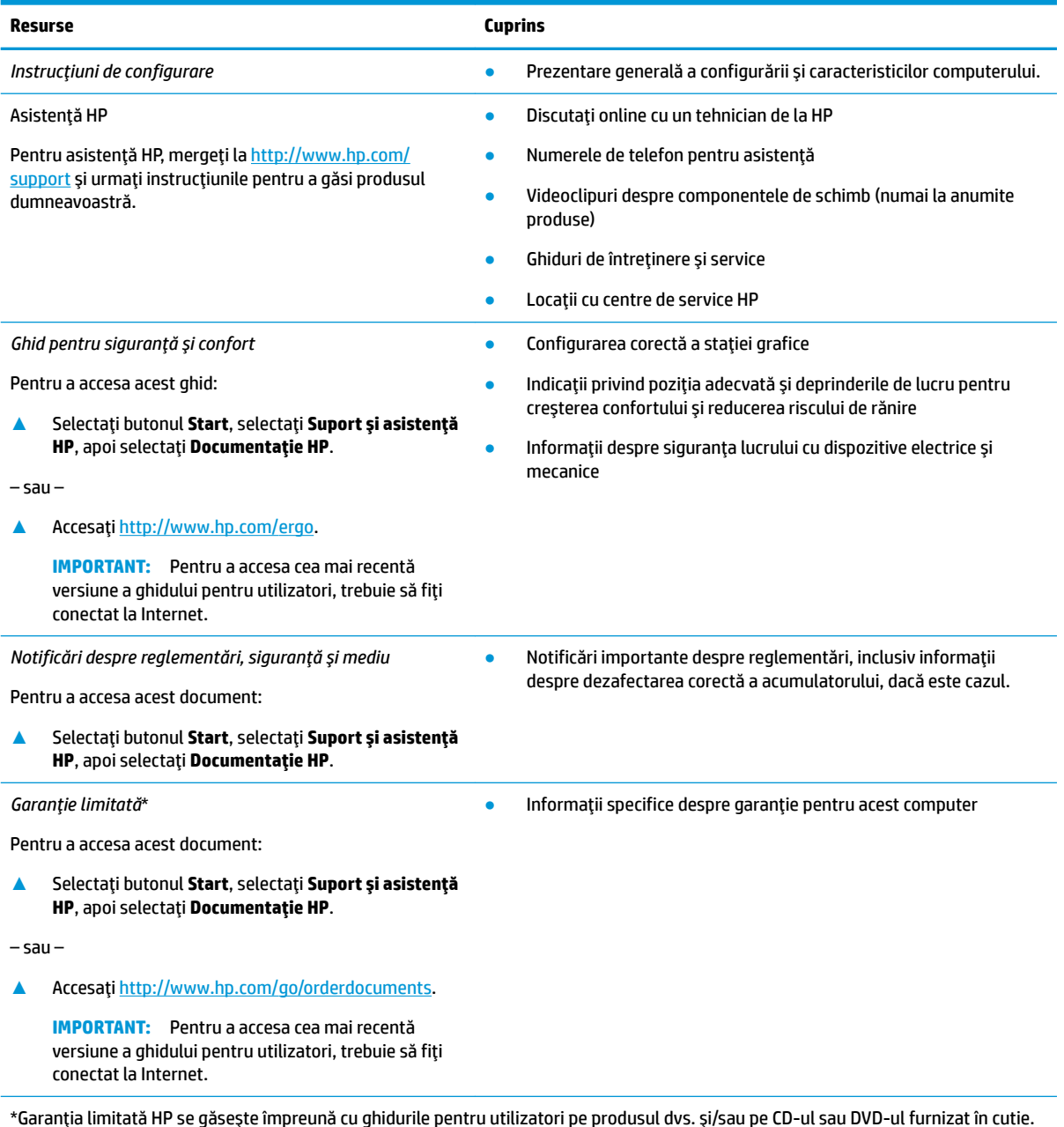

\*Garanția limitată HP se găsește împreună cu ghidurile pentru utilizatori pe produsul dvs. și/sau pe CD-ul sau DVD-ul furnizat în cutie. In unele ţări/regiuni, în cutie poate fi furnizată o garanţie HP în format imprimat. Pentru ţările/regiunile în care garanţia nu este furnizată în format imprimat, puteți să solicitați o copie de la [http://www.hp.com/go/orderdocuments.](http://www.hp.com/go/orderdocuments) Pentru produsele cumpărate în Asia Pacific, puteți scrie companiei HP la adresa POD, PO Box 161, Kitchener Road Post Office, Singapore 912006. Vă rugăm să includeți numele produsului și numele, numărul de telefon și adresa dvs. poștală.

# <span id="page-14-0"></span>**2 Familiarizați-vă cu computerul**

Computerul dvs. dispune de componente cu rating maxim. Acest capitol oferă detalii despre componentele dvs., unde sunt amplasate și cum funcționează acestea.

**NOTĂ:** Culorile reale ale computerului, caracteristicile, locațiile caracteristicilor, etichetele pictogramelor și accesoriile pot să difere față de cele din imagine.

## **Localčzarea hardware-uluč**

Pentru a afla ce hardware este instalat pe computer:

**▲** Tastaţi manager dispozitive în caseta de căutare din bara de activităţi, apoi selectaţi aplicaţia **Manager dispozitive.** 

O listă afișează toate dispozitivele instalate în computer.

Pentru informații despre componentele hardware ale sistemului și despre numărul versiunii sistemului BIOS, apăsați fn+esc (numai la anumite produse).

## **Localčzarea software-uluč**

Pentru a afla ce software este instalat în computer:

**▲** Faceți clic dreapta pe butonul Start, apoi selectați Aplicații și caracteristici.

# <span id="page-15-0"></span>**Partea dreaptă**

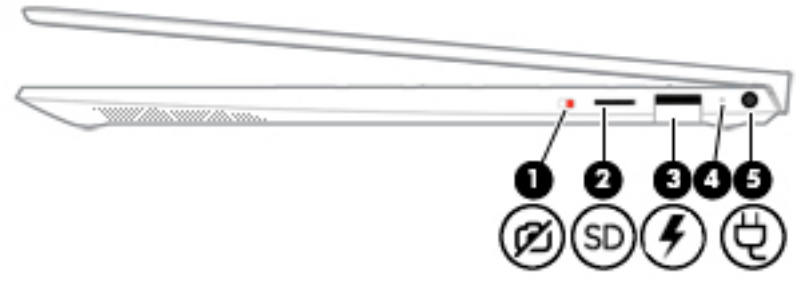

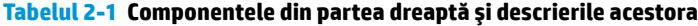

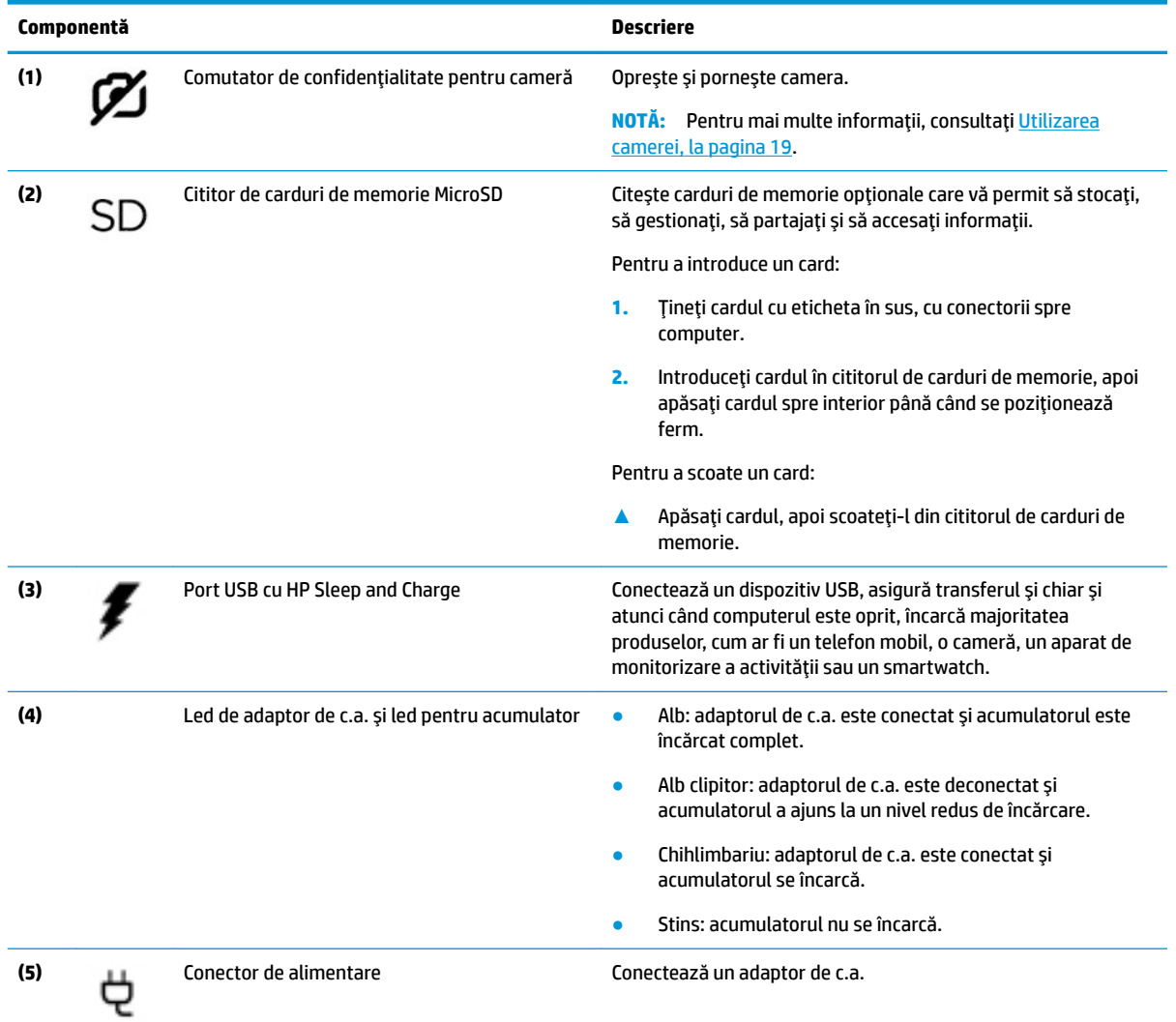

# <span id="page-16-0"></span>**Partea stângă**

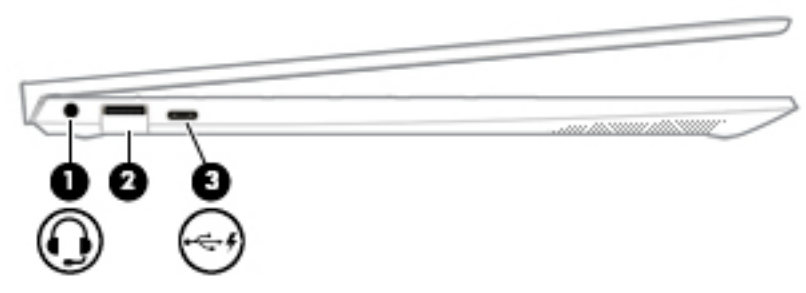

#### Tabelul 2-2 Componentele din partea stângă și descrierile acestora

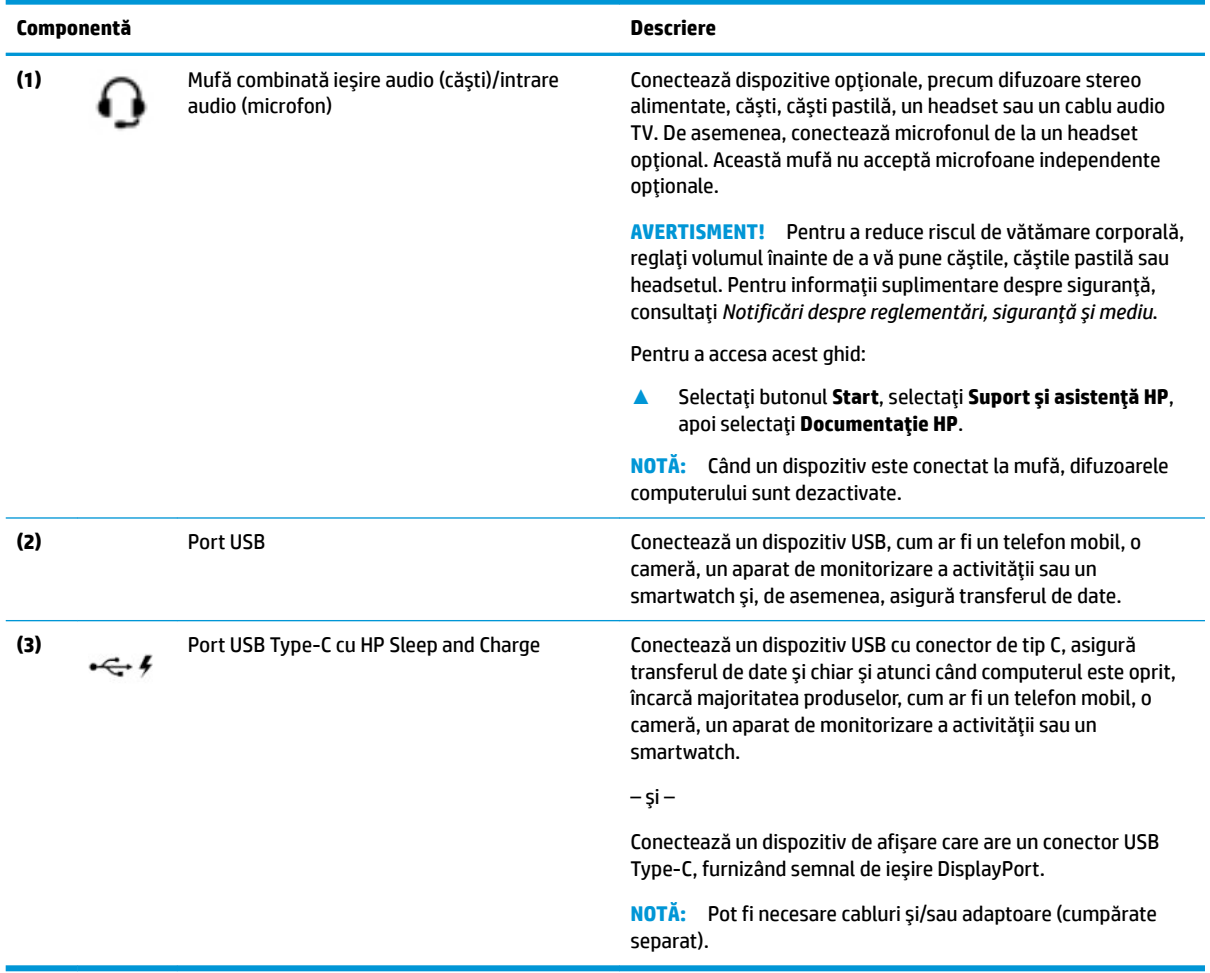

# <span id="page-17-0"></span>**Afişaj**

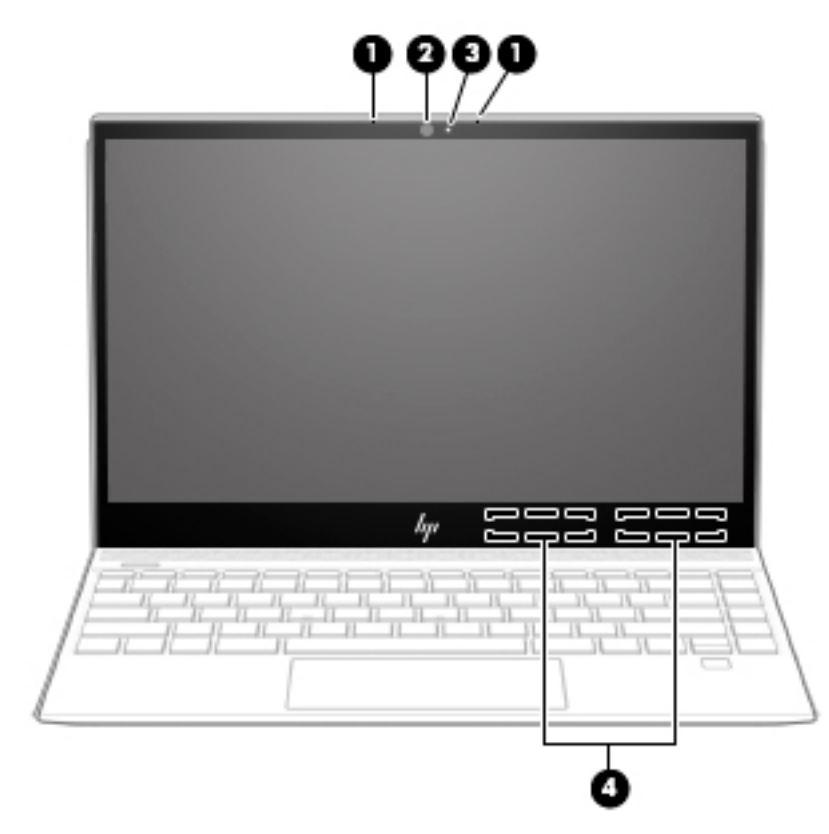

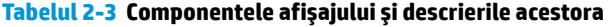

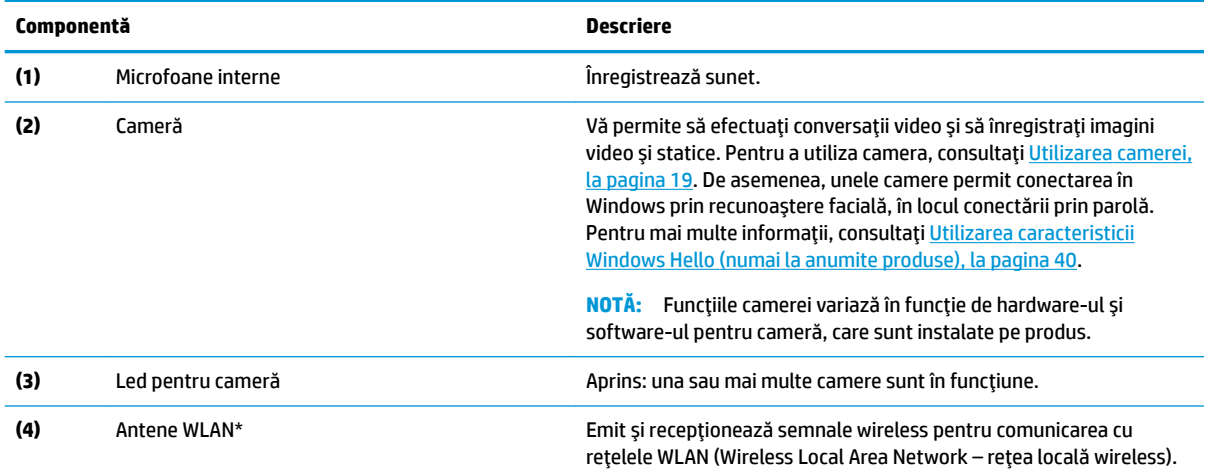

\*Antenele nu sunt vizibile din exteriorul computerului. Pentru a beneficia de transmisii optime, nu obstrucționați zonele din imediata apropiere a antenelor.

Pentru notificări despre reglementări pentru comunicațiile wireless, consultați secțiunea din Notificări despre reglementări, siguranță *și mediu* care se aplică în țara/regiunea dvs.

Pentru a accesa acest ghid:

**▲** Selectați butonul Start, selectați Suport și asistență HP, apoi selectați Documentație HP.

# <span id="page-18-0"></span>**Zona tastaturii**

# **Zonă de atingere**

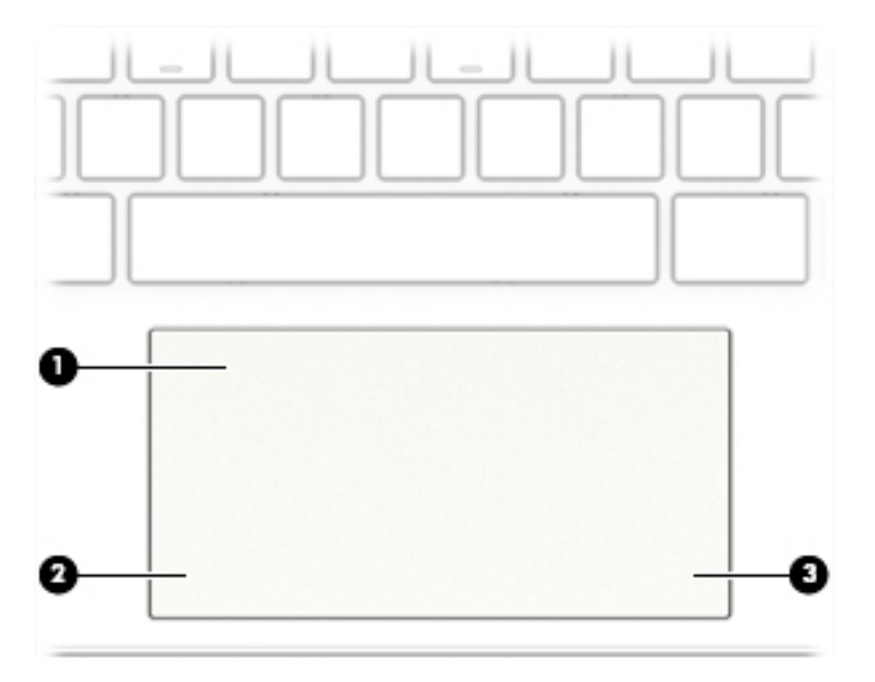

#### Tabelul 2-4 Componentele zonei de atingere și descrierile acestora

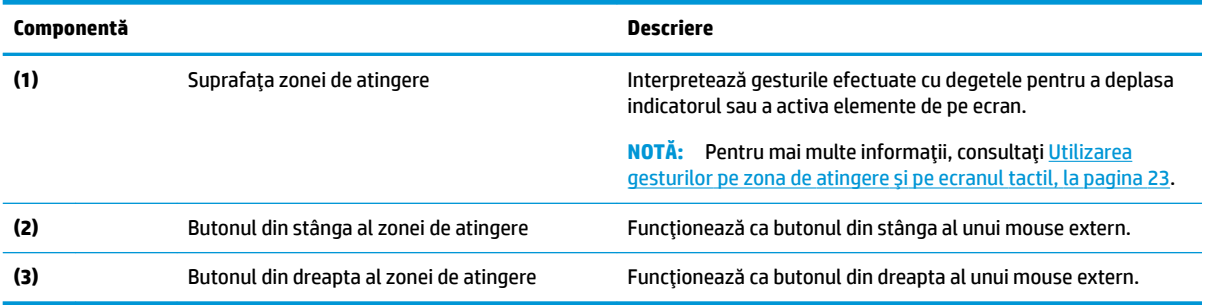

### <span id="page-19-0"></span>**Indicatoare** *luminoase*

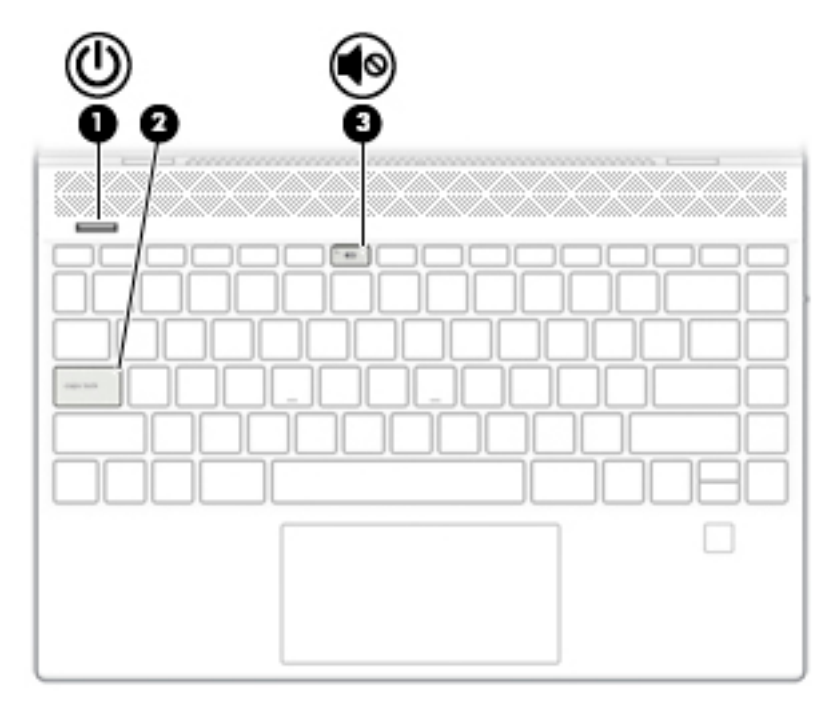

**Tabelul 2-5 Indčcatoarele lumčnoase Ļč descrčerčle acestora**

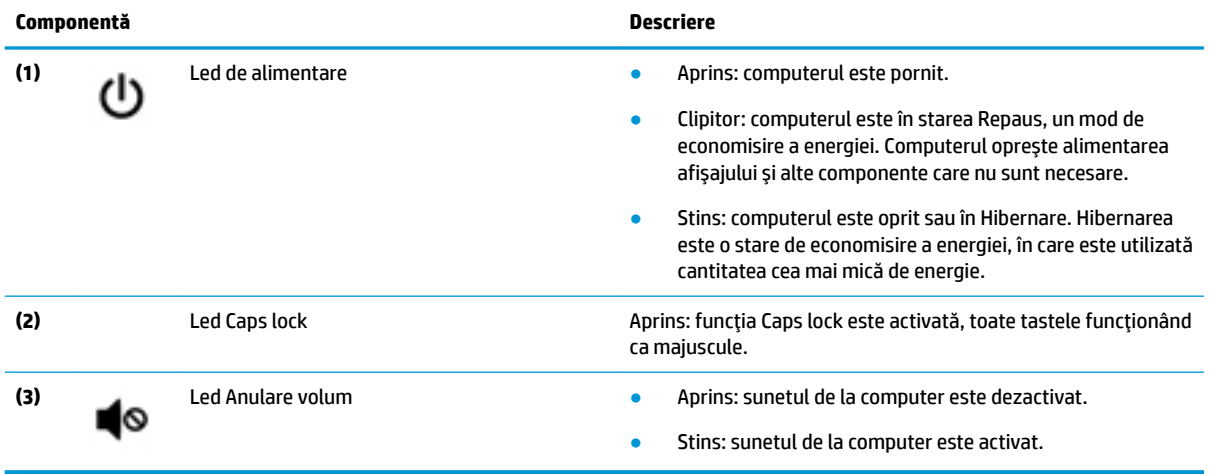

# <span id="page-20-0"></span>**Butoane, difuzoare și cititor de amprente**

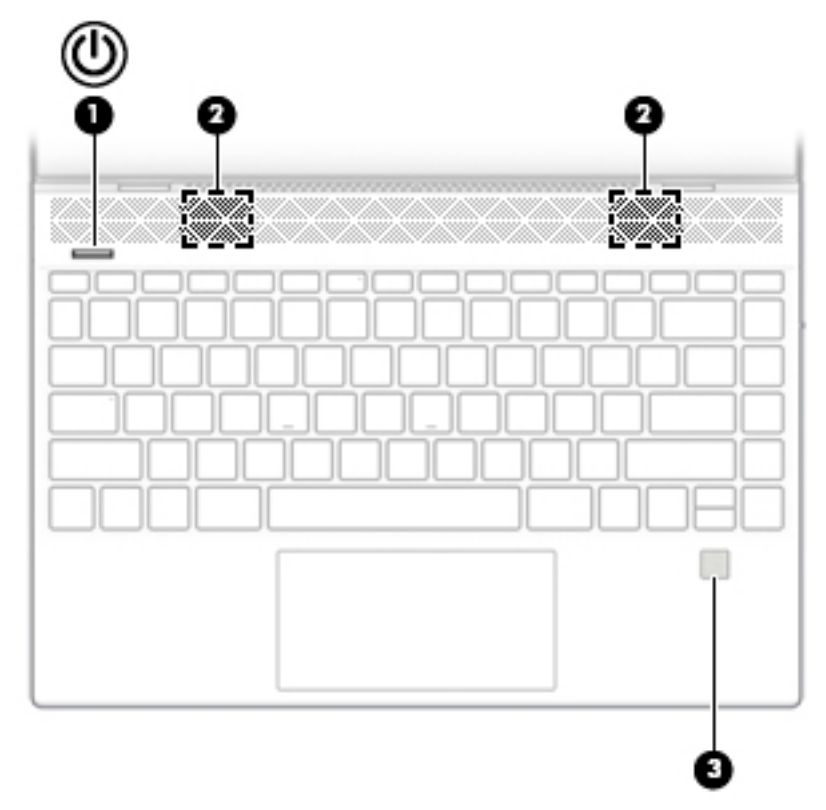

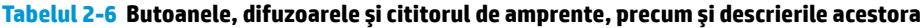

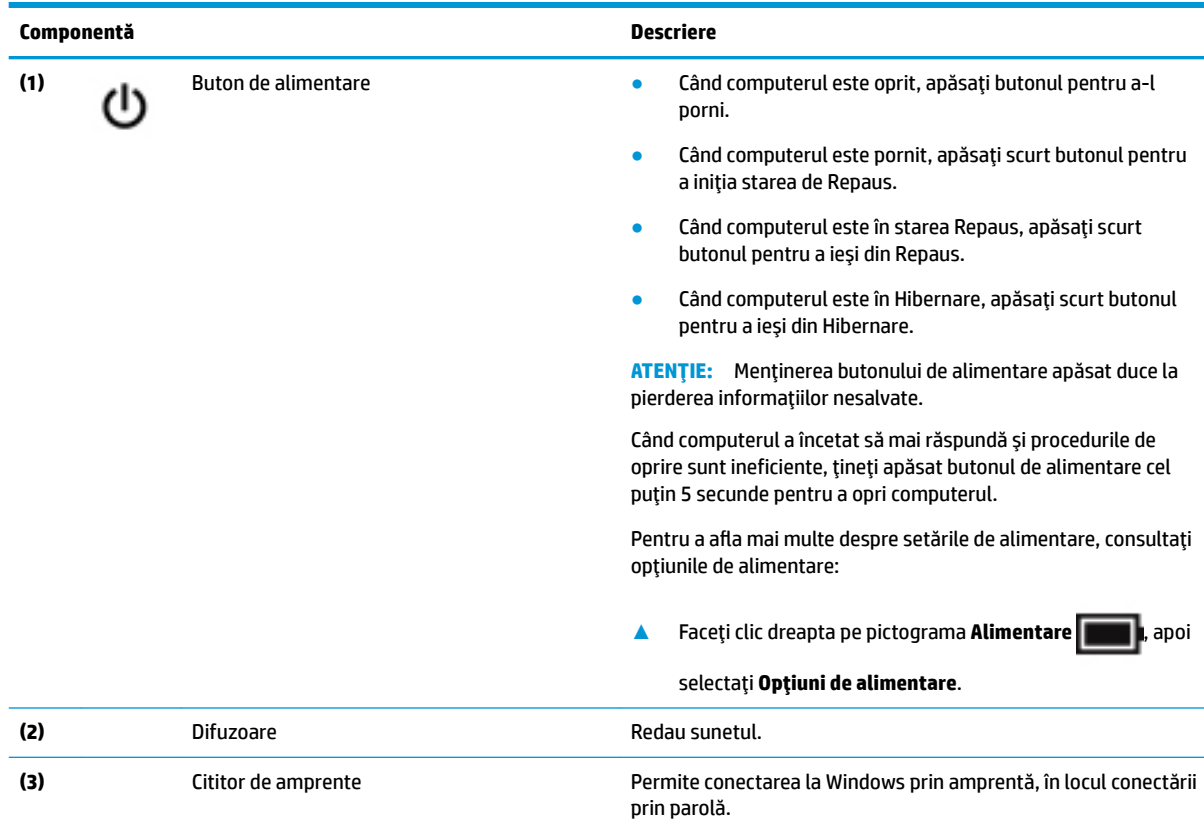

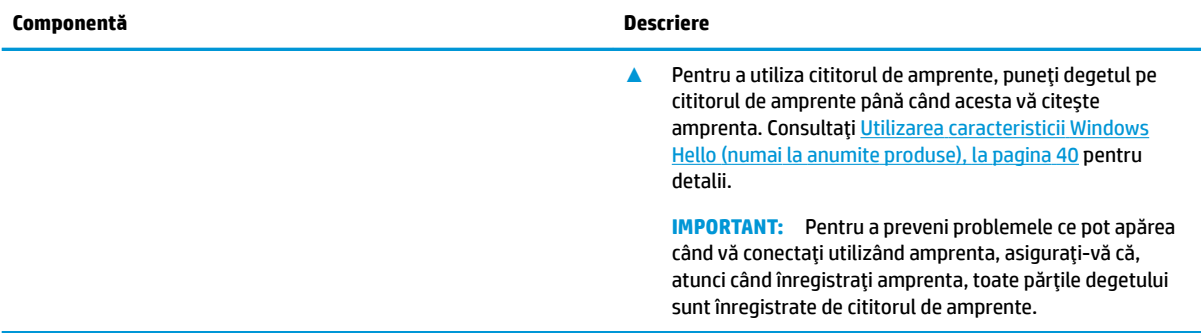

### **Tabelul 2-6 Butoanele, dčfuzoarele Ļč cčtčtorul de amprente, precum Ļč descrčerčle acestora (Contčnuare)**

### <span id="page-22-0"></span>**Taste speciale**

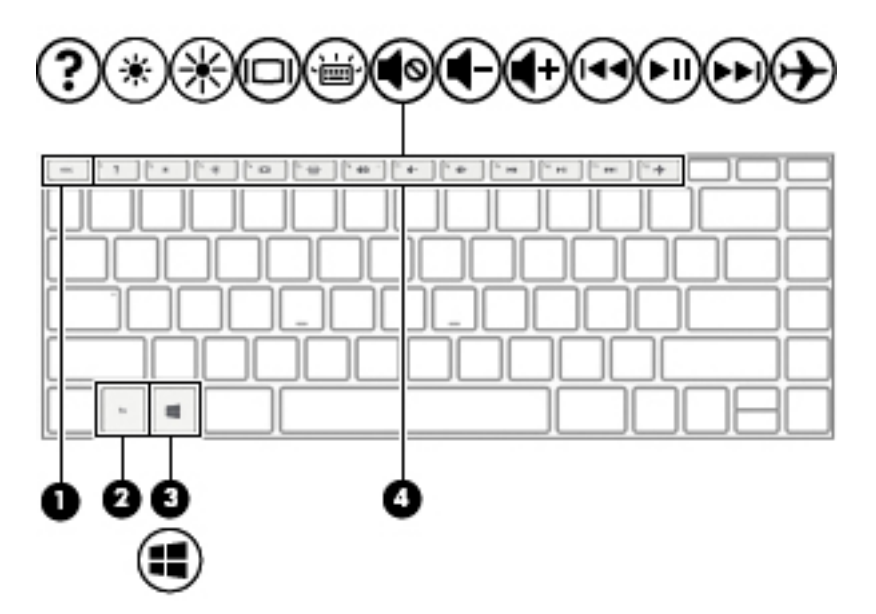

Tabelul 2-7 Tastele speciale și descrierile acestora

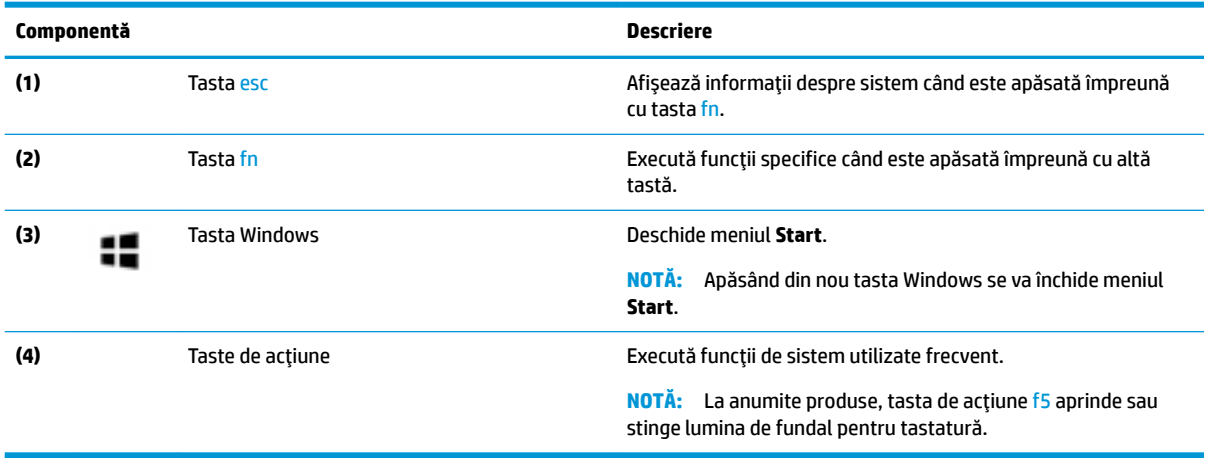

## **Taste de acțiune**

O tastă de acțiune efectuează funcția indicată de pictograma de pe tastă. Pentru a determina tastele disponibile pe produsul dumneavoastră, consultați Taste speciale, la pagina 11.

▲ Pentru a utiliza o tastă de acțiune, țineți apăsată tasta.

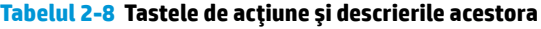

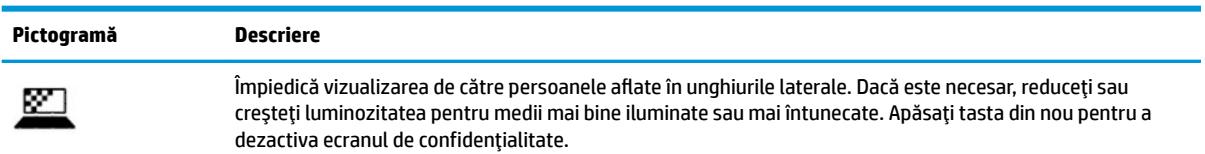

#### Tabelul 2-8 Tastele de acțiune și descrierile acestora (Continuare)

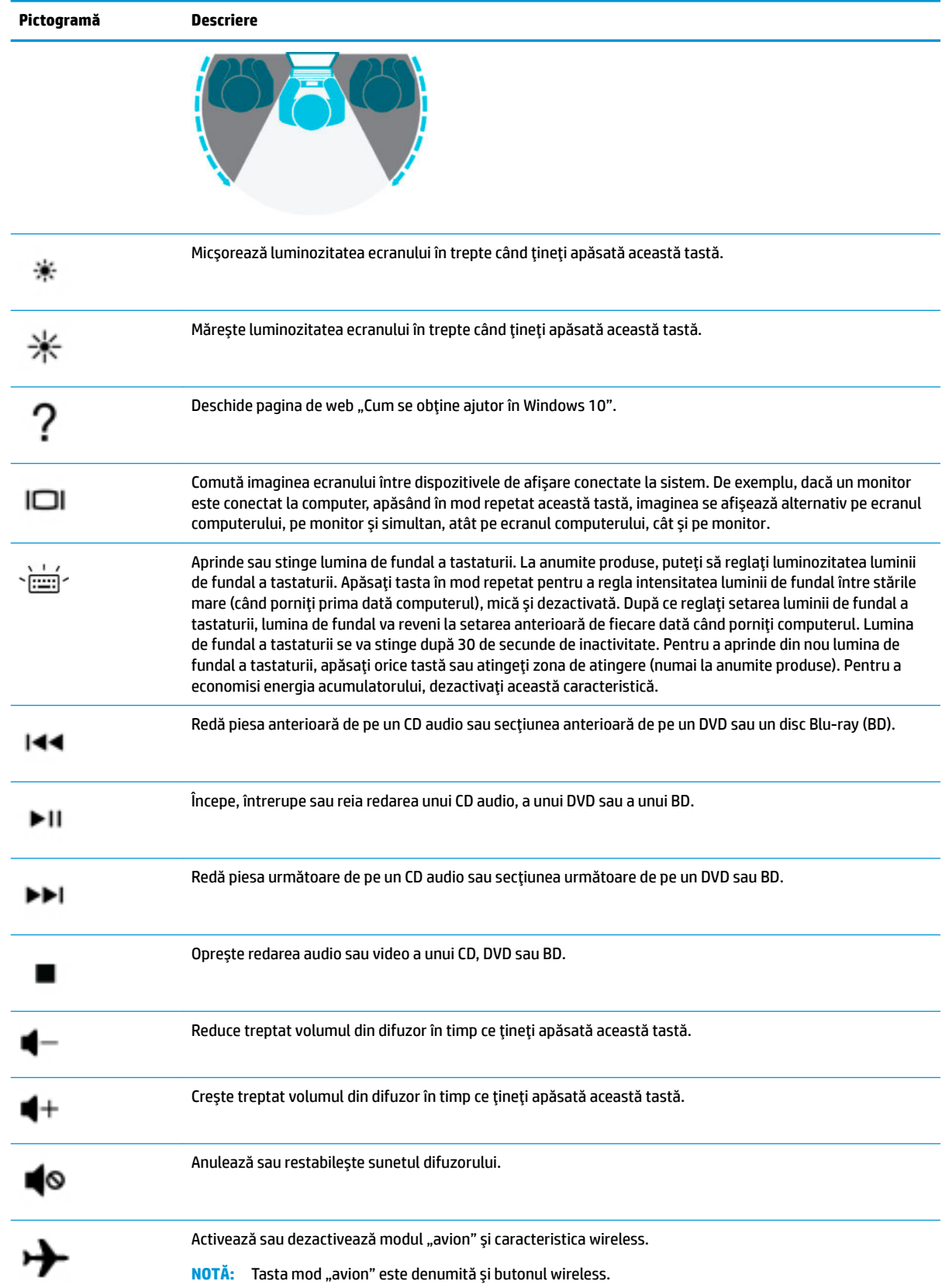

<span id="page-24-0"></span>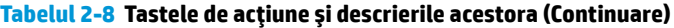

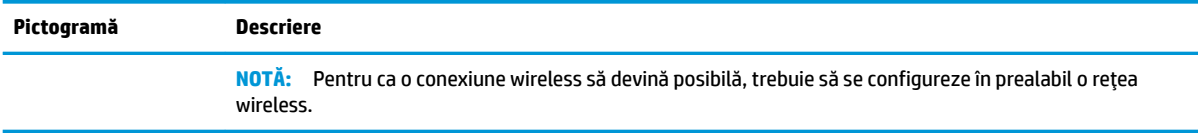

# **Partea inferioară**

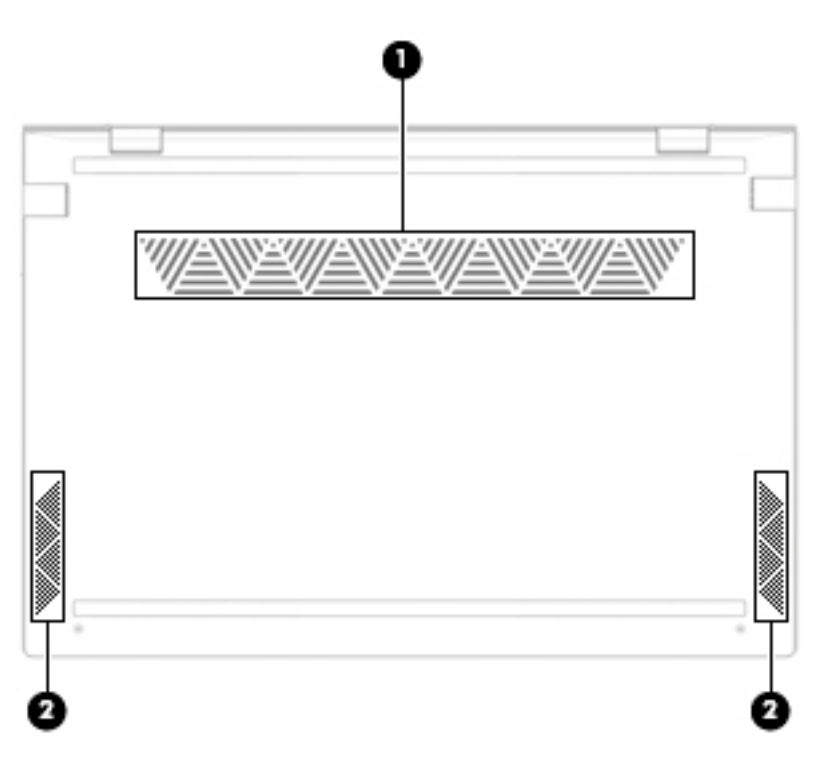

Tabelul 2-9 Componentele din partea inferioară și descrierile acestora

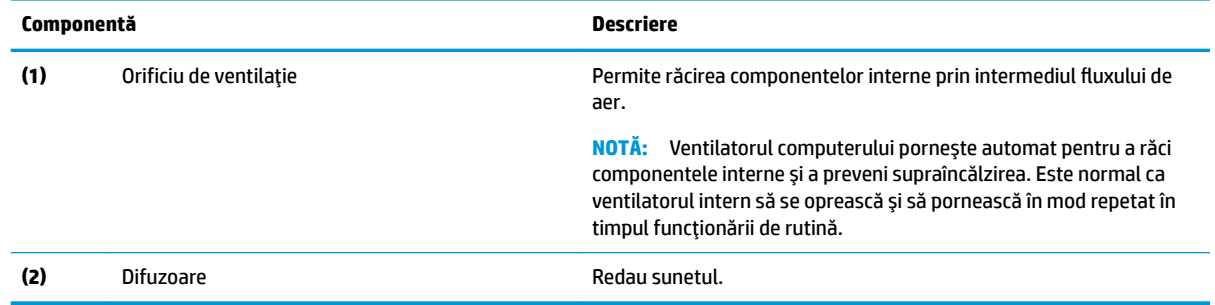

# **Etčchete**

Etichetele ataşate la computer furnizează informații de care se poate să aveți nevoie când depanați sistemul sau când călătoriți în străinătate cu computerul. Etichetele pot fi din hârtie sau pot fi imprimate pe produs.

**IMPORTANT:** Verificați următoarele locuri pentru a identifica etichetele descrise în această secțiune: partea inferioară a computerului, interiorul docului pentru acumulator, sub capacul de service, partea din spate a afișajului sau partea inferioară a suportului pentru tabletă.

· Etichetă de service – Furnizează informații importante pentru identificarea computerului. Când contactați asistența, este posibil să vi se solicite numărul de serie, codul de produs sau numărul de model. Identificați aceste informații înainte de a contacta asistența.

Eticheta de service va semăna cu unul din exemplele de mai jos. Consultați ilustrația care se potrivește cel mai bine cu eticheta de service de pe computerul dvs.

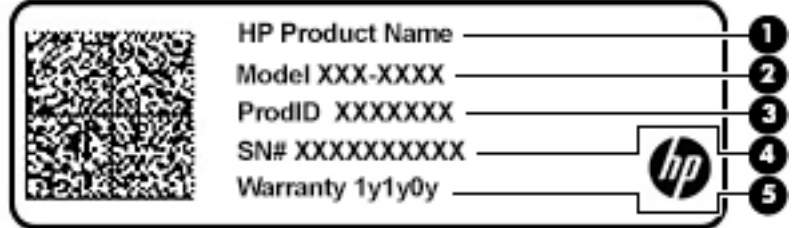

Tabelul 2-10 Componentele etichetei de service

| Componentă |                      |
|------------|----------------------|
| (1)        | Numele produsului HP |
| (2)        | Numărul modelului    |
| (3)        | ID-ul produsului     |
| (4)        | Numărul de serie     |
| (5)        | Perioada de garanție |

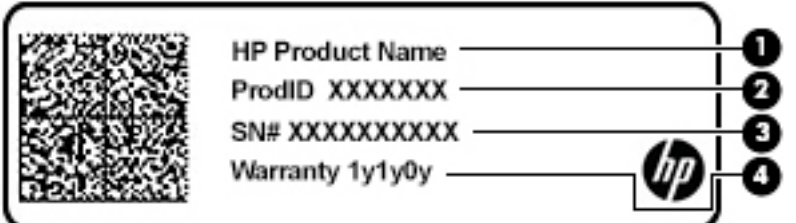

#### **Componentă**

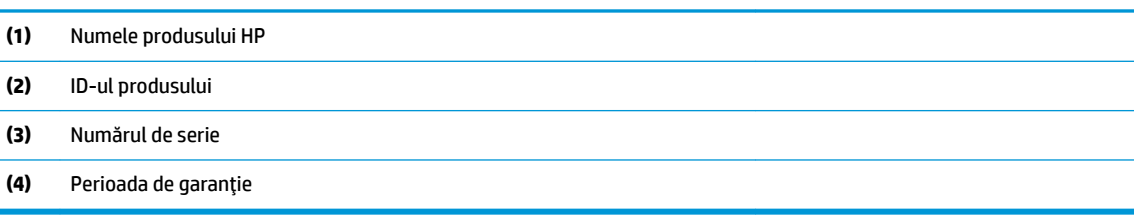

- Etichete de reglementare Furnizează informații despre reglementări privind computerul.
- Etichete de certificare wireless Furnizează informații despre dispozitive wireless opționale și marcajele de aprobare pentru țările/regiunile în care dispozitivele au fost aprobate pentru utilizare.

# <span id="page-26-0"></span>**3 Conectarea la o reţea**

Puteți să luați computerul cu dvs. oriunde mergeți. Dar chiar și acasă, puteți să explorați globul și să accesați informații de pe milioane de site-uri web utilizând computerul și o conexiune de rețea cablată sau wireless. Acest capitol vă va ajuta să vă conectați la acea lume.

# **Conectarea la o rețea wireless**

Computerul poate fi echipat cu unul sau mai multe din următoarele dispozitive wireless:

- Dispozitiv WLAN Conectează computerul la reţele locale wireless (numite în mod obișnuit reţele Wi-Fi, rețele LAN wireless sau WLAN) în birouri de firme, la domiciliu și în locuri publice, precum aeroporturi, restaurante, cafenele, hoteluri și universități. Într-o rețea WLAN, dispozitivul mobil wireless din computer comunică cu un ruter wireless sau cu un punct de acces wireless.
- Modul de bandă largă mobilă HP Vă oferă conectivitate wireless printr-o rețea zonală wireless (WWAN), pe o zonă mult mai mare. Operatorii de rețele mobile instalează stații de bază (similare turnurilor de telefonie celulară) pe arii geografice extinse, asigurând acoperirea eficientă a întregului teritoriu al unei tări/regiuni.
- Dispozitiv Bluetooth® Creează o rețea personală (PAN) pentru a vă conecta la alte dispozitive compatibile cu Bluetooth, precum computere, telefoane, imprimante, headseturi, difuzoare și camere. Într-o rețea PAN, fiecare dispozitiv comunică direct cu alte dispozitive, iar dispozitivele trebuie să fie relativ apropiate – în general la mai puțin de 10 metri unul față de celălalt.

#### **Utilizarea comenzilor wireless**

Puteți controla dispozitivele wireless din computerul dvs. utilizând una sau mai multe dintre aceste caracteristici:

- Tasta "mod avion" (cunoscută și sub numele de buton wireless sau tasta wireless) (denumită în acest capitol tasta "mod avion")
- Comenzi ale sistemului de operare

#### <span id="page-27-0"></span>**Tasta "mod avion"**

Computerul poate avea o tastă "mod avion", unul sau mai multe dispozitive wireless și unul sau două leduri wireless. Toate dispozitivele wireless de pe computerul dvs. sunt activate din fabrică.

Ledul wireless indică starea generală de alimentare a dispozitivelor wireless, nu starea fiecărui dispozitiv în parte.

#### **Comenzile sistemului de operare**

Opțiunea Centru rețea și partajare vă permite să configurați o conexiune sau o rețea, să vă conectați la o rețea și să diagnosticați și să reparați problemele de rețea.

Pentru a utiliza comenzile sistemului de operare:

Pe bara de activități, faceți clic dreapta pe pictograma de stare a rețelei, apoi selectați Open Network & **Internet settings** (Deschidere setări rețea și Internet).

 $-$  sau  $-$ 

**▲** Pe bara de activități, selectați pictograma de stare a rețelei, apoi selectați **Network & Internet settings** (Setări rețea și Internet).

#### **Conectarea la o reţea WLAN**

**MOTĂ:** Când configurați acasă accesul la Internet, trebuie să stabiliți un cont cu un furnizor de servicii de Internet (ISP). Pentru a achizitiona servicii de Internet și un modem, contactați un furnizor ISP local. Furnizorul ISP vă va ajuta să configurați modemul, să instalați un cablu de rețea pentru a conecta ruterul wireless la modem și să testați serviciile de Internet.

Pentru a vă conecta la o rețea WLAN, urmați acești pași:

- 1. Asigurați-vă că dispozitivul WLAN este pornit.
- **2.** Pe bara de activități, selectați pictograma de stare a rețelei, apoi conectați-vă la una dintre rețelele disponibile.

Dacă rețeaua WLAN este o rețea WLAN cu securitatea activată, vi se solicită să introduceți un cod de securitate. Introduceți codul, apoi selectați *Următorul* pentru a finaliza conexiunea.

**W NOTĂ:** Dacă nu sunt listate rețele WLAN, nu sunteți în aria de acoperire a unui ruter sau a unui punct de acces wireless.

**WATĂ:** Dacă nu vedeți rețeaua WLAN la care doriți să vă conectați:

1. Pe bara de activități, faceți clic dreapta pe pictograma de stare a rețelei, apoi selectați Open Network & Internet settings (Deschidere setări rețea și Internet).

‒ sau –

Pe bara de activități, selectați pictograma de stare a rețelei, apoi selectați **Network & Internet** settings (Setări rețea și Internet).

- 2. În secțiunea Modificați setările de rețea, selectați Centru rețea și partajare.
- 3. Selectați **Configurare conexiune sau rețea nouă**.

Se afişează o listă de opţiuni care vă permit să căutaţi manual o reţea şi să vă conectaţi la aceasta sau să creați o nouă conexiune de rețea.

**3.** Pentru a finaliza conexiunea, urmați instrucțiunile de pe ecran.

<span id="page-28-0"></span>După ce conexiunea este efectuată, faceți clic dreapta pe pictograma de stare a rețelei, din extrema dreaptă a barei de activități, pentru a verifica numele și starea conexiunii.

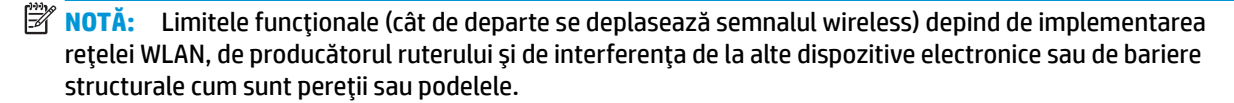

### <u>Utilizarea modulului de bandă largă mobilă HP (numai la anumite produse)</u>

Computerul de bandă largă mobilă HP are suport integrat pentru serviciul de bandă largă mobilă. Atunci când utilizați rețeaua unui operator mobil cu noul computer, aveți libertatea de a vă conecta la Internet, de a trimite e-mailuri sau de a vă conecta la rețeaua de întreprindere, fără să aveți nevoie de hotspot-uri Wi-Fi.

Pentru a activa serviciul de bandă largă mobilă, este posibil să aveți nevoie de numărul IMEI și/sau MEID al modulului de bandă largă mobilă HP. Numărul poate fi imprimat pe o etichetă situată în partea inferioară a computerului, în interiorul docului pentru acumulator, sub capacul de service sau pe spatele afișajului.

 $-$  sau  $-$ 

- **1.** Pe bara de activități, selectați pictograma de stare a rețelei.
- **2.** Selectați Network & Internet settings (Setări rețea și Internet).
- **3.** În secțiunea Network & Internet (Rețea și Internet), selectați Celular, apoi selectați Opțiuni complexe.

Unii operatori de rețele mobile necesită utilizarea unei cartele SIM (modul de identificare a abonatului). O cartelă SIM conține informații de bază despre dvs., cum ar fi numărul de identificare personală (personal identification number - PIN), precum și informații despre rețea. Unele computere includ o cartelă SIM care este preinstalată. În cazul în care cartela SIM nu este preinstalată, aceasta poate fi inclusă cu documentele cu informații despre banda largă mobilă HP, livrate împreună cu computerul sau operatorul de rețea mobilă o poate furniza separat.

Pentru informații despre modulul de bandă largă mobilă HP și despre modul de activare a serviciului cu un operator de rețea mobilă preferat, consultați informațiile despre modulul de bandă largă mobilă HP livrate cu computerul.

### **Utilizarea funcției GPS (numai la anumite produse)**

Computerul dvs. poate fi echipat cu un dispozitiv GPS (Global Positioning System). Sateliţii GPS furnizează informații privind locația, viteza și direcția către sistemele echipate cu GPS.

Pentru a activa GPS-ul, asigurați-vă că locația este activată la setarea Locație.

**▲** Tastați locație în caseta de căutare din bara de activități și selectați Set**ări de confidențialitate pentru locație**, apoi selectați o setare.

### **Utilizarea dispozitivelor wireless Bluetooth (numai la anumite produse)**

Un dispozitiv Bluetooth asiqură comunicații wireless pe distanțe scurte, care înlocuiesc conexiunile fizice prin cablu care leagă în mod tradițional dispozitive electronice precum următoarele:

- Computere (computer de birou, notebook)
- Telefoane (celulare, fără cablu, smartphone)
- Dispozitive de procesare a imaginii (imprimante, camere)
- Dispozitive audio (headset, difuzoare)
- <span id="page-29-0"></span>**Mouse**
- Tastatură externă

#### **Conectarea dispozitivelor Bluetooth**

Înainte de a putea utiliza un dispozitiv Bluetooth, trebuie să stabiliți o conexiune Bluetooth.

- 1. Tastați bluetooth în caseta de căutare din bara de activități, apoi selectați Setări pentru Bluetooth și **alte dispozitive.**
- **2.** Activați caracteristica **Bluetooth**, dacă aceasta nu este deja activată.
- **3.** Selectaţi **Adăugaţi Bluetooth sau alt dispozitiv**, apoi, în caseta de dialog **Adăugare dispozitiv**, selectaţi **Bluetooth**.
- 4. Selectați dispozitivul dumneavoastră din listă, apoi urmați instrucțiunile de pe ecran.

**MOTĂ:** Dacă dispozitivul necesită verificare, se afișează un cod de împerechere. Pe dispozitivul pe care îl adăugați, urmați instrucțiunile de pe ecran pentru a verifica dacă se potrivește codul de pe dispozitiv cu codul de împerechere. Pentru mai multe informații, consultați documentația livrată împreună cu dispozitivul.

**EX NOTĂ:** Dacă dispozitivul dumneavoastră nu apare în listă, asigurați-vă că funcția Bluetooth este pornită pe dispozitiv. Unele dispozitive pot avea cerințe suplimentare; consultați documentația livrată împreună cu dispozitivul.

# **Conectarea la o rețea cablată – LAN (numai la anumite produse)**

Utilizați o conexiune LAN dacă doriți să conectați computerul direct la un ruter de la domiciliu (în loc să lucrați în mod wireless) sau dacă doriți să vă conectați la o rețea existentă de la birou.

Conectarea la o rețea LAN necesită un cablu de rețea RJ-45 și o mufă de rețea sau un dispozitiv de andocare ori un port de extensie (opțional), dacă la computer nu există nicio mufă RJ-45.

Pentru a conecta cablul de rețea, urmați acești pași:

- **1.** Introduceți cablul de rețea în mufa de rețea (1) de la computer.
- **2.** Conectați celălalt capăt al cablului de rețea la priza de rețea de perete (2) sau la un ruter.
- **MOTĂ:** În cazul în care cablul de rețea conține un circuit de eliminare a zgomotului (3), care împiedică interferența de la recepția TV și radio, orientați spre computer capătul de cablu pe care se află circuitul.

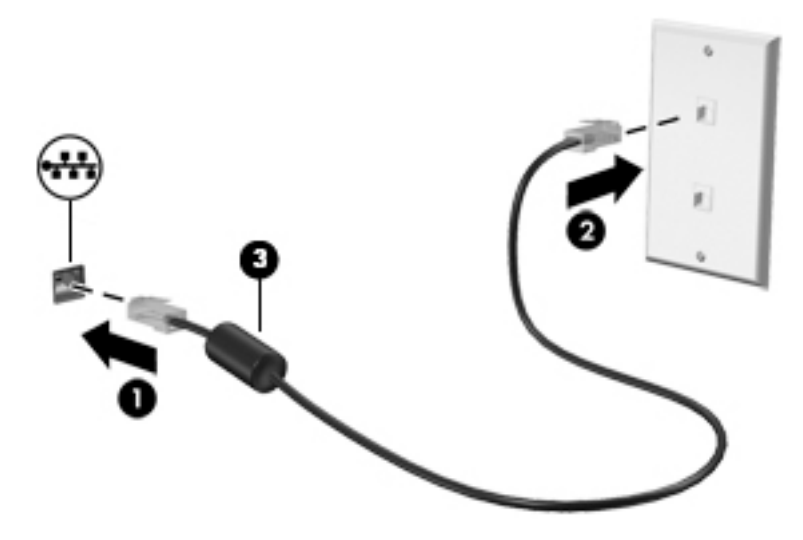

# <span id="page-30-0"></span>**4 Utčlčzarea caracterčstčcčlor de dčvertčsment**

Utilizați computerul HP ca pe un centru de divertisment, pentru a socializa prin intermediul camerei, pentru a savura muzica și a o gestiona și pentru a descărca și a vedea filme. Sau, pentru a face din computer un centru de divertisment și mai puternic, conectați dispozitive externe, precum un monitor, un proiector, un televizor, difuzoare sau căști.

## **Utčlčzarea camereč**

Computerul are una sau mai multe camere, care vă permit să vă conectați cu alte persoane pentru a lucra sau a vă juca. Camerele pot fi situate în partea din faţă, în partea din spate sau pot fi de tip pop-up. Pentru identificarea camerelor disponibile la produsul dumneavoastră, consultați Familiarizați-vă cu computerul, la pagina 3.

Majoritatea camerelor vă permit să efectuați conversații video și să înregistrați imagini video sau statice. De asemenea, unele modele oferă capabilitate HD (înaltă definiție), aplicații pentru jocuri sau software de recunoaştere a feţei, precum Windows Hello. Pentru detalii despre utilizarea software-ului Windows Hello, consultați Securizarea computerului și a informațiilor, la pagina 39.

La anumite produse, puteți, de asemenea, să îmbunătățiți confidențialitatea camerei prin oprirea acesteia. În mod implicit, camera este pornită. Pentru a opri camera, glisați comutatorul de confidențialitate pentru cameră spre pictograma de lângă comutator. Pentru a porni din nou camera, glisați comutatorul îndepărtându-l de pictogramă.

Pentru a utiliza camera, tastaţi cameră în caseta de căutare din bara de activităţi, apoi selectaţi **Cameră** din lista de aplicații.

## **Utčlčzarea sčstemuluč audčo**

Puteți să descărcați și să ascultați muzică, să recepționați conținut audio (inclusiv radio) de pe web, să înregistrați conținut audio sau să mixați conținut audio și video pentru a crea materiale multimedia. De asemenea, puteți să redați CD-uri cu muzică pe computer (la anumite produse) sau să atașați o unitate optică externă pentru a reda CD-uri. Pentru a îmbunătăți calitatea sunetului, atașați dispozitive audio externe, precum difuzoare sau căști.

### **Conectarea difuzoarelor**

Puteți să atașați difuzoare cu cablu la computer prin conectarea acestora la un port USB sau la mufa combinată de ieșire audio (căști)/intrare audio (microfon) de la computer sau de la o stație de andocare.

Pentru a conecta difuzoare wireless la computer, urmați instrucțiunile producătorului dispozitivului. Înainte de a conecta difuzoare, micșorați setarea volumului.

### **Conectarea căștilor**

AVERTISMENT! Pentru a reduce riscul de vătămare corporală, micșorați setarea volumului înainte de a vă pune căștile, căștile pastilă sau headsetul. Pentru informații suplimentare despre siquranță, consultați *Notificări despre reglementări, siguranță și mediu.* 

Pentru a accesa acest document:

Selectați butonul Start, selectați Suport și asistență HP, apoi selectați Documentație HP.

<span id="page-31-0"></span>Puteți să conectați căștile cu cablu la mufa de căști sau la mufa combinată de ieșire audio (căști)/intrare audio (microfon) de pe computerul dvs.

Pentru a conecta căști wireless la computer, urmați instrucțiunile producătorului de dispozitive.

### **Conectarea headseturilor**

AVERTISMENT! Pentru a reduce riscul de vătămare corporală, micșorați setarea volumului înainte de a vă pune căștile, căștile pastilă sau headsetul. Pentru informații suplimentare despre siguranță, consultați *Notificări despre reglementări, siguranță și mediu.* 

Pentru a accesa acest document:

**▲** Selectaţi butonul Start, selectaţi Suport și asistență HP, apoi selectaţi Documentaţie HP.

Căștile combinate cu un microfon sunt denumite headseturi. Puteți să conectați headseturile cu cablu la mufa combinată de ieșire audio (căști)/intrare audio (microfon) de la computer.

Pentru a conecta headseturile wireless la computer, urmați instrucțiunile producătorului de dispozitive.

### Utilizarea setărilor de sunet

Utilizați setările de sunet pentru a regla volumul sistemului, a modifica sunetele sistemului sau a gestiona dispozitivele audio.

Pentru a vizualiza sau a modifica setările de sunet:

**▲** Tastați panou de control în caseta de căutare din bara de activități, selectați **Panou de control**, selectați Hardware și sunete, apoi selectați Sunet.

Computerul poate include un sistem de sunet îmbunătățit, precum Bang & Olufsen, B&O sau de la un alt furnizor. În consecință, computerul poate include caracteristici audio avansate, care pot fi controlate printr-un panou de control audio specific sistemului dvs. de sunet.

Utilizați panoul de control audio pentru a vizualiza și controla setările audio.

**Tastați** panou de control în caseta de căutare din bara de activități, selectați **Panou de control**, selectați **Hardware și sunete**, apoi selectați panoul de control audio specific sistemului dvs.

# **Utčlčzarea caracterčstčcčlor včdeo**

Computerul dvs. este un dispozitiv video puternic, care vă permite să vizualizați transmisii video de pe siteurile web preferate și să descărcați videoclipuri și filme pe care să le urmăriți pe computer când nu sunteți conectat la o reţea.

Pentru a îmbunătăți calitatea imaginilor, utilizați unul dintre porturile video de la computer pentru a conecta un monitor extern, un proiector sau un televizor.

**IMPORTANT:** Asiguraţi-vă că dispozitivul extern este conectat la portul corect de la computer, utilizând cablul corect. Urmați instrucțiunile producătorului dispozitivului.

Pentru informații despre utilizarea caracteristicilor portului USB Type-C, mergeți la [http://www.hp.com/](http://www.hp.com/support) [support](http://www.hp.com/support) și urmați instrucțiunile pentru a găsi produsul dvs.

### <span id="page-32-0"></span>**Conectarea unui dispozitiv cu DisplayPort utilizând un cablu USB Type-C (numai la anumite produse)**

**W NOTĂ:** Pentru a conecta la computer un dispozitiv cu USB Type-C DisplayPort (DP), aveţi nevoie de un cablu USB Type-C, care trebuie cumpărat separat.

Pentru a vedea conținut video sau imagini de înaltă rezoluție pe un dispozitiv extern cu DisplayPort, conectați dispozitivul cu DisplayPort respectând următoarele instrucțiuni:

**1.** Conectați un capăt al cablului USB Type-C la portul USB SuperSpeed și la conectorul DisplayPort de la computer.

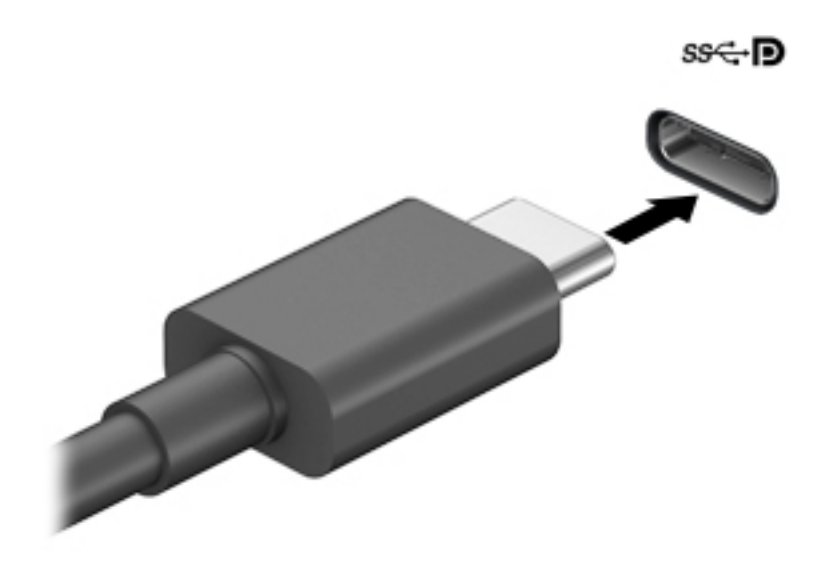

- **2.** Conectați celălalt capăt al cablului la dispozitivul extern cu DisplayPort.
- **3.** Apăsați f4 pentru a parcurge patru stări de afișare:
	- **Numai pe ecranul PC-ului:** Vizualizați imaginea ecranului numai pe computer.
	- **Duplicat:** Vizualizați simultan imaginea ecranului pe ambele dispozitive pe computer și pe dispozitivul extern.
	- **Extindere:** Vizualizați imaginea ecranului extinsă pe ambele dispozitive pe computer și pe dispozitivul extern.
	- Numai pe al doilea ecran: Vizualizați imaginea ecranului numai pe dispozitivul extern.

De fiecare dată când apăsați f4, starea de afișare se modifică.

**W NOTĂ:** Pentru rezultate optime, în special dacă alegeţi opţiunea "Extindere", măriţi rezoluţia ecranului dispozitivului extern, după cum urmează. Selectați butonul Start, selectați pictograma Setări (C), apoi selectați Sistem. Sub Ecran, selectați rezoluția corespunzătoare, apoi selectați Se păstrează modificările.

### <span id="page-33-0"></span>**Descoperirea și conectarea la afișaje wireless compatibile Miracast (numai la anumite produse)**

Pentru descoperirea și conectarea la afișaje wireless compatibile Miracast fără a părăsi aplicațiile actuale, urmați pașii de mai jos.

Pentru a deschide Miracast:

**▲** Tastați proiectare în caseta de căutare din bara de activități, apoi selectați **Proiectare pe un al** doilea ecran. Selectați Conectați-vă la un ecran wireless, apoi urmați instrucțiunile de pe ecran.

# **Utčlčzarea transferuluč de date**

Computerul dumneavoastră este un dispozitiv puternic de divertisment, care vă permite să transferați fotografii, materiale video și filme de pe dispozitivele USB pentru a le vizualiza pe computer.

Pentru a vă bucura de o vizualizare mai comodă, utilizați unul din porturile USB Type-C de pe computer pentru a conecta un dispozitiv USB, precum un telefon mobil, o cameră, un aparat de monitorizare a activității sau un smartwatch și transferați fișierele către computer.

**IMPORTANT:** Asiguraţi-vă că dispozitivul extern este conectat la portul corect de la computer, utilizând cablul corect. Urmați instrucțiunile producătorului dispozitivului.

Pentru informații despre utilizarea caracteristicilor portului USB Type-C, mergeți la [http://www.hp.com/](http://www.hp.com/support) [support](http://www.hp.com/support) și urmați instrucțiunile pentru a găsi produsul dvs.

### **Conectarea dispozitivelor la un port USB Type-C (numai la anumite produse)**

- **MOTĂ:** Pentru a conecta un dispozitiv cu USB Type-C la computer, aveți nevoie de un cablu USB Type-C, care trebuie cumpărat separat.
	- **1.** Conectați un capăt al cablului USB Type-C la portul USB Type-C de la computer.

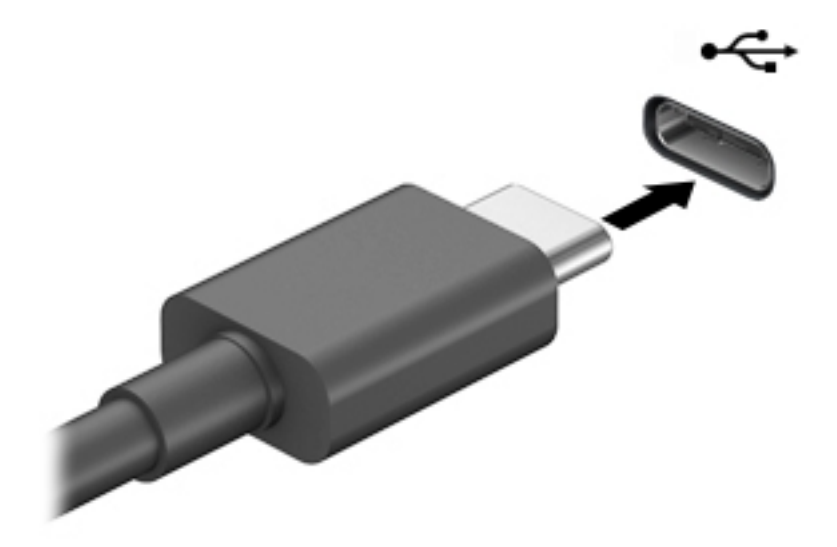

**2.** Conectați celălalt capăt al cablului la dispozitivul extern.

# <span id="page-34-0"></span>**5** Navigarea pe ecran

Puteți să navigați pe ecranul computerului utilizând una sau mai multe din următoarele metode:

- Prin gesturi de atingere direct pe ecranul computerului.
- Prin gesturi de atingere pe zona de atingere.
- **Cu un mouse sau o tastatură, care sunt opționale (cumpărate separat).**
- Cu o tastatură de pe ecran.
- Prin utilizarea unei pârghii indicatoare.

# **Utilizarea gesturilor pe zona de atingere și pe ecranul tactil**

Zona de atingere vă permite să navigați pe ecranul computerului și să controlați cursorul utilizând gesturi simple de atingere. De asemenea, puteți utiliza butoanele din stânga și din dreapta ale zonei de atingere ca pe butoanele corespunzătoare ale unui mouse extern. Pentru a naviga pe un ecran tactil (numai la anumite produse), atingeți ecranul direct utilizând gesturile descrise în acest capitol.

Pentru a personaliza gesturi și a vizualiza materiale video referitoare la acestea, tastați panou de control în caseta de căutare din bara de activități, selectați Panou de control, apoi selectați Hardware și **sunete.** Sub **Dispozitive si imprimante**, selectati Mouse.

Unele produse includ o zonă de atingere de precizie, care oferă funcționalitate îmbunătățită a gesturilor. Pentru a determina dacă aveți o zonă de atingere de precizie și pentru a găsi informații suplimentare, selectați Start, selectați Setări, Dispozitive, apoi selectați Zonă de atingere.

**W NOTĂ:** Dacă nu se specifică altfel, gesturile pot fi utilizate atât pe zona de atingere cât și pe un ecran tactil.

### **Atingere**

Indicați un element de pe ecran, apoi atingeți cu un deget zona de atingere sau ecranul tactil pentru a selecta elementul. Atingeți de două ori un element pentru a-l deschide.

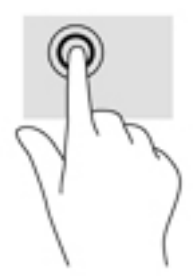

### **Mărire/micșorare cu două degete**

Utilizați gestul de mărire/micșorare cu două degete pentru a mări sau a micșora imaginile sau textul.

- Micsorați punând două degete depărtate pe zona de atingere sau pe ecranul tactil, apoi apropiindu-le.
- Măriți punând două degete apropiate pe zona de atingere sau pe ecranul tactil, apoi depărtându-le.

<span id="page-35-0"></span>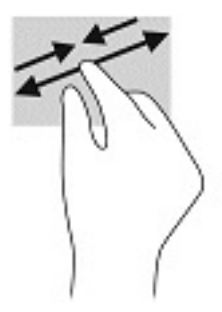

## Glisare cu două degete (zonă de atingere și zonă de atingere de precizie)

Poziționați două degete ușor depărtate pe suprafața zonei de atingere, apoi glisați-le în sus, în jos, la stânga sau la dreapta pentru a derula în sus, în jos sau în părțile laterale ale unei pagini sau imagini.

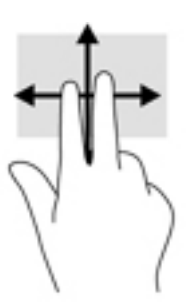

### Atingere cu două degete (zonă de atingere și zonă de atingere de precizie)

Atingeți zona de atingere cu două degete pentru a deschide meniul de opțiuni pentru obiectul selectat.

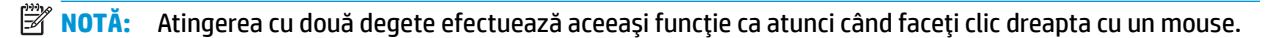

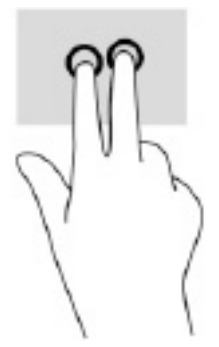

### Atingere cu trei degete (zonă de atingere și zonă de atingere de precizie)

În mod implicit, gestul de atingere cu trei degete deschide Cortana, un asistent virtual activat prin voce. Atingeți cu trei degete pe suprafața zonei de atingere pentru a face o selecție.
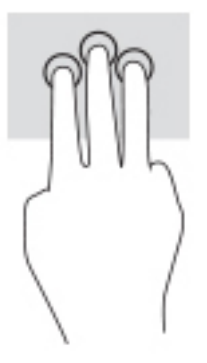

Pentru a modifica functia acestui gest pe zona de atingere de precizie, selectati Start, selectati Setări, selectați Dispozitive, apoi selectați Zonă de atingere. Sub Gesturi cu trei degete, în caseta Atingeri, selectați o setare pentru gesturi.

#### Atingere cu patru degete (zonă de atingere și zonă de atingere de precizie)

În mod implicit, gestul de atingere cu patru degete deschide centrul de acțiune. Atingeți cu patru degete suprafața zonei de atingere pentru a efectua o selecție.

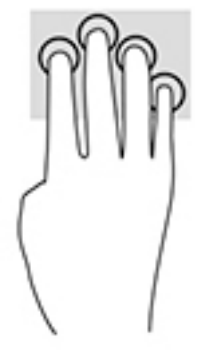

Pentru a modifica functia acestui gest pe zona de atingere de precizie, selectati Start, selectati Setări, selectati Dispozitive, apoi selectati Zonă de atingere. Sub Gesturi cu patru degete, în caseta Atingeri, selectați o setare pentru gesturi.

### **Tragere cu trei degete (zonă de atingere și zonă de atingere de precizie)**

În mod implicit, gestul de tragere cu trei degete comută între aplicațiile deschise și desktop.

- · Trageți cu 3 degete dinspre dvs. pentru a vedea toate ferestrele deschise.
- · Trageți cu 3 degete spre dvs. pentru a afișa desktopul.
- Trageți cu 3 degete spre stânga sau spre dreapta pentru a comuta între ferestrele deschise.

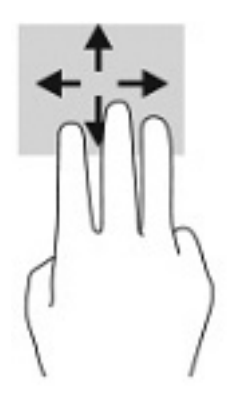

Pentru a modifica funcția acestui gest pe zona de atingere de precizie, selectați Start, selectați Setări, selectati Dispozitive, apoi selectati Zonă de atingere. Sub Gesturi cu trei degete, în caseta Tragere, selectati o setare pentru gesturi.

### **Tragere cu patru degete (zonă de atingere de precizie)**

În mod implicit, gestul de tragere cu patru degete comută între desktopurile deschise.

- Trageti cu 4 degete dinspre dvs. pentru a vedea toate ferestrele deschise.
- Trageți cu 4 degete spre dvs. pentru a afișa desktopul.
- Trageți cu 4 degete spre stânga sau spre dreapta pentru a comuta între desktopuri.

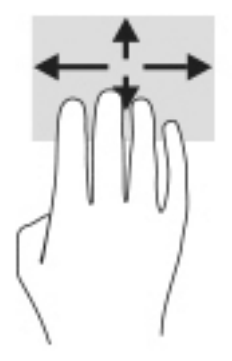

Pentru a modifica funcția acestui gest, selectați Start, selectați Setări, selectați Dispozitive, apoi selectați Zonă de atingere. Sub Gesturi cu patru degete, în caseta Tragere, selectați o setare pentru gesturi.

### **Glisare cu un deget (ecran tactil)**

Utilizați gestul de glisare cu un deget pentru a roti panoramic sau a derula listele și paginile sau pentru a deplasa un obiect.

- Pentru a derula pe ecran, glisați usor un deget pe ecran în direcția dorită de deplasare.
- Pentru a muta un obiect, țineți apăsat cu degetul un obiect, apoi glisați degetul pentru a muta obiectul.

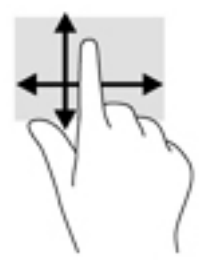

## Utilizarea unei tastaturi sau a unui mouse, care sunt opționale

O tastatură sau un mouse (opționale) vă permit să tastați, să selectați elemente, să derulați și să efectuați aceleași funcții ca atunci când utilizați gesturile de atingere. De asemenea, tastatura vă permite să utilizați taste de actiune și comenzi rapid pentru a efectua anumite funcții.

# **Utilizarea tastaturii de pe ecran (numai la anumite produse)**

- 1. Pentru a afișa o tastatură pe ecran, atingeți pictograma de tastatură din zona de notificare, în extrema dreaptă a barei de activități.
- **2.** Începeți să tastați.
- **W NOTĂ:** Cuvintele sugerate pot fi afişate deasupra tastaturii de pe ecran. Atingeţi un cuvânt pentru a-l selecta.
- **|** *NOT***Ă:** Tastele de acțiune și comenzile rapide nu sunt afișate și nu funcționează pe tastatura de pe ecran.

# **6 Gestionarea consumului de energie**

Computerul poate să funcționeze cu alimentare de la acumulator sau de la sursa de alimentare externă. Când computerul funcționează cu alimentare de la acumulator și sursa de alimentare externă nu este disponibilă pentru a încărca acumulatorul, este important să monitorizați și să conservați energia acumulatorului.

Este posibil ca unele caracteristici de management al energiei descrise în acest capitol să nu fie disponibile pe computerul dvs.

# **Utilizarea stărilor Repaus și Hibernare**

ATENTIE: Atunci când computerul se află în starea de Repaus, există mai multe vulnerabilități binecunoscute. Pentru a preveni accesarea datelor de pe computer, chiar și a datelor criptate, de către un utilizator neautorizat, HP vă recomandă să inițiați modul de Hibernare în locul modului de Repaus de fiecare dată când nu vă aflați în posesia fizică a computerului. Această practică este deosebit de importantă atunci când călătoriți cu computerul.

**ATENȚIE:** Pentru a reduce riscul posibil de degradare a materialelor audio și video, de pierdere a funcționalității de redare audio sau video sau de pierdere a informațiilor, nu inițiați starea Repaus în timp ce se citește sau se scrie pe un disc sau pe un card media extern.

Windows are două stări pentru economisirea energiei, Repaus și Hibernare.

- Repaus Starea Repaus este inițiată automat după o perioadă de inactivitate. Lucrările dumneavoastră sunt salvate în memorie, permițându-vă să le reluați foarte rapid. De asemenea, puteți iniția manual starea Repaus. Pentru mai multe informații, consultați Inițierea și ieșirea din starea Repaus, la pagina 28.
- Hibernare Starea Hibernare este inițiată automat dacă acumulatorul a ajuns la un nivel critic sau computerul a fost în starea Repaus pentru un timp îndelungat. În starea Hibernare, lucrările dumneavoastră sunt salvate într-un fișier de hibernare și computerul se oprește. De asemenea, puteți iniția manual starea Hibernare. Pentru mai multe informații, consultați Inițierea și ieșirea din starea Hibernare (numai la anumite produse), la pagina 29.

#### **Inițierea și ieșirea din starea Repaus**

Puteți iniția starea Repaus în oricare din următoarele moduri:

- Selectaţi butonul Start, selectaţi pictograma Alimentare, apoi selectaţi Repaus.
- ©nchčdeţč afčşajul (numač la anumčte produse).
- Apăsați comanda rapidă pentru Repaus (numai la anumite produse); de exemplu, fn+f1 sau fn+f12.
- Apăsați scurt butonul de alimentare (numai la anumite produse).

Puteți ieși din starea Repaus în oricare din următoarele moduri:

- Apăsați scurt butonul de alimentare.
- În cazul în care computerul este închis, ridicați afișajul (numai la anumite produse).
- Apăsați o tastă de pe tastatură (numai la anumite produse).
- Atingeți zona de atingere (numai la anumite produse).

<span id="page-40-0"></span>Când computerul iese din starea Repaus, lucrările dumneavoastră revin pe ecran.

**MOTĂ:** Dacă ați setat o parolă care să fie solicitată la ieșirea din starea de Repaus, trebuie să introduceți parola Windows înainte ca lucrările dumneavoastră să revină pe ecran.

### **Inițierea** și ieșirea din starea Hibernare (numai la anumite produse)

Puteți să activați starea de Hibernare inițiată de utilizator și să modificați alte setări și timpi de întrerupere pentru alimentare utilizând Opțiuni de alimentare.

- **1.** Faceți clic dreapta pe pictograma **Alimentare** , apoi selectați **Opțiuni de alimentare**.
- **2.** În panoul din partea stângă, selectați **Alegerea acțiunii butoanelor de alimentare** (formularea poate să difere în funcție de produs).
- **3.** În funcție de produs, puteți să activați starea de Hibernare în cazul alimentării de la acumulator sau de la sursa externă, în oricare din următoarele moduri:
	- **•** Buton de alimentare La secțiunea Setările butoanelor de alimentare și de repaus și ale **capaculuč** (formularea poate să dčfere în funcţče de produs), selectaţč **La apăsarea butonuluč de alimentare**, apoi selectați Hibernare.
	- **Buton Repaus** (numai la anumite produse) La secțiunea Setările butoanelor de alimentare și de repaus și ale capacului (formularea poate să difere în funcție de produs), selectați La apăsarea **butonului de repaus**, apoi selectați Hibernare.
	- **Capac** (numai la anumite produse) La secțiunea **Setările butoanelor de alimentare și de repaus Ļč ale capaculuč** (formularea poate să dčfere în funcţče de produs), selectaţč **La Énchčderea** capacului, apoi selectați Hibernare.
	- **Meniu Alimentare** Selectați **Modificare setări care sunt indisponibile în prezent**, apoi, la Setări **închidere**, selectați caseta Hibernare.

Meniul Alimentare poate fi accesat selectând butonul Start.

- **4.** Selectați Salvare modificări.
- **▲** Pentru a iniția starea Hibernare, utilizați metoda pe care ați activat-o la pasul 3.
- ▲ Pentru a ieși din Hibernare, apăsați scurt butonul de alimentare.
- **MOTĂ:** Dacă ați setat o parolă care să fie solicitată la ieșirea din starea de Hibernare, trebuie să introduceți parola Windows înainte ca lucrările dumneavoastră să revină pe ecran.

# $\hat{\textbf{h}}$ chiderea (oprirea) computerului

**ATENȚIE:** Informațiile nesalvate se pierd când computerul se închide. Asigurați-vă că salvați lucrările înainte de închiderea computerului.

Comanda Închidere închide toate programele deschise, inclusiv sistemul de operare, apoi oprește afișajul și computerul.

Închideți computerul atunci când acesta nu va fi utilizat și va fi deconectat de la alimentarea externă pentru un timp îndelungat.

Procedura recomandată este să utilizați comanda Închidere din Windows.

**MOTĂ:** În cazul în care computerul este în starea Repaus sau Hibernare, trebuie mai întâi să ieșiți din Repaus sau Hibernare apăsând scurt butonul de alimentare.

- <span id="page-41-0"></span>**1.** Salvați lucrările și închideți toate programele deschise.
- **2.** Selectaţi butonul Start, selectaţi pictograma Alimentare, apoi selectaţi Închidere.

Când computerul nu răspunde și nu reușiți să utilizați procedurile anterioare de închidere, încercați următoarele proceduri de urgență, în ordinea furnizată:

- Apăsați ctrl+alt+delete, selectați pictograma **Alimentare**, apoi selectați **Închidere**.
- · Țineți apăsat butonul de alimentare cel puțin 10 secunde.
- **În cazul în care computerul dvs. este prevăzut cu un acumulator înlocuibil de către utilizator (numai la** anumite produse), deconectaţi computerul de la sursa de alimentare externă, apoi scoateţi acumulatorul.

# **Utilizarea pictogramei Alimentare și a Opțiunilor de alimentare**

Pictograma Alimentare să pe află pe bara de activități din Windows. Pictograma Alimentare vă permite să

accesați rapid setările de alimentare și să vizualizați nivelul de încărcare al acumulatorului.

- Pentru a vizualiza procentajul nivelului de încărcare al acumulatorului, puneți indicatorul mouse-ului pe pictograma **Alimentare**
- **Pentru a utiliza Optiunile de alimentare, faceti clic dreapta pe pictograma <b>Alimentare (Comparent)**, apoi

selectați Opțiuni de alimentare.

Diferitele pictograme de Alimentare indică dacă computerul este alimentat de la acumulator sau de la o sursă de alimentare externă. Punând indicatorul mouse-ului deasupra pictogramei, se afișează un mesaj dacă acumulatorul a ajuns la un nivel scăzut sau critic de încărcare.

# **Funcționarea cu alimentare de la acumulator**

AVERTISMENT! Pentru a reduce posibilele probleme de siguranță, utilizați numai acumulatorul livrat împreună cu computerul, un acumulator de schimb furnizat de HP sau un acumulator compatibil achiziționat de la HP.

Când un acumulator încărcat este în computer și computerul nu este conectat la o sursă de alimentare externă, computerul funcționează utilizând energia acumulatorului. Când computerul este oprit și deconectat de la sursa de alimentare externă, acumulatorul din computer se descarcă lent. Computerul afișează un mesaj când acumulatorul ajunge la un nivel scăzut sau critic de încărcare.

Durata de viață a acumulatorului variază în funcție de setările de gestionare a energiei, de programele executate pe computer, de luminozitatea ecranului, de dispozitivele externe conectate la computer, precum și de alți factori.

**MOTĂ:** Când deconectați sursa de alimentare externă, luminozitatea afișajului este redusă automat pentru a economisi energia acumulatorului. Anumite computere pot să comute între controlerele grafice pentru a economisi energia acumulatorului.

### **Utilizarea caracteristicii HP Fast Charge (numai la anumite produse)**

Caracteristica HP Fast Charge vă permite să încărcați rapid acumulatorul computerului. Timpul de încărcare poate varia cu +/- 10%. În funcție de modelul de computer și de adaptorul de c.a. HP furnizat cu computerul, HP Fast Charge funcționează într-unul sau mai multe din următoarele moduri:

- Când nivelul de încărcare al acumulatorului este între zero și 50%, acumulatorul se va încărca la 50% din capacitatea maximă în mai puțin de 30-45 de minute, în funcție de modelul de computer.
- Când nivelul de încărcare al acumulatorului este între zero și 90%, acumulatorul se va încărca la 90% din capacitatea maximă în mai puțin de 90 de minute.

Pentru a utiliza HP Fast Charge, închideți computerul, apoi conectați adaptorul de c.a. la computer și la sursa de alimentare externă.

### **Afișarea nivelului de încărcare al acumulatorului**

Pentru a vizualiza procentajul nivelului de încărcare al acumulatorului, puneți indicatorul mouse-ului pe

pictograma **Alimentare .** 

#### Găsirea informațiilor despre acumulator în HP Support Assistant (numai la anumite **produse)**

Pentru a accesa secțiunea cu informații despre acumulator:

**1.** Tastați support în caseta de căutare din bara de activități, apoi selectați aplicația HP Support Assistant.

 $-$  sau  $-$ 

Selectați pictograma cu semnul de întrebare din bara de activități.

2. Selectati Troubleshooting and fixes (Depanare și reparare), apoi, în secțiunea Diagnostics (Diagnostice), selectați Verificare acumulator HP. Dacă Verificare acumulator HP indică faptul că acumulatorul trebuie înlocuit, contactați serviciul de asistență.

HP Support Assistant oferă următoarele instrumente și informații despre acumulator:

- Verificare acumulator HP
- Informații despre tipurile de acumulatoare, specificații, cicluri de viață și capacități

#### **Economisirea energiei acumulatorului**

Pentru a economisi energia acumulatorului și a maximiza durata de viață a acumulatorului:

- Reduceți luminozitatea afișajului.
- Opriți dispozitivele wireless când nu le utilizați.
- Deconectați dispozitivele externe neutilizate care nu sunt conectate la o sursă de alimentare externă, precum o unitate de disc externă conectată la un port USB.
- Opriți, dezactivați sau scoateți orice carduri media externe pe care nu le utilizați.
- Înainte de a întrerupe lucrul, inițiați starea Repaus sau închideți computerul.

#### **Identificarea nivelurilor scăzute de încărcare ale acumulatorului**

Atunci când un acumulator, care este singura sursă de alimentare pentru computer ajunge la un nivel scăzut sau critic de încărcare al acumulatorului, are loc următorul comportament:

Ledul pentru acumulator (numai la anumite produse) indică un nivel scăzut sau critic de încărcare.

– sau –

Pictograma Alimentare **din affisează** o notificare de nivel scăzut sau critic de încărcare al

acumulatorului.

**MOTĂ:** Pentru informații suplimentare despre pictograma Alimentare, consultați Utilizarea pictogramei Alimentare și a Opțiunilor de alimentare, la pagina 30.

Când nivelul de încărcare al acumulatorului este critic, computerul execută următoarele acțiuni:

- Dacă starea Hibernare este dezactivată și computerul este pornit sau în starea Repaus, computerul rămâne scurtă vreme în starea Repaus, apoi se oprește și pierde toate informațiile nesalvate.
- Dacă starea Hibernare este activată și computerul este pornit sau în starea Repaus, computerul inițiază starea Hibernare.

### **Rezolvarea unuč nčvel scăzut de încărcare al acumulatoruluč**

#### Rezolvarea unui nivel scăzut de încărcare al acumulatorului când este disponibilă sursa de **alčmentare externă**

Conectați unul din următoarele dispozitive la computer și la sursa de alimentare externă:

- Adaptor de c.a.
- Dispozitiv de andocare opțional sau produs de extensie
- Adaptor de alimentare optional achizitionat ca accesoriu de la HP

#### **Rezolvarea unui nivel scăzut de încărcare al acumulatorului când nu este disponibilă nicio sursă de alčmentare**

Salvați lucrările și opriți computerul.

**Rezolvarea unui nivel scăzut de încărcare al acumulatorului când computerul nu poate iesi din Hčbernare**

- **1.** Conectați adaptorul de c.a. la computer și la sursa de alimentare externă.
- **2.** Ieșiți din Hibernare apăsând butonul de alimentare.

### **Acumulator sigilat din fabrică**

Pentru a monitoriza starea acumulatorului sau dacă acumulatorul nu mai poate fi încărcat, executați Verificare acumulator HP din aplicația HP Support Assistant (numai la anumite produse).

1. Tastați support în caseta de căutare din bara de activități, apoi selectați aplicația HP Support Assistant.

– sau –

Selectați pictograma cu semnul de întrebare din bara de activități.

**2.** Selectați **Troubleshooting and fixes** (Depanare și reparare), apoi, în secțiunea **Diagnostics** (Diagnostice), selectați Verificare acumulator HP. Dacă Verificare acumulator HP indică faptul că acumulatorul trebuie înlocuit, contactați serviciul de asistență.

Acumulatorul/acumulatoarele din acest produs nu pot fi ușor înlocuite de utilizatori. Scoaterea sau înlocuirea acumulatorului pot afecta acoperirea garanției. Dacă un acumulator nu mai poate fi încărcat, contactați serviciul de asistență.

# **Funcționarea cu sursa de alimentare externă**

Pentru informații despre conectarea la sursa de alimentare externă, consultați posterul *Instrucțiuni de configurare* furnizat în cutia computerului.

Computerul nu utilizează alimentarea de la acumulator când este conectat la sursa de alimentare externă cu un adaptor de c.a. aprobat sau cu un dispozitiv de andocare ori produs de extensie (optional).

AVERTISMENT! Pentru a reduce posibilele probleme de siguranță, utilizați numai adaptorul de c.a. livrat împreună cu computerul, un adaptor de c.a. de schimb furnizat de HP sau un adaptor de c.a. compatibil achiziționat de la HP.

**AVERTISMENT!** Nu încărcați acumulatorul computerului în timp ce sunteți la bordul avionului.

Conectați computerul la sursa de alimentare externă în oricare din următoarele situații:

- Când încărcați sau calibrați un acumulator
- Când instalați sau actualizați software-ul de sistem
- Când actualizați BIOS-ul de sistem
- Când scrieți informații pe un disc (numai la anumite produse)
- Când executați Program Defragmentare disc pe computere cu unități de disc interne
- Când efectuați o copiere de rezervă sau o recuperare

Când conectați computerul la sursa de alimentare externă:

- Acumulatorul începe să se încarce.
- Luminozitatea ecranului crește.
- Pictograma Alimentare **Establisheda in provincia** aspectul.

Când deconectați sursa de alimentare externă:

- Computerul comută pe alimentarea de la acumulator.
- Luminozitatea ecranului se reduce automat pentru a economisi energia acumulatorului.
- Pictograma Alimentare **Establi** își modifică aspectul.

# **7** *intreținerea* computerului

Este important să efectuați operații de întreținere în mod regulat pentru a menține computerul în condiții optime. Acest capitol explică modul de utilizare a instrumentelor precum Program Defragmentare disc și Curățare disc. De asemenea, oferă instrucțiuni pentru actualizarea programelor și driverelor, pași pentru curățarea computerului și sfaturi pentru călătoria cu computerul (sau transportul acestuia).

# $\hat{\textbf{I}}$ mbunătățirea performanțelor

Prin efectuarea operațiilor de întreținere regulată utilizând instrumente precum Program Defragmentare disc şi Curăţare disc, puteți să îmbunătățiți drastic performanțele computerului.

### **Utčlčzarea programuluč Defragmentare dčsc**

HP recomandă utilizarea Programului Defragmentare disc pentru a defragmenta unitatea de disc cel puțin o dată pe lună.

**W NOTĂ:** Pe unitățile robuste nu este necesar să executați programul Defragmentare disc.

Pentru a executa programul Defragmentare disc:

- **1.** Conectați computerul la alimentarea cu c.a.
- **2.** Tastați defragmentare în caseta de căutare din bara de activități, apoi selectați Defragmentați și optimizați unitățile.
- **3.** Urmați instrucțiunile de pe ecran.

Pentru informații suplimentare, accesați Ajutorul pentru software-ul Defragmentare disc.

### **Utčlčzarea programuluč Curăţare dčsc**

Utilizați Curățare disc pentru a căuta pe unitatea de disc fișierele care nu sunt necesare, pe care puteți să le ştergeți în siguranță, pentru a elibera spațiu pe disc și a ajuta computerul să ruleze mai eficient.

Pentru a executa programul Curățare disc:

- 1. Tastați disc în caseta de căutare din bara de activități, apoi selectați **Curățare disc**.
- **2.** Urmați instrucțiunile de pe ecran.

### **Utilizarea software-ului HP 3D DriveGuard (numai la anumite produse)**

HP 3D DriveGuard protejează o unitate de disc prin parcarea unității și blocarea solicitărilor de date în oricare dintre condițiile următoare:

- Scăpați computerul.
- Deplasați computerul cu afișajul închis în timp ce computerul funcționează cu alimentare de la acumulator.

La scurt timp după încheierea unuia dintre aceste evenimente, HP 3D DriveGuard readuce unitatea de disc la funcționarea normală.

- **MOTĂ:** Numai unitățile de disc interne sunt protejate de HP 3D DriveGuard. O unitate de disc instalată într-un dispozitiv de andocare opțional sau conectată la un port USB nu este protejată de HP 3D DriveGuard.
- **EX NOTĂ:** HP 3D DriveGuard nu este necesar pentru unitățile SSD, deoarece acestea nu au componente mobile.

#### **Identificarea stării HP 3D DriveGuard**

Culoarea ledului de unitate de disc de pe computer se modifică pentru a arăta că unitatea dintr-un doc pentru unitate de disc principală și/sau unitatea dintr-un doc pentru unitate de disc secundară (numai la anumite produse) este parcată.

# **Actualizarea programelor și a driverelor**

HP vă recomandă să vă actualizați programele și driverele în mod regulat. Actualizările pot rezolva probleme şi pot aduce în computer noi caracteristici și opțiuni. De exemplu, componentele grafice mai vechi pot să nu funcționeze bine cu cel mai recent software de jocuri. Fără cel mai recent driver, nu veți obține tot ce este mai bun de la echipamentul dvs.

Accesați <http://www.hp.com/support>pentru a descărca cele mai recente versiuni de programe și drivere HP. În plus, înregistrați-vă pentru a primi automat notificări despre actualizări când acestea devin disponibile.

Dacă doriți să actualizați programele și driverele, urmați aceste instrucțiuni:

1. Tastați support în caseta de căutare din bara de activități, apoi selectați aplicația HP Support Assistant.

 $-$  sau  $-$ 

Selectați pictograma cu semnul de întrebare din bara de activități.

- **2.** Selectaţi My notebook (Notebookul meu), selectaţi fila Actualizări, apoi selectaţi Check for updates **and messages** (Căutare actualizări și mesaje).
- **3.** Urmați instrucțiunile de pe ecran.

## **Curățarea computerului**

Pentru a curăța în siguranță computerul, utilizați următoarele produse:

- Soluție de curățare fără alcool pentru geamuri
- Soluție de apă și săpun neagresiv
- Cârpă cu microfibre pentru curățare uscată sau piele de căprioară (cârpă antistatică fără ulei)
- Cârpe antistatice

ATENȚIE: Evitați solvenții de curățare puternici sau șervețelele cu germicide care pot să deterioreze definitiv computerul. În cazul în care nu aveți certitudinea că un produs de curățare este sigur pentru computer, verificați conținutul produsului, pentru a vă asigura că în acesta nu sunt incluse ingrediente precum alcool, acetonă, clorură de amoniu, clorură de metilen, apă oxigenată, benzină solvent și solvenți cu hidrocarburi.

Materialele cu fibre, precum prosoapele de hârtie, pot să zgârie computerul. În timp, în zgârieturi pot să rămână particule de murdărie și agenți de curățare.

#### **Proceduri de curățare**

Urmați procedurile din această secțiune pentru a vă curăța în siguranță computerul.

AVERTISMENT! Pentru a preveni electrocutarea sau deteriorarea componentelor, nu încercați să curățați computerul când acesta este pornit.

- **1.** Opriți computerul.
- **2.** Deconectați alimentarea de c.a.
- **3.** Deconectați toate dispozitivele externe alimentate.

A **ATENȚIE:** Pentru a preveni deteriorarea componentelor interne, nu pulverizați agenți de curățare sau lichide direct pe suprafețele computerului. Lichidele scurse pe suprafață pot să deterioreze definitiv componentele interne.

#### **Curățarea afișajului**

Ştergeți uşor afișajul utilizând o cârpă moale, fără scame, umezită cu o soluție de curățat geamuri fără alcool. Înainte de a închide computerul, asigurați-vă că afișajul este uscat.

#### **Curățarea părților laterale sau a capacului**

Pentru a curăța părțile laterale sau capacul, utilizați o cârpă moale cu microfibre sau o piele de căprioară umezită cu unul din agenții de curățare listați anterior sau utilizați un servețel de unică folosință acceptabil.

**W NOTĂ:** Când curățați capacul computerului, utilizați o mișcare circulară pentru a îndepărta mai bine murdăria și impuritățile.

#### **Curățarea zonei de atingere, a tastaturii sau a mouse-ului (numai la anumite produse)**

AVERTISMENT! Pentru a reduce riscul de electrocutare sau de deteriorare a componentelor interne, nu utilizați un aspirator pentru a curăța tastatura. Un aspirator poate depozita impurități menajere pe suprafața tastaturii.

**ATENȚIE:** Pentru a preveni deteriorarea componentelor interne, nu permiteți scurgerea lichidelor între taste.

- Pentru a curăța zona de atingere, tastatura sau mouse-ul, utilizați o cârpă moale cu microfibre sau o piele de căprioară umezită cu unul din agenții de curățare listați anterior.
- Pentru a preveni blocarea tastelor și pentru a elimina praful, scamele și particulele de la tastatură, utilizați un recipient de aer comprimat prevăzut cu un tub subțire.

### **Călătoria cu computerul sau transportul acestuia**

Dacă trebuie să călătoriți cu computerul sau să-l transportați, urmați aceste sfaturi pentru a menține siguranța echipamentului.

- Pregătiți computerul pentru călătorie sau transport:
	- Copiați de rezervă informațiile pe o unitate externă.
	- Scoateți toate discurile și toate cardurile media externe, precum cardurile de memorie.
	- Opriți, apoi deconectați toate dispozitivele externe.
	- Opriți computerul.
- Faceți o copie de rezervă a informațiilor. Păstrați copia de rezervă separat de computer.
- Când călătoriți cu avionul, transportați computerul ca bagaj de mână; nu îl transportați cu restul bagajelor.
- **ATENȚIE:** Evitați expunerea unei unități la câmpuri magnetice. Printre dispozitivele de securitate cu câmpuri magnetice se numără dispozitivele din pasajele de trecere din aeroporturi și baghetele de securitate. Benzile transportoare și dispozitivele de securitate din aeroporturi, care verifică bagajele de mână, utilizează raze X în loc de magnetism și nu deteriorează unitățile.
- Dacă aveți intenția să utilizați computerul în timpul unui zbor, ascultați anunțul din timpul zborului prin care vi se spune când puteți să utilizați computerul. Utilizarea computerului în timpul zborului este la discreția liniei aeriene.
- Dacă transportați un computer sau o unitate, utilizați un ambalaj potrivit pentru protecție și etichetați pachetul cu indicația "FRAGIL".
- Utilizarea dispozitivelor wireless poate să fie restricționată în unele medii. Asemenea restricții se pot aplica la bordul avioanelor, în spitale, în apropiere de explozibili și în locuri periculoase. Dacă nu cunoașteți bine reglementările în vigoare pentru utilizarea unui dispozitiv wireless din computer, cereți autorizația de utilizare a computerului înainte de a-l porni.
- Când efectuați o călătorie internațională, urmați aceste sugestii:
	- Verificați reglementările vamale privind computerele pentru fiecare țară/regiune din itinerarul dumneavoastră.
	- Verificați cerințele privind cablul de alimentare și adaptorul pentru fiecare locație în care intenționați să utilizați computerul. Tensiunea, frecvența și configurațiile conexiunilor variază.

AVERTISMENT! Pentru a reduce riscul de șocuri electrice, incendiu sau deteriorare a echipamentului, nu încercați să alimentați computerul de la un convertizor de tensiune comercializat pentru aparate casnice.

# **8 Securizarea computerului și a informațiilor**

Securitatea computerului este esențială pentru protejarea confidențialității, a integrității și a disponibilității informațiilor. Soluțiile de securitate standard furnizate de sistemul de operare Windows, de aplicațiile HP, de utilitarul Setup Utility (BIOS) și de alte software-uri de la terți vă pot proteja computerul împotriva unei varietăți de pericole, prezentate de viruși, viermi și alte tipuri de coduri rău intenționate.

**NOTĂ:** Este posibil ca unele caracteristici de securitate listate în acest capitol să nu fie disponibile pe computerul dumneavoastră.

### **Utčlčzarea parolelor**

O parolă este un grup de caractere pe care le alegeți pentru a securiza informațiile de pe computer și pentru a proteja tranzacțiile online. Se pot seta câteva tipuri de parole. De exemplu, când ați configurat computerul pentru prima dată, vi s-a solicitat să creați o parolă de utilizator pentru a securiza computerul. Parole suplimentare se pot seta în Windows sau în HP Setup Utility (BIOS), care este preinstalat pe computer.

Poate fi util să utilizați aceeași parolă pentru o caracteristică din Setup Utility (BIOS) și pentru o caracteristică de securitate din Windows.

Pentru a crea și a salva parolele, utilizați următoarele sfaturi:

- Pentru a reduce riscul de blocare a computerului, înregistrați fiecare parolă și depozitați-o într-un loc sigur din afara computerului. Nu păstrați parolele într-un fișier de pe computer.
- La crearea parolelor, respectați cerințele stabilite de program.
- Schimbați-vă parolele cel puțin din trei în trei luni.
- O parolă ideală este lungă și conține litere, semne de punctuație, simboluri și numere.
- │nainte să trimiteți computerul la service, copiați de rezervă fișierele, ștergeți fișierele confidențiale, apoi eliminați toate setările de parole.

Pentru informații suplimentare despre parolele Windows, precum parolele pentru economizoarele de ecran:

**▲** Tastați support în caseta de căutare din bara de activități, apoi selectați aplicația **HP Support** Assistant.

 $-$  sau $-$ 

Selectați pictograma cu semnul de întrebare din bara de activități.

#### **Setarea parolelor în Windows**

#### Tabelul 8-1 Tipuri de parole Windows și funcțiile acestora

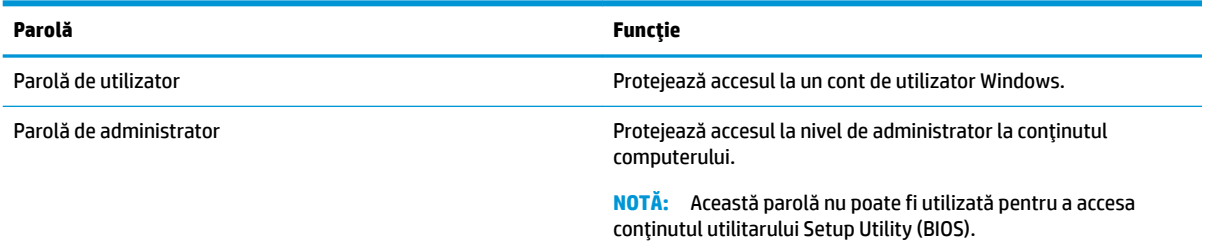

### **Setarea parolelor în Setup Utility (BIOS)**

#### Tabelul 8-2 Tipuri de parole BIOS și funcțiile acestora

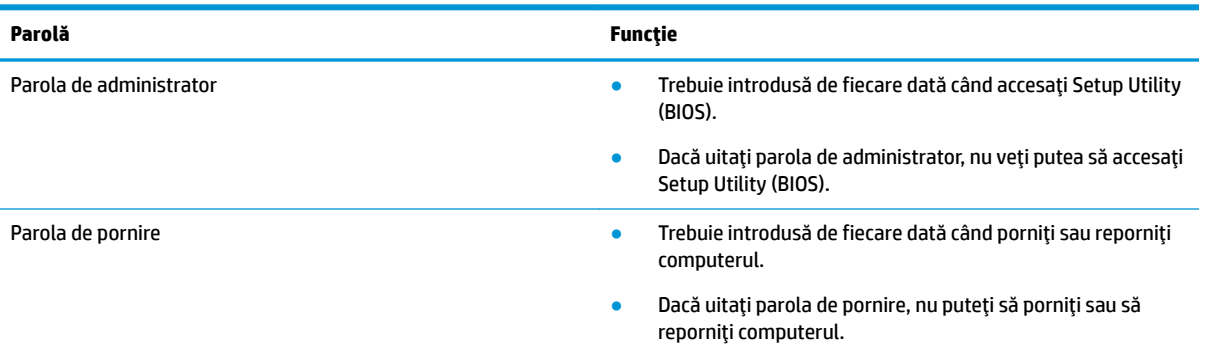

Pentru a seta, a modifica sau a sterge o parolă de administrator sau de pornire din Setup Utility (BIOS):

**IMPORTANT:** Aveti foarte mare grijă când efectuați modificări în Setup Utility (BIOS). Erorile pot afecta funcționarea corespunzătoare a computerului.

- **1.** Porniti Setup Utility (BIOS):
	- Computere sau tablete cu tastaturi:
		- ▲ Porniți sau reporniți computerul, apăsați rapid pe esc, apoi apăsați pe f10.
	- Tablete fără tastaturi:
		- 1. Porniți sau reporniți tableta, apoi apăsați rapid și țineți apăsat butonul de creștere a volumului.

 $-$  sau  $-$ 

Porniți sau reporniți tableta, apoi apăsați rapid și țineți apăsat butonul de reducere a volumului.

 $-$  sau  $-$ 

Porniți sau reporniți tableta, apoi apăsați rapid și țineți apăsat butonul Windows.

**2.** Atingeti **f10**.

**2.** Selectați Security (Securitate), apoi urmați instrucțiunile de pe ecran.

Pentru a salva modificările, selectați Exit (Ieșire), selectați Save Changes and Exit (Salvare modificări și ieșire), apoi selectați Yes (Da).

**MOTĂ:** Dacă utilizați tastele cu săgeți pentru a evidenția alegerea, trebuie apoi să apăsați enter.

Modificările au efect după repornirea computerului.

### **Utilizarea caracteristicii Windows Hello (numai la anumite produse)**

La produsele echipate cu un cititor de amprente sau cu o cameră cu infraroșu, puteți utiliza Windows Hello pentru a vă conecta prin glisare cu degetul sau privind la cameră.

Pentru a configura Windows Hello:

- **1.** Selectaţi butonul Start, selectaţi Setări, selectaţi Conturi, apoi selectaţi Opţiuni de conectare.
- **2.** Pentru a adăuga o parolă, selectați **Adăugare**.
- **3.** Selectați Începeți, apoi urmați instrucțiunile de pe ecran pentru a înregistra amprenta sau ID-ul facial și a configura un PIN.

**MOTĂ:** PIN-ul nu este limitat în privința lungimii. Setarea implicită este numai pentru numere. Pentru a čnclude caractere alfabetčce sau specčale, selectaţč caseta pentru **čncludere lčtere Ļč sčmbolurč**.

### **Utilizarea software-ului de securitate pe Internet**

Când utilizați computerul pentru a accesa e-mailul, o rețea sau Internetul, expuneți potențial computerul la viruși de computer, la spyware și la alte amenințări online. Pentru a ajuta la protecția computerului dvs., software-ul de securitate pe Internet, care include caracteristici de antivirus și de paravan de protecție, poate fi preinstalat pe computer ca ofertă de încercare. Pentru a asigura o protecție continuă împotriva virușilor nou-descoperiți și a altor riscuri de securitate, software-ul de securitate trebuie să fie actualizat la zi. Se recomandă cu insistență să faceți upgrade la oferta de încercare a software-ului de securitate sau să cumpărați un software la alegere pentru a vă proteja complet computerul.

#### **Utilizarea software-ului antivirus**

Virușii de computer pot să dezactiveze programe, utilitare sau sistemul de operare sau pot cauza funcționarea lor anormală. Un software antivirus poate să detecteze majoritatea virușilor, îi poate distruge și, în majoritatea cazurilor, poate să repare daunele cauzate de aceștia.

Pentru a asigura o protecție continuă împotriva virușilor nou-descoperiți, software-ul antivirus trebuie să fie actualizat la zi.

Este posibil ca pe computer să fie preinstalat un program antivirus. Pentru a vă proteja complet computerul, se recomandă cu insistență să utilizați un program antivirus la alegere.

Pentru mai multe informații despre virușii de computer, tastați support în caseta de căutare din bara de activități, apoi selectați aplicația HP Support Assistant.

– sau –

Selectați pictograma cu semnul de întrebare din bara de activități.

#### **Utilizarea software-ului paravan de protecție**

Paravanele de protecție sunt proiectate pentru a preveni accesul neautorizat la un sistem sau la o rețea. Un paravan de protecție poate fi un software pe care îl instalați pe computer și/sau în rețea sau poate fi o combinație de hardware și software.

Există două tipuri de paravane de protecție de luat în considerație:

- Paravane de protecție bazate pe gazdă Software care protejează numai computerul pe care este instalat.
- Paravane de protecție bazate pe rețea Instalate între modemul DSL sau de cablu și rețeaua de domiciliu pentru a proteja toate computerele din rețea.

Când un paravan de protecție este instalat pe un sistem, toate datele trimise către și de la sistem sunt monitorizate și comparate cu un set de criterii de securitate definite de utilizator. Toate datele care nu îndeplinesc aceste criterii sunt blocate.

# **Instalarea actualizărilor de software**

Software-ul HP, Windows și de la terți instalat pe computerul dumneavoastră trebuie să fie actualizate în mod regulat pentru a corecta problemele de securitate și a îmbunătăți performanța software-ului.

**IMPORTANT:** Microsoft trimite alerte cu privire la actualizările de Windows, care pot include actualizări de securitate. Pentru a proteja computerul împotriva breșelor de securitate și a virușilor de computer, instalați toate actualizările de la Microsoft imediat după ce primiti o alertă.

Puteți să instalați aceste actualizări automat.

Pentru a vizualiza sau a modifica setările:

- **1.** Selectați butonul Start, selectați Setări, apoi selectați Actualizare și securitate.
- **2.** Selectați **Windows Update**, apoi urmați instrucțiunile de pe ecran.
- 3. Pentru a programa o oră pentru instalarea actualizărilor, selectați Opțiuni complexe, apoi urmați instrucțiunile de pe ecran.

### **Utilizarea soluției HP Device as a Service (numai la anumite produse)**

HP DaaS este o soluție IT bazată pe cloud, care le permite firmelor să-și gestioneze și să-și protejeze în mod efectiv activele. HP DaaS contribuie la protejarea dispozitivelor împotriva malware-ului și altor atacuri, monitorizează integritatea dispozitivelor și vă ajută să reduceți timpul petrecut cu rezolvarea problemelor legate de dispozitive și de securitate. Puteți descărca și instala rapid software-ul, care este foarte eficient ca preț în comparație cu soluțiile interne tradiționale. Pentru mai multe informații, accesați https://www.hptouchpointmanager.com/.

# **Protejarea rețelei wireless**

Când configurați o rețea WLAN sau accesați o rețea WLAN existentă, activați întotdeauna caracteristicile de securitate pentru a vă proteja rețeaua împotriva accesului neautorizat. Este posibil ca unele rețele WLAN din zone publice (hotspoturi) precum cafenele și aeroporturi să nu asigure niciun nivel de securitate.

# **Copierea de rezervă a aplicațiilor software și a informațiilor**

Copiați de rezervă cu regularitate aplicațiile software și informațiile pentru a le proteja împotriva pierderii sau deteriorării permanente ca urmare a unui atac cu viruși sau a unei defecțiuni de software sau de hardware.

## **Utčlčzarea unuč cablu de sčguranĽÞ opĽčonal (numač la anumčte produse)**

Un cablu de siguranță (achiziționat separat) este conceput ca factor de intimidare, dar nu poate împiedica manevrarea incorectă sau furtul computerului. Pentru a conecta un cablu de siguranță la computer, urmați instrucțiunile producătorului dispozitivului.

# <span id="page-54-0"></span>**9 Cum se utilizează Setup Utility (BIOS)**

Setup Utility sau Basic Input/Output System (BIOS) controlează comunicațiile dintre toate dispozitivele de intrare și de ieșire ale sistemului (precum unități de disc, afișaj, tastatură, mouse și imprimantă). Utilitarul Setup Utility (BIOS) include setări pentru tipurile de dispozitive instalate, secvența de pornire a computerului şi volumul de memorie de sistem și extinsă.

**WOTĂ:** Pentru a porni Setup Utility pe computerele convertibile, computerul trebuie să fie în mod notebook și trebuie să utilizați tastatura atașată la notebook.

# **Pornirea utilitarului Setup Utility (BIOS)**

ATENȚIE: Aveți foarte mare grijă când efectuați modificări în Setup Utility (BIOS). Erorile pot afecta funcționarea corespunzătoare a computerului.

**A** Porniți sau reporniți computerul și apăsați rapid pe f10.

 $-$  sau $-$ 

Porniți sau reporniți computerul, apăsați rapid pe esc, apoi apăsați pe f10 când se afișează meniul Start.

# **Cum se actualizează Setup Utility (BIOS)**

Versiunile actualizate ale utilitarului Setup Utility (BIOS) pot fi disponibile pe site-ul web HP.

Majoritatea actualizărilor de BIOS de pe site-ul web HP sunt împachetate în fișiere comprimate denumite pachete *SoftPaq*.

Unele pachete de descărcare conțin un fișier numit Readme.txt, care conține informații despre instalarea și depanarea fişierului.

#### **Determinarea versiunii de BIOS**

Pentru a decide dacă este necesar să actualizați Setup Utility (BIOS), mai întâi determinați versiunea de BIOS de pe computer.

Pentru a afișa informații despre versiunea de BIOS (cunoscute și ca *data ROM-ului* și *BIOS de sistem*), utilizați una din aceste opțiuni:

- **HP Support Assistant** 
	- **1.** Tastați support în caseta de căutare din bara de activități, apoi selectați aplicația HP Support **Assistant.**

 $-$  sau  $-$ 

Selectați pictograma cu semnul de întrebare din bara de activități.

- **2.** Selectați My notebook (Notebookul meu), apoi selectați Specifications (Specificații).
- Setup Utility (BIOS)
- **1.** Porniți Setup Utility (BIOS) (consultați Pornirea utilitarului Setup Utility (BIOS), la pagina 43).
- **2.** Selectați Main (Principal), apoi notați versiunea de BIOS.
- **3.** Selectați Exit (Ieșire), selectați una din opțiuni, apoi urmați instrucțiunile de pe ecran.
- În Windows, apăsați CTRL+Alt+S.

Pentru a verifica dacă există versiuni ulterioare ale BIOS-ului, consultați Descărcarea unei actualizări de BIOS, la pagina 44.

### **Descărcarea unei actualizări de BIOS**

ATENTIE: Pentru a reduce riscul de deteriorare a computerului sau de instalare nereuşită, descărcați și instalați o actualizare de BIOS numai atunci când computerul este conectat la o sursă de alimentare externă fiabilă, utilizând un adaptor de c.a. Nu descărcați și nu instalați o actualizare de BIOS când computerul funcționează alimentat de la acumulator, este andocat într-un dispozitiv de andocare opțional sau conectat la o sursă de alimentare opțională. În timpul descărcării și instalării, urmați aceste instrucțiuni:

- Nu deconectați alimentarea de la computer deconectând cablul de alimentare de la priza de c.a.
- Nu opriți computerul și nu inițiați starea de Repaus.
- Nu introduceți, nu scoateți, nu conectați și nu deconectați niciun dispozitiv, cablu sau cordon.

**WOTĂ:** Dacă computerul dvs. este conectat la o rețea, consultați administratorul de rețea înainte de instalarea oricăror actualizări de software, în special actualizările BIOS-ului de sistem.

**1.** Tastați support în caseta de căutare din bara de activități, apoi selectați aplicația HP Support Assistant.

 $-$  sau  $-$ 

Selectați pictograma cu semnul de întrebare din bara de activități.

- 2. Selectați Actualizări, apoi selectați Check for updates and messages (Verificați actualizările și mesajele).
- **3.** Urmați instrucțiunile de pe ecran pentru identificarea computerului și accesarea actualizării de BIOS pe care doriți să o descărcați.
- **4.** În zona de descărcare, urmați acești pași:
	- **a.** Identificați actualizarea de BIOS cea mai recentă și comparați-o cu versiunea de BIOS instalată în momentul respectiv pe computer. Dacă actualizarea este mai recentă decât versiunea sistemului BIOS existent, notați data, numele sau alt identificator. Aceste informații vă pot fi necesare pentru a localiza ulterior actualizarea, după ce a fost descărcată pe unitatea de disc.
	- **b.** Urmați instrucțiunile de pe ecran pentru a descărca selecția pe unitatea de disc.

Notați calea pentru locația de pe unitatea de disc în care va fi descărcată actualizarea de BIOS. Va trebui să accesați această cale când sunteți gata să instalați actualizarea.

Procedurile de instalare a BIOS-ului variază. Urmați toate instrucțiunile care apar pe ecran după ce descărcarea este finalizată. Dacă nu apar instrucțiuni, urmați acești pași:

- **1.** Tastați explorer în caseta de căutare din bara de activități, apoi selectați **Explorer**.
- **2.** Selectați denumirea unității de disc. Denumirea unității de disc este în general Local Disk (C:).
- **3.** Utilizând calea de pe unitatea de disc pe care aţi notat-o în prealabil, deschideţi folderul care conţine actualizarea.

4. Faceți dublu clic pe fișierul care are o extensie .exe (de exemplu, *numefișier*.exe).

Instalarea BIOS-ului începe.

**5.** Finalizați instalarea urmând instrucțiunile de pe ecran.

**NOTĂ:** După ce un mesaj de pe ecran raportează o instalare reușită, puteți șterge fișierul descărcat de pe unitatea de disc.

# **10 Utilizarea instrumentului HP PC Hardware Diagnostics**

## **Utilizarea instrumentului HP PC Hardware Diagnostics Windows (numač la anumčte modele)**

HP PC Hardware Diagnostics Windows este un utilitar bazat pe Windows, care vă permite să executați teste de diagnosticare pentru a determina dacă hardware-ul computerului funcționează corespunzător. Instrumentul se execută în cadrul sistemului de operare Windows, pentru a diagnostica defectiunile de hardware.

Dacă instrumentul HP PC Hardware Diagnostics Windows nu este instalat pe computer, trebuie mai întâi să îl descărcați și să îl instalați. Pentru a descărca HP PC Hardware Diagnostics Windows, consultați [Descărcarea](#page-58-0) instrumentului HP PC Hardware Diagnostics Windows, la pagina 47.

După ce instrumentul HP PC Hardware Diagnostics Windows este instalat, urmați acești pași pentru a-l accesa din Suport și asistență HP sau din HP Support Assistant.

- **1.** Pentru a accesa HP PC Hardware Diagnostics Windows din Suport şi asistentă HP:
	- **a.** Selectați butonul Start, apoi selectați Suport și asistență HP.
	- **b.** Faceți clic dreapta pe **HP PC Hardware Diagnostics Windows**, selectați More (Mai multe), apoi selectați **Executare ca administrator**.

– sau –

Pentru a accesa HP PC Hardware Diagnostics Windows din HP Support Assistant:

**a.** Tastați support în caseta de căutare din bara de activități, apoi selectați aplicația **HP Support** Assistant.

– sau –

Selectați pictograma cu semnul de întrebare din bara de activități.

- **b.** Selectați Troubleshooting and fixes (Depanare și reparare).
- **c.** Selectaţč **Dčagnostčcs** (Dčagnostčce), apoč selectaţč **HP PC Hardware Dčagnostčcs Wčndows**.
- **2.** Când se deschide instrumentul, selectați tipul de test de diagnosticare pe care doriți să-l executați, apoi urmați instrucțiunile de pe ecran.

**MOTĂ:** Dacă la un moment dat trebuie să opriți un test de diagnosticare, selectați **Cancel** (Anulare).

Când HP PC Hardware Diagnostics Windows detectează o defecțiune care necesită înlocuirea hardware-ului, se generează un cod de identificare a defecțiunii, din 24 de cifre. Ecranul afișează una dintre următoarele optiuni:

- Se afişează legătura la codul de identificare a defecțiunii. Selectați legătura și urmați instrucțiunile de pe ecran.
- Se afișează un cod de răspuns rapid (Quick Response QR). Cu un dispozitiv mobil, scanați codul, apoi urmați instrucțiunile de pe ecran.
- Se afișează instrucțiunile pentru apelarea serviciului de asistență. Urmați acele instrucțiuni.

### <span id="page-58-0"></span>**Descărcarea instrumentului HP PC Hardware Diagnostics Windows**

- **Instrucțiunile de descărcare pentru HP PC Hardware Diagnostics Windows sunt furnizate numai în limba** engleză.
- Pentru a descărca acest instrument, trebuie să utilizați un computer cu sistem de operare Windows, deoarece sunt furnizate numai fișiere .exe.

#### **Descărcarea celeč mač recente versčunč pentru HP PC Hardware Dčagnostčcs Wčndows**

Pentru a descărca HP PC Hardware Diagnostics Windows, urmați acești pași:

- 1. Accesați http://www.hp.com/go/techcenter/pcdiags. Se afișează pagina principală pentru HP PC Diagnostics.
- **2.** În secțiunea **HP PC Hardware Diagnostics**, selectați **Download** (Descărcare), apoi selectați o locație de pe computer sau o unitate flash USB.

Instrumentul este descărcat în locația selectată.

#### **Descărcarea instrumentului HP Hardware Diagnostics Windows după numele sau numărul de produs (numai la anumite produse)**

**MOTĂ:** La anumite produse, poate fi necesar să descărcați software-ul pe o unitate flash USB, utilizând numele sau numărul de produs.

Pentru a descărca HP PC Hardware Diagnostics Windows după numele sau numărul de produs, urmați acești paşi:

- 1. Accesati [http://www.hp.com/support.](http://www.hp.com/support)
- **2.** Selectaţi Get software and drivers (Obţinere software şi drivere), selectaţi tipul de produs, apoi introduceți numele sau numărul de produs în caseta de căutare care este afișată.
- **3.** În secțiunea **Diagnostics** (Diagnostice), selectați **Download** (Descărcare), apoi urmați instrucțiunile de pe ecran pentru a selecta versiunea de diagnosticare specifică pentru Windows, care urmează să fie descărcată pe computerul dumneavoastră sau pe unitatea flash USB.

Instrumentul este descărcat în locația selectată.

### **Instalarea instrumentului HP PC Hardware Diagnostics Windows**

Pentru a instala HP PC Hardware Diagnostics Windows, urmați acești pași:

**▲** Navigați la folderul de pe computer sau la unitatea flash USB pe care a fost descărcat fișierul .exe, faceți dublu clic pe fisierul .exe, apoi urmati instructiunile de pe ecran.

## **Utilizarea instrumentului HP PC Hardware Diagnostics UEFI**

**MOTĂ:** Pentru computere cu sistem de operare Windows 10 S, trebuie să utilizați un computer cu Windows și o unitate flash USB pentru a descărca și a crea mediul de asistență HP UEFI, deoarece sunt furnizate numai fişiere .exe. Pentru mai multe informații, consultați Descărcarea instrumentului HP PC Hardware Diagnostics UEFI pe o unitate flash USB, la pagina 48.

HP PC Hardware Diagnostics UEFI (Unified Extensible Firmware Interface – Interfață de firmware unificată și extensibilă) vă permite să executați teste de diagnosticare, pentru a determina dacă hardware-ul computerului funcționează corespunzător. Instrumentul funcționează în afara sistemului de operare, astfel încât poate să izoleze defecțiunile de hardware de problemele care sunt cauzate de sistemul de operare sau de alte componente software.

<span id="page-59-0"></span>Dacă PC-ul dumneavoastră nu va încărca sistemul de operare Windows, puteți să utilizați HP PC Hardware Diagnostics UEFI pentru a diagnostica problemele legate de hardware.

Când HP PC Hardware Diagnostics Windows detectează o defecțiune care necesită înlocuirea hardware-ului, se generează un cod de identificare a defecțiunii, din 24 de cifre. Pentru asistență la rezolvarea problemei:

**▲** Selectați Get Support (Obținere asistență), apoi utilizați un dispozitiv mobil pentru a scana codul QR care se afișează pe următorul ecran. Se afișează pagina Asistență pentru clienți HP – Centrul de service, cu ID-ul de defecțiune și numărul de produs completate automat. Urmați instrucțiunile de pe ecran.

– sau –

Contactați serviciul de asistență și furnizați codul de identificare a defecțiunii.

- **WOTĂ:** Pentru a porni diagnosticarea pe un computer convertibil, computerul trebuie să fie în mod notebook și trebuie să utilizați tastatura atașată.
- **WOTĂ:** Dacă trebuie să opriți un test de diagnosticare, apăsați esc.

### **Pornčrea čnstrumentuluč HP PC Hardware Dčagnostčcs UEFI**

Pentru a porni HP PC Hardware Diagnostics UEFI, urmați acești pași:

- 1. Porniți sau reporniți computerul și apăsați rapid esc.
- **2.** Apăsați f2.

Sistemul BIOS caută instrumentele de diagnosticare în trei locuri, în următoarea ordine:

- **a.** Unitatea flash USB conectată
- **WOTĂ:** Pentru a descărca instrumentul HP PC Hardware Diagnostics UEFI pe o unitate flash USB, consultați Descărcarea celei mai recente versiuni pentru HP PC Hardware Diagnostics UEFI, la pagina 48.
- **b.** Unitatea de disc
- **c.** BIOS
- **3.** Când se deschide instrumentul de diagnosticare, selectați o limbă, selectați tipul de test de diagnosticare pe care doriți să-l executați, apoi urmați instrucțiunile de pe ecran.

#### **Descărcarea čnstrumentuluč HP PC Hardware Dčagnostčcs UEFI pe o unčtate Ʈash USB**

Descărcarea instrumentului HP PC Hardware Diagnostics UEFI pe o unitate flash USB poate fi utilă în următoarele situații:

- Instrumentul HP PC Hardware Diagnostics UEFI nu este inclus în imaginea de preinstalare.
- Instrumentul HP PC Hardware Diagnostics UEFI nu este inclus în partiția de instrumente HP.
- Unitatea de disc este defectă.

**WOTĂ:** Instrucțiunile de descărcare pentru HP PC Hardware Diagnostics UEFI sunt furnizate numai în limba engleză și trebuie să utilizați un computer cu Windows pentru a descărca și crea mediul de asistență HP UEFI, deoarece sunt furnizate numai fișiere .exe.

#### **Descărcarea celei mai recente versiuni pentru HP PC Hardware Diagnostics UEFI**

Pentru a descărca cea mai recentă versiune pentru HP PC Hardware Diagnostics UEFI pe o unitate flash USB:

- 1. Accesați http://www.hp.com/go/techcenter/pcdiags. Se afișează pagina principală pentru HP PC Diagnostics.
- **2.** Selectaţi Download HP Diagnostics UEFI (Descărcare HP Diagnostics UEFI), apoi selectaţi Run (Executare).

#### **Descărcarea čnstrumentuluč HP PC Hardware Dčagnostčcs UEFI după numele sau numărul de produs (numaj la anumite produse)**

**MOTĂ:** La anumite produse, poate fi necesar să descărcați software-ul pe o unitate flash USB, utilizând numele sau numărul de produs.

Pentru a descărca HP PC Hardware Diagnostics UEFI după numele sau numărul de produs (numai la anumite produse) pe o unitate flash USB:

- 1. Accesati [http://www.hp.com/support.](http://www.hp.com/support)
- **2.** Introduceți numele sau numărul de produs, selectați computerul, apoi selectați sistemul de operare.
- **3.** În secțiunea **Diagnostics** (Diagnostice), urmați instrucțiunile de pe ecran pentru a selecta și a descărca versiunea de UEFI Diagnostics specifică pentru computerul dumneavoastră.

## **Utilizarea setărilor caracteristicii Remote HP PC Hardware Diagnostics UEFI (numai la anumite produse)**

Remote HP PC Hardware Diagnostics UEFI este o caracteristică firmware (BIOS) care descarcă HP PC Hardware Diagnostics UEFI pe computerul dumneavoastră. Apoi, aceasta poate să execute diagnosticări pe computerul dumneavoastră și poate încărca rezultatele pe un server preconfigurat. Pentru mai multe informații despre Remote HP PC Hardware Diagnostics UEFI, accesati http://www.hp.com/go/techcenter/pcdiags, apoi selectati **Find out more** (Aflați mai multe).

#### **Descărcarea caracteristicii Remote HP PC Hardware Diagnostics UEFI**

**ET NOTĂ:** Caracteristica Remote HP PC Hardware Diagnostics UEFI este, de asemenea, disponibilă ca Softpaq, care se poate descărca pe un server.

#### **Descărcarea celei mai recente versiuni pentru Remote HP PC Hardware Diagnostics UEFI**

Pentru a descărca cea mai recentă versiune pentru Remote HP PC Hardware Diagnostics UEFI, urmați acești paşi:

- 1. Accesați http://www.hp.com/go/techcenter/pcdiags. Se afișează pagina principală pentru HP PC Diagnostics.
- **2.** Selectați Download Remote Diagnostics (Descărcare Remote Diagnostics), apoi selectați Run (Executare).

#### Descărcarea caracteristicii Remote HP PC Hardware Diagnostics UEFI după numele sau numărul **de produs**

**MOTĂ:** La anumite produse, poate fi necesar să descărcați software-ul utilizând numele sau numărul de produs.

Pentru a descărca Remote HP PC Hardware Diagnostics UEFI după numele sau numărul de produs, urmați aceşti paşi:

- 1. Accesati [http://www.hp.com/support.](http://www.hp.com/support)
- **2.** Selectaţi Get software and drivers (Obţinere software şi drivere), selectaţi tipul de produs, introduceţi numele sau numărul de produs în caseta de căutare care este afișată, selectați computerul, apoi selectați sistemul de operare.
- **3.** În secțiunea **Diagnostics** (Diagnostice), urmați instrucțiunile de pe ecran pentru a selecta și a descărca versčunea de **Remote UEFI** pentru produs.

### **Particularizarea setărilor caracteristicii Remote HP PC Hardware Diagnostics UEFI**

Utilizând setarea Remote HP PC Hardware Diagnostics în Computer Setup (BIOS), puteți efectua următoarele particularizări:

- · Stabiliți o programare pentru executarea nesupravegheată a diagnosticării. De asemenea, puteți să porniți imediat diagnosticarea în mod interactiv, selectând Execute Remote HP PC Hardware **Diagnostics** (Executare Remote HP PC Hardware Diagnostics).
- Stabiliți locația pentru descărcarea instrumentelor de diagnosticare. Această caracteristică oferă acces la instrumentele de pe site-ul web HP sau de pe un server care a fost preconfigurat pentru utilizare. Computerul nu necesită un suport de stocare local tradițional (cum ar fi o unitate de disc sau o unitate flash USB) pentru a executa diagnosticarea de la distanță.
- Setați o locație pentru stocarea rezultatelor testelor. De asemenea, puteți să configurați setările privind numele de utilizator și parola utilizate pentru încărcări.
- Afișați informațiile de stare legate de diagnosticarea executată anterior.

Pentru a particulariza setările caracteristicii Remote HP PC Hardware Diagnostics UEFI, urmați acești pași:

- 1. Porniți sau reporniți computerul și, când apare sigla HP, apăsați f10 pentru a intra în Computer Setup.
- **2.** Selectați **Advanced** (Avansat), apoi selectați **Settings** (Setări).
- **3.** Realizați selecțiile personalizate.
- **4.** Selectați Main (Principal), apoi Save Changes and Exit (Salvare modificări și ieșire) pentru a salva setările.

Modificările au efect după repornirea computerului.

# <span id="page-62-0"></span>**11 Copierea de rezervă, restaurarea și recuperarea**

Acest capitol furnizează informații despre următoarele procese, care sunt proceduri standard pentru majoritatea produselor:

- **Copierea de rezervă a informațiilor personale** Puteți să utilizați instrumentele din Windows pentru a copia de rezervă informațiile personale (consultați Utilizarea instrumentelor din Windows, la pagina 51).
- **Crearea unui punct de restaurare** Puteți să utilizați instrumentele din Windows pentru a crea un punct de restaurare (consultați Utilizarea instrumentelor din Windows, la pagina 51).
- **Crearea suporturilor de recuperare** (numai la anumite produse) Puteți să utilizați instrumentul HP Cloud Recovery Download (numai la anumite produse) pentru a crea suporturi de recuperare (consultați Utilizarea instrumentului HP Cloud Recovery Download pentru a crea suporturi de recuperare (numai la anumite produse), la pagina 52).
- Restaurarea și recuperarea Windows oferă mai multe opțiuni pentru restaurarea din copiile de rezervă, reîmprospătarea computerului și resetarea computerului la starea inițială (consultați Utilizarea instrumentelor din Windows, la pagina 51).
- **IMPORTANT:** Dacă veți efectua procedurile de recuperare pe o tabletă, acumulatorul tabletei trebuie să fie cel puțin 70% încărcat înainte de a începe procesul de recuperare.

**IMPORTANT:** Pentru o tabletă cu tastatură detașabilă, conectați tableta la suportul tastaturii înainte de a începe orice proces de recuperare.

## **Copierea de rezervă a informațiilor și crearea suporturilor de recuperare**

### **Utilizarea** instrumentelor din Windows

**IMPORTANT:** Windows este singura opțiune care vă permite să copiați de rezervă informațiile personale. Programați copieri de rezervă regulate pentru a evita pierderea informațiilor.

Puteți să utilizați instrumentele din Windows pentru a copia de rezervă informațiile personale și pentru a crea puncte de restaurare a sistemului și suporturi de recuperare.

**MOTĂ:** În cazul în care capacitatea de stocare a computerului este de 32 GB sau mai mică, opțiunea Restaurare sistem de la Microsoft este dezactivată în mod implicit.

Pentru mai multe informații și pentru pașii necesari, consultați aplicația Obținere ajutor.

- 1. Selectați butonul Start, apoi selectați aplicația Obținere ajutor.
- **2.** Introduceți activitatea pe care doriți să o efectuați.
- **MOTĂ:** Pentru a accesa aplicația Obținere ajutor, trebuie să fiți conectat la Internet.

### <span id="page-63-0"></span>**Utilizarea instrumentului HP Cloud Recovery Download pentru a crea suporturi de** recuperare (numai la anumite produse)

Puteți să utilizați instrumentul HP Cloud Recovery Download pentru a crea suporturi de recuperare HP pe o unitate flash USB bootabilă.

Pentru a descărca instrumentul:

**A** Mergeți la Magazinul Microsoft și căutați HP Cloud Recovery.

Pentru detalii, mergeti la <http://www.hp.com/support>, căutati HP Cloud Recovery, apoi selectati "HP PCs – Using the Cloud Recovery Tool (Windows 10, 7)" (PC-uri HP – Utilizarea instrumentului Cloud Recovery (Windows 10, 7)).

**MOTĂ:** Dacă nu puteți să creați singur suporturi de recuperare, contactați serviciul de asistență pentru a obține discuri de recuperare. Mergeți la <http://www.hp.com/support>, selectați țara/regiunea, apoi urmați instrucțiunile de pe ecran.

# **Restaurarea și recuperarea**

### **Restaurarea, resetarea și reîmprospătarea utilizând instrumentele din Windows**

Windows oferă câteva opțiuni pentru restaurarea, resetarea și reîmprospătarea computerului. Pentru detalii, consultați Utilizarea instrumentelor din Windows, la pagina 51.

#### **Recuperarea utilizând suporturile de recuperare HP**

Suportul de recuperare HP este utilizat pentru a recupera sistemul de operare original și programele software care au fost instalate din fabrică. La anumite produse, acesta poate fi creat pe o unitate flash USB de încărcare, utilizând instrumentul HP Cloud Recovery Download. Pentru detalii, consultați Utilizarea instrumentului HP Cloud Recovery Download pentru a crea suporturi de recuperare (numai la anumite produse), la pagina 52.

**W NOTĂ:** Dacă nu puteți să creați singur suporturi de recuperare, contactați serviciul de asistență pentru a obține discuri de recuperare. Mergeți la <http://www.hp.com/support>, selectați țara/regiunea, apoi urmați instructiunile de pe ecran.

Pentru a recupera sistemul:

Introduceți suportul de recuperare HP, apoi reporniți computerul.

#### **Modčfčcarea ordčnčč de încărcare a computeruluč**

În cazul în care computerul nu repornește utilizând suportul de recuperare HP, puteți să modificați ordinea de încărcare a computerului. Aceasta este ordinea dispozitivelor listate în BIOS, unde computerul caută informații pentru pornire. Puteți schimba elementul de încărcare selectat într-o unitate optică sau o unitate flash USB, în funcție de locul suportului de recuperare HP.

Pentru a schimba ordinea de încărcare:

- **IMPORTANT:** În cazul unei tablete cu tastatură detașabilă, conectați tableta la suportul tastaturii, înainte de a începe acești pași.
	- **1.** Introduceți suportul de recuperare HP.
	- **2.** Accesați meniul de **Pornire** a sistemului.

Pentru computere sau tablete cu tastaturi ataşate:

▲ Porniți sau reporniți computerul sau tableta, apăsați rapid esc, apoi apăsați f9, pentru a accesa opțiunile de încărcare.

Pentru tablete fără tastaturi:

▲ Porniți sau reporniți tableta, apăsați rapid și țineți apăsat butonul de creștere a volumului, apoi selectați **f9**.

 $-$  sau  $-$ 

Porniți sau reporniți tableta, apăsați rapid și țineți apăsat butonul de reducere a volumului, apoi selectați **f9**.

3. Selectați unitatea optică sau unitatea flash USB de pe care doriți să încărcați, apoi urmați instrucțiunile de pe ecran.

# **12 Specificaţii**

## **Putere de intrare**

Informațiile despre alimentare din această secțiune pot fi utile atunci când intenționați să călătoriți în străinătate cu computerul.

Computerul funcționează cu curent continuu, care poate fi furnizat de un adaptor de curent alternativ sau de o sursă de alimentare de curent continuu. Sursa de alimentare de c.a. trebuie să aibă tensiunea nominală de 100–240 V, la 50–60 Hz. Desi computerul poate fi alimentat de la o sursă independentă de curent continuu, trebuie să fie alimentat numai de la un adaptor de c.a. sau de la o sursă de alimentare de c.c. furnizate și aprobate de HP pentru utilizare cu acest computer.

Computerul poate funcționa cu curent continuu în cadrul specificațiilor următoare. Tensiunea și curentul de funcționare variază în funcție de platformă. Tensiunea și curentul de funcționare ale computerului pot fi găsite pe eticheta de reglementare.

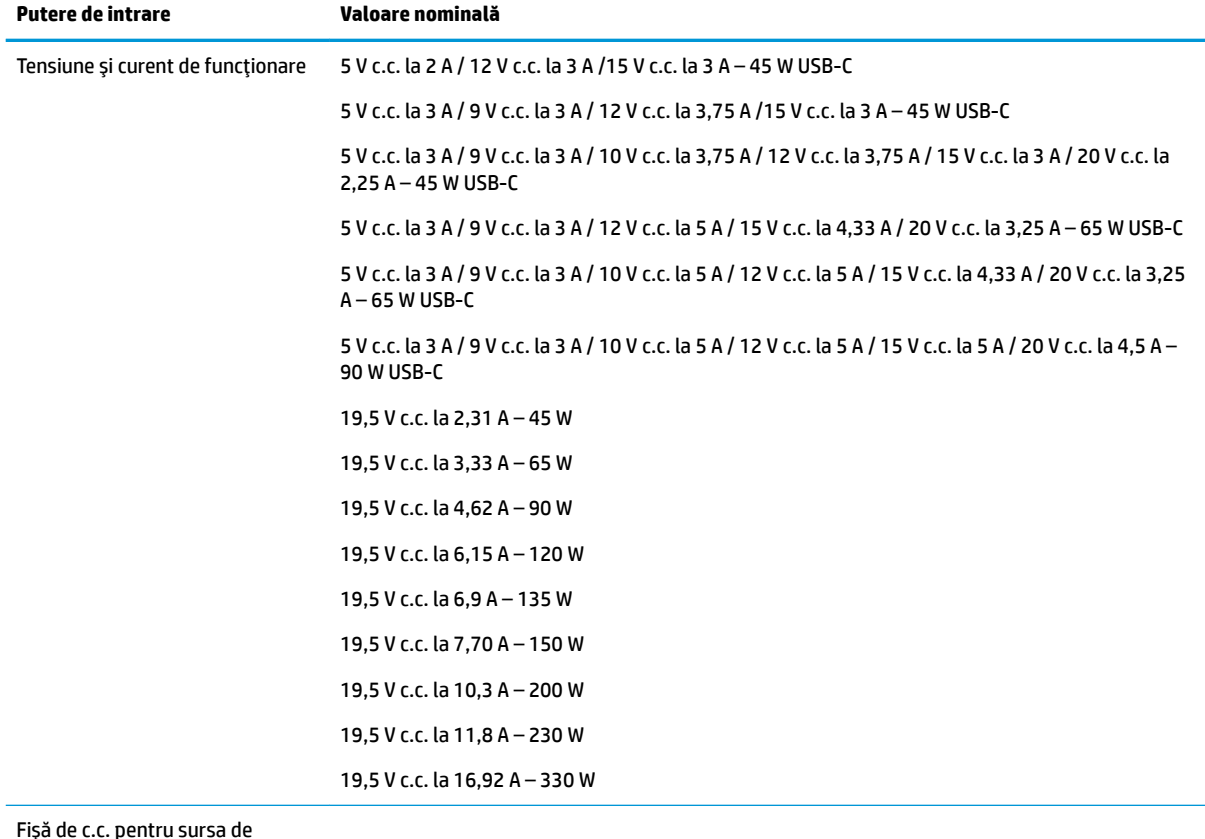

#### Tabelul 12-1 Specificații privind alimentarea de c.c.

Fişă de c.c. pentru sursa de alimentare HP externă (numai la anumite produse)

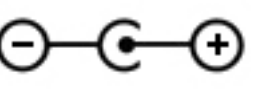

**NOTĂ:** Acest produs este proiectat pentru sistemele energetice IT din Norvegia, cu tensiune de linie care nu depăşeşte 240 V rms.

# **Mediul de funcționare**

#### Tabelul 12-2 Specificații privind mediul de funcționare

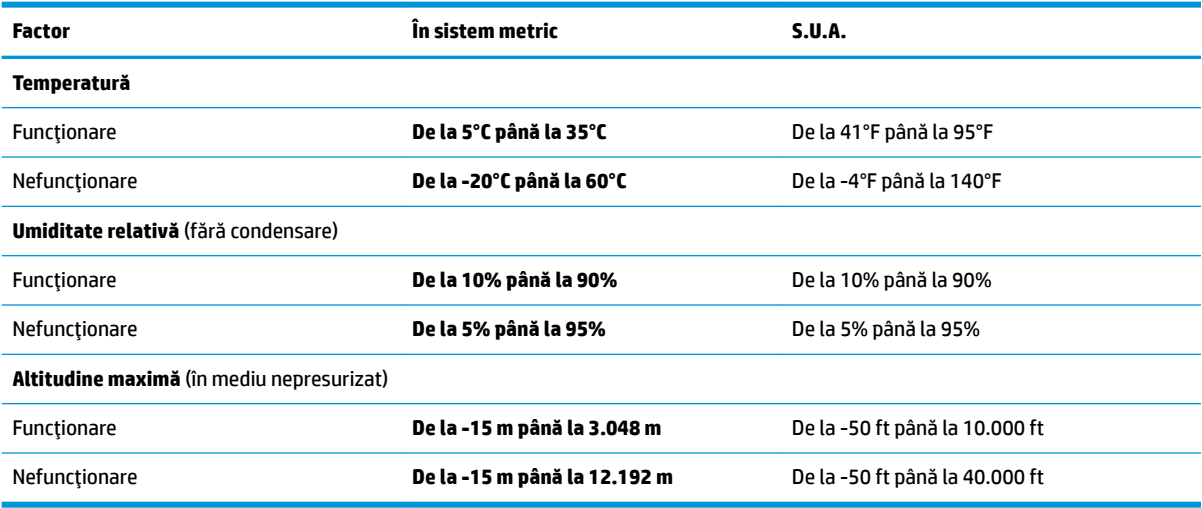

# **13** Descărcare electrostatică

Descărcarea electrostatică este eliberarea electricității statice când două obiecte intră în contact – de exemplu, şocul pe care îl primiți când treceți peste covor și atingeți o clanță de ușă, metalică.

O descărcare de electricitate statică din degete sau din alte conductoare electrostatice poate să deterioreze componentele electronice.

**IMPORTANT:** Pentru a preveni deteriorarea computerului, defectarea unei unități sau pierderea de informații, respectați aceste măsuri de precauție:

- · Dacă instrucțiunile de scoatere sau de instalare vă îndrumă să deconectați computerul, asigurați-vă mai întâi că acesta este împământat corect.
- · Păstrați componentele în ambalajul lor de protecție împotriva energiei electrostatice până când sunteți pregătit să le instalați.
- Evitați atingerea pinilor, conductorilor sau circuitelor. Manipulați componentele electronice cât mai puțin posibil.
- Utilizați instrumente non-magnetice.
- Înainte de a manevra componente, descărcaţi-vă de electricitatea statică atingând o suprafaţă metalică nevopsită.
- Când scoateți o componentă, puneți-o într-un ambalaj antistatic.

# **14 Accesibilitate**

# **Accesibilitate**

Compania HP lucrează pentru a îmbina diversitatea, includerea și munca/viața în structura companiei noastre, astfel încât aceasta să se reflecte în tot ceea ce facem. Aici sunt prezentate câteva exemple despre modul în care pot fi abordate diferențele pentru a crea un mediu cuprinzător, concentrat asupra conectării oamenilor la puterea tehnologiei, în întreaga lume.

#### **Găsirea instrumentelor de tehnologie de care aveți nevoie**

Tehnologia poate dezlănțui potențialul dumneavoastră uman. Tehnologia de asistare elimină barierele și vă ajută să creați independență la domiciliu, la birou și în comunitate. Tehnologia de asistare ajută la creșterea, menținerea și îmbunătățirea capabilităților funcționale ale tehnologiei electronice și informaționale. Pentru maj multe informații, consultați Găsirea celei mai bune tehnologii de asistare, la pagina 58.

### **Angajamentul nostru**

Compania HP s-a angajat să furnizeze produse și servicii care sunt accesibile pentru persoanele cu dizabilități. Acest angajament stă la baza diversității obiectivelor companiei noastre și ne ajută să ne asigurăm că beneficiile tehnologiei sunt disponibile pentru toți.

Telul nostru privind accesibilitatea este de a proiecta, a produce și a comercializa produse și servicii care pot fi utilizate efectiv de către oricine, inclusiv de către persoanele cu dizabilități, fie ca atare, fie prin intermediul unor dispozitive de asistare.

Pentru a ne atinge telul, această Politică de accesibilitate stabileste sapte objective cheie care ghidează acțiunile noastre la nivel de companie. Se așteaptă ca toți managerii și angajații de la HP să susțină aceste obiective și implementarea acestora, în conformitate cu funcțiile și responsabilitățile lor:

- Creșterea gradului de conștientizare a problemelor de accesibilitate în cadrul companiei noastre și asigurarea instruirii necesare angajaților noștri pentru a proiecta, a produce, a comercializa și a livra produse și servicii accesibile.
- · Dezvoltarea liniilor directoare privind accesibilitatea pentru produse și servicii și responsabilizarea grupurilor de dezvoltare a produselor pentru implementarea acestor linii directoare acolo unde este fezabil din punct de vedere competitiv, tehnic și economic.
- Implicarea persoanelor cu dizabilități în dezvoltarea liniilor directoare privind accesibilitatea și în proiectarea și testarea produselor și serviciilor.
- Documentarea caracteristicilor de asistare și disponibilizarea în mod public a informațiilor despre produsele și serviciile noastre, într-o formă accesibilă.
- Stabilirea relațiilor cu principalii furnizori de tehnologie și soluții de asistare.
- · Sprijinirea activităților interne și externe de cercetare și dezvoltare care vor îmbunătăți tehnologia de asistare relevantă pentru produsele și serviciile noastre.
- Susținerea și aducerea contribuției la standardele industriale și recomandările pentru accesibilitate.

### <span id="page-69-0"></span>**Asociația internațională a specialiștilor în accesibilitate (International Association of Accessčbčlčty Professčonals - IAAP)**

IAAP este o asociație non-profit concentrată asupra promovării profesiunii dedicate accesibilității prin intermediul reţelelor, educaţiei și certificării. Obiectivul este de a-i ajuta pe specialiștii în accesibilitate să-și dezvolte și să-și perfecționeze carierele, precum și să faciliteze integrarea de către organizații a caracteristicilor de accesibilitate în produsele și infrastructura lor.

Compania HP este membră fondatoare și s-a alăturat pentru a participa, împreună cu alte organizații, la promovarea domeniului accesibilității. Acest angajament susține țelul companiei noastre de a proiecta, produce și comercializa produse și servicii cu caracteristici de accesibilitate care pot fi utilizate efectiv de către persoanele cu dizabilități.

Asociația IAAP va învigora profesia noastră prin conectarea la nivel global a persoanelor individuale, studenților și organizațiilor pentru a învăța unii de la alții. Dacă sunteți interesat să aflați mai multe, accesați http://www.accessibilityassociation.org pentru a vă alătura comunității online, a vă înregistra pentru buletine informative și a afla despre opțiunile de apartenență.

### **Găsirea celei mai bune tehnologii de asistare**

Oricine, inclusiv persoanele cu dizabilități sau cu limitări legate de vârstă trebuie să aibă posibilitatea de a comunica, de a se exprima și de a se conecta cu lumea utilizând tehnologia. Compania HP este dedicată creșterii conștientizării accesibilității pe plan intern și în rândul clienților și partenerilor săi. Indiferent dacă este vorba despre fonturi mari, care sunt simplu de citit, despre recunoașterea vocii, care vă permite să vă odihniți mâinile sau despre orice altă tehnologie de asistare care vă ajută într-o situație specială, varietatea de tehnologii de asistare face produsele HP mai simplu de utilizat. Cum alegeti?

#### **Evaluarea nevočlor dumneavoastră**

Tehnologia poate dezlănțui potențialul dumneavoastră. Tehnologia de asistare elimină barierele și vă ajută să creați independență la domiciliu, la birou și în comunitate. Tehnologia de asistare (TA) ajută la creșterea, mentinerea și îmbunătățirea capabilităților funcționale ale tehnologiei electronice și informaționale.

Puteți să alegeți din multe produse cu tehnologie de asistare. Evaluarea dumneavoastră din punct de vedere al nevoilor de accesibilitate vă poate permite să evaluați câteva produse, să răspundeți la întrebări și să facilitați alegerea celei mai bune soluții pentru situația dumneavoastră. Veți vedea că specialiștii calificați să efectueze evaluări ale nevoilor de accesibilitate vin din multe domenii, unii fiind licențiați și autorizați în fizioterapie, în terapie ocupatională, în patologia vorbirii/limbii și în alte domenii de expertiză. Alte persoane, care nu sunt autorizate sau licențiate, pot să furnizeze, de asemenea, informații pentru evaluare. Va fi necesar să vă interesați în legătură cu experiența și domeniul de expertiză al persoanei respective, precum și despre tariful cerut, pentru a determina dacă aceasta este corespunzătoare pentru nevoile dumneavoastră.

#### **Accesibilitate pentru produsele HP**

Următoarele legături furnizează informații despre caracteristicile de accesibilitate și tehnologia de asistare, dacă este cazul, incluse în diferite produse HP. Aceste resurse vă vor ajuta să selectați caracteristicile și produsele specifice cu tehnologie de asistare care corespund cel mai bine situației dumneavoastră.

- HP Elite x3 Opțiuni de accesibilitate (Windows 10 Mobile)
- PC-uri HP Opțiuni de accesibilitate pentru Windows 7
- PC-uri HP Optiuni de accesibilitate pentru Windows 8
- PC-uri HP Optiuni de accesibilitate pentru Windows 10
- Tablete HP Slate 7 Activarea caracteristicilor de accesibilitate pe tableta HP (Android 4.1/Jelly Bean)
- PC-uri HP SlateBook Activarea caracteristicilor de accesibilitate (Android 4.3, 4.2/Jelly Bean)
- PC-uri HP Chromebook Activarea caracteristicilor de accesibilitate pe HP Chromebook sau Chromebox [\(Chrome OS\)](http://support.hp.com/us-en/document/c03664517)
- Cumpărături HP periferice pentru produsele HP

Dacă aveți nevoie de asistență suplimentară referitoare la caracteristicile de accesibilitate ale produsului dumneavoastră HP, consultați Contactarea serviciului de asistență, la pagina 63.

Legături suplimentare către partenerii și furnizorii externi care pot oferi asistență suplimentară:

- Informații de accesibilitate pentru produsele Microsoft (Windows 7, Windows 8, Windows 10, Microsoft Office)
- Informații de accesibilitate pentru produsele Google (Android, Chrome, Google Apps)
- Tehnologii de asistare sortate după tipul de dizabilitate
- · Tehnologii de asistare sortate după tipul de produs
- · Furnizori de tehnologii de asistare cu descrierile produselor
- Asociația industriei tehnologiilor de asistare (Assistive Technology Industry Association ATIA)

# **Standarde și legislație**

#### **Standarde**

Secțiunea 508 a standardelor FAR (Federal Acquisition Regulation) a fost creată de Consiliul de acces din SUA (US Access Board) pentru a reglementa accesul la tehnologia de informații și de comunicații (TIC) pentru persoanele cu dizabilități fizice, senzoriale sau cognitive. Standardele conțin criterii tehnice specifice pentru diverse tipuri de tehnologii, precum și cerințe de performanță care se concentrează asupra capacităților funcționale ale produselor vizate. Criteriile specifice acoperă aplicațiile software și sistemele de operare, informațiile bazate pe web și aplicațiile, computerele, produsele de telecomunicații, video și multimedia, precum și produsele închise autonome.

#### **Ordčnul 376 – EN 301 549**

Standardul EN 301 549 a fost creat de Uniunea Europeană în cadrul Ordinului 376 ca bază pentru un set de instrumente online pentru achizițiile publice de produse TIC. Standardul specifică cerințele de accesibilitate funcțională aplicabile pentru produsele și serviciile TIC, împreună cu o descriere a procedurilor de testare și a metodologiei de evaluare pentru fiecare cerință de accesibilitate.

#### **Instrucțiuni de accesibilitate a conținutului de pe web (Web Content Accessibility Guidelines -WCAG)**

Recomandările privind accesibilitatea conținutului web (Web Content Accessibility Guidelines - WCAG) din cadrul Inițiativei de accesibilitate web (Web Accessibility Initiative - WAI) a W3C îi ajută pe proiectanții și dezvoltatorii web să creeze site-uri care corespund mai bine cerințelor persoanelor cu dizabilități sau cu limitări legate de vârstă. Recomandările WCAG promovează accesibilitatea la nivelul întregii game de conținut web (text, imagini, audio și video) și de aplicații web. Recomandările WCAG pot fi testate cu precizie, sunt simplu de înțeles și de utilizat și oferă dezvoltatorilor web flexibilitate pentru a inova. De asemenea, au fost aprobate recomandările WCAG 2.0, ca [ISO/IEC 40500:2012.](http://www.iso.org/iso/iso_catalogue/catalogue_tc/catalogue_detail.htm?csnumber=58625/)

Recomandările WCAG vizează în special barierele întâmpinate la accesarea conținutului web de către persoanele cu dizabilități vizuale, auditive, fizice, cognitive și neurologice, precum și de către utilizatorii mai vârstnici ai internetului, care au nevoi de accesibilitate. Recomandările WCAG 2.0 definesc caracteristicile conținutului accesibil:

- Perceptibil (de exemplu, prin posibilitatea de a asigura alternative de text pentru imagini, subtitluri pentru conținutul audio, adaptabilitatea prezentărilor și contrastul culorilor)
- **Operabil** (prin posibilitatea de a asigura accesul la tastatură, contrastul culorilor, temporizarea la operațiile de intrare, evitarea blocării și capacitatea de navigare)
- **Inteligibil** (prin posibilitatea de a asiqura lizibilitatea, predictibilitatea și asistența la operațiile de intrare)
- **Robust** (de exemplu, prin posibilitatea de a asigura compatibilitatea cu tehnologiile de asistare)

#### **Legislație și reglementări**

Accesibilitatea la tehnologia informației și la informații a devenit un subiect cu o importanță legislativă din ce în ce mai mare. Această secțiune oferă legături către informații despre cele mai importante legi, reglementări si standarde.

- **Statele Unite**
- **[Canada](http://www8.hp.com/us/en/hp-information/accessibility-aging/legislation-regulation.html#canada)**
- **[Europa](http://www8.hp.com/us/en/hp-information/accessibility-aging/legislation-regulation.html#europe)**
- Marea Britanie
- **Australia**
- [În întreaga lume](http://www8.hp.com/us/en/hp-information/accessibility-aging/legislation-regulation.html#worldwide)

#### **Statele Unite**

Secțiunea 508 din Legea reabilitării specifică faptul că agențiile trebuie să identifice standardele care se aplică pentru achizițiile de produse TIC, să efectueze cercetări de piață pentru a stabili disponibilitatea produselor și serviciilor accesibile și să documenteze rezultatele cercetării lor de piată. Următoarele resurse furnizează asistență pentru îndeplinirea cerințelor Secțiunii 508:

- www.section508.gov
- Cumpărături accesibile

Consiliul de acces din SUA (US Access Board) actualizează în momentul de față standardele din Secțiunea 508. Acest efort se va concentra asupra noilor tehnologii și asupra altor domenii în care standardele trebuie să fie modificate. Pentru mai multe informații, consultați Secțiunea 508 - reîmprospătare.

Secțiunea 255 din Legea telecomunicațiilor cere ca produsele și serviciile de telecomunicații să fie accesibile persoanelor cu dizabilități. Reglementările FCC acoperă toate elementele hardware și software ale echipamentelor de rețele telefonice și ale echipamentelor de telecomunicații utilizate la domiciliu sau la birou. Astfel de echipamente includ telefoane, receptoare wireless, aparate de fax, roboți telefonici și pagere. De asemenea, reglementările FCC acoperă serviciile de telecomunicații de bază și speciale, inclusiv apelurile telefonice obișnuite, apelurile în așteptare, apelarea rapidă, redirecționarea apelurilor, asistența de directoare furnizată de computere, monitorizarea apelurilor, identificarea apelantului, urmărirea apelurilor și apelarea repetată, precum și sistemele de poștă vocală și de răspuns vocal interactiv, care oferă apelanților meniuri cu opțiuni. Pentru mai multe informații, accesați Comisia Federală pentru Comunicații, Secțiunea 255 informații.

#### **Legea prčvčnd accesčbčlčtatea comunčcaĽččlor Ļč conĽčnutuluč včdeo în secolul 21 (21st Century Communications and Video Accessibility Act - CVAA)**

CVAA actualizează legea comunicațiilor federale pentru a spori accesul persoanelor cu dizabilități la comunicațiile moderne, actualizând legile din anii 1980 și 1990 privind accesibilitatea, pentru a include noile
inovații ale tehnologiilor digitale, de bandă largă și mobile. Reglementările sunt impuse de Comisia Federală pentru Comunicații (FCC) și sunt documentate ca 47 CFR Partea 14 și Partea 79.

Recomandările FCC legate de CVAA

Alte legi și inițiative din S.U.A.

Legea privind americanii cu dizabilități (Americans with Disabilities Act - ADA), Legea telecomunicațiilor (Telecommunications Act), Legea reabilitării (Rehabilitation Act) și altele

#### **Canada**

Legea privind accesibilitatea pentru persoanele din Ontario cu dizabilități (Accessibility for Ontarians with Disabilities Act - AODA) a fost stabilită pentru a dezvolta și implementa standarde de accesibilitate pentru realizarea de bunuri, servicii și facilități accesibile persoanelor din Ontario cu dizabilități și pentru a asigura implicarea persoanelor cu dizabilități în dezvoltarea standardelor de accesibilitate. Primul standard din AODA este standardul privind serviciile pentru clienți; totodată, sunt în curs de elaborare și standarde pentru transport, angajare, informații și comunicații. Legea AODA se aplică guvernului din Ontario, Corpului legislativ, fiecărei organizații desemnate pentru sectorul public și fiecărei alte persoane sau organizații care furnizează bunuri, servicii sau facilități pentru public sau pentru terți și care are cel puțin un angajat în Ontario; și măsurile privind accesibilitatea trebuie să fie implementate pe 1 ianuarie 2025 sau înainte de această dată. Pentru mai multe informații, mergeți la Accessibility for Ontarians with Disability Act (AODA) .

#### **Europa**

Ordinul 376 UE, ETSI - Raport tehnic, ETSI DTR 102 612: "Factori umani; cerințe de accesibilitate la nivel european pentru achiziția publică de produse și servicii din domeniul TIC (Ordinul Comisiei Europene M 376, Faza 1)" a fost lansat.

Context: cele trei Organizații de standardizare europene au constituit două echipe cu proiecte paralele, care să efectueze sarcinile specificate în "Ordinul 376 pentru CEN, CENELEC și ETSI, în sprijinul cerințelor de accesibilitate pentru achiziția publică de produse și servicii din domeniul TIC" al Comisiei Europene.

Grupul de specialiști ETSI TC Human Factors Specialist Task Force 333 a elaborat ETSI DTR 102 612. Mai multe detalii despre activitățile efectuate de echipa STF333 (de exemplu, termeni de referință, specificații despre activitățile detaliate, planificarea în timp a activităților, schițe anterioare, lista de comentarii primite și mijloacele de contactare a grupului) pot fi găsite la Special Task Force 333.

Activitățile legate de evaluarea testelor corespunzătoare și a schemelor de conformitate au fost efectuate în cadrul unui proiect paralel, detaliat în CEN BT/WG185/PT. Pentru informații suplimentare, accesați site-ul web al echipei de proiect CEN. Cele două proiecte sunt coordonate îndeaproape.

- Echipa de proiect CEN
- Ordinul Comisiei Europene pentru accesibilitate electronică (PDF, 46 KB)

#### **Marea Britanie**

Legea privind discriminarea dizabilităților din 1995 (Disability Discrimination Act - DDA) a fost adoptată pentru a asigura posibilitatea ca site-urile web să fie accesibile utilizatorilor nevăzători și cu dizabilități din Marea Britanie.

Politici ale W3C în Marea Britanie

#### **Australia**

Guvernul australian şi-a anunţat planul de a implementa Recomandările privind accesibilitatea conţinutului web (Web Content Accessibility Guidelines 2.0).

Toate site-urile web ale guvernului australian vor necesita conformitate de tip Level A în 2012 și de tip Double A în 2015. Noul standard înlocuiește WCAG 1.0, care a fost introdus ca o cerință pentru agenții în 2000.

#### <span id="page-73-0"></span>**În întreaga lume**

- JTC1 Grupul de lucru special privind accesibilitatea (Special Working Group on Accessibility SWG-A)
- G3ict: Inițiativa globală pentru TIC inclusiv (Global Initiative for Inclusive ICT)
- Legislatia italiană privind accesibilitatea
- Inițiativa de accesibilitate web (Web Accessibility Initiative WAI) a W3C

# **Resurse și legături utile privind accesibilitatea**

Următoarele organizații pot fi resurse utile pentru informații despre dizabilități și limitări legate de vârstă.

**MOTĂ:** Aceasta nu este o listă exhaustivă. Aceste organizații sunt indicate numai în scopuri informaționale. Compania HP nu își asumă nicio responsabilitate pentru informațiile sau contactele pe care le puteți găsi pe Internet. Lista de pe această pagină nu implică niciun gir din partea companiei HP.

## **Organizații**

- Asociația americană a persoanelor cu dizabilități (American Association of People with Disabilities -AAPD)
- Asociația programelor privind legile referitoare la tehnologiile de asistare (The Association of Assistive Technology Act Programs - ATAP)
- Asociația persoanelor care suferă de pierderea auzului, din America (Hearing Loss Association of America - HLAA)
- Centrul de asistență tehnică și instruire în tehnologia informației (Information Technology Technical Assistance and Training Center - ITTATC)
- **Lighthouse International**
- Asociația națională a surzilor (National Association of the Deaf)
- Federația națională a nevăzătorilor (National Federation of the Blind)
- Societatea de inginerie și tehnologie de asistare pentru reabilitare din America de Nord (Rehabilitation Engineering & Assistive Technology Society of North America - RESNA)
- Telecommunications for the Deaf and Hard of Hearing, Inc. (TDI)
- Inițiativa de accesibilitate web (Web Accessibility Initiative WAI) a W3C

## **Instituții educaționale**

- Universitatea de Stat din California, Northridge, Centrul pentru dizabilități (CSUN)
- Universitatea din Wisconsin Madison, Centrul de urmărire
- Universitatea din Minnesota Programul de acomodare la computer

## **Alte resurse privind dizabilitățile**

- Programul de asistență tehnică ADA (Americans with Disabilities Act)
- Rețeaua Afaceri și dizabilități (Business & Disability)
- <span id="page-74-0"></span>**EnableMart**
- Forumul European pentru Dizabilități (European Disability Forum)
- Rețeaua de acomodare la serviciu (Job Accommodation Network)
- Microsoft Enable
- Departamentul de Justiție al S.U.A. Un ghid despre legile privind drepturile persoanelor cu dizabilități (A Guide to disability rights Laws)

## **Legături HP**

[Formularul nostru web de contact](https://h41268.www4.hp.com/live/index.aspx?qid=11387) 

Ghid HP pentru siguranță și confort

Vânzări HP în sectorul public

## **Contactarea serviciului de asistență**

**W NOTĂ:** Asistența este numai în limba engleză.

- $\bullet$  În atenția clienților care sunt surzi sau au deficiențe de auz și care au întrebări despre asistența tehnică sau accesibilitatea produselor HP:
	- Utilizați TRS/VRS/WebCapTel pentru a apela (877) 656-7058, de luni până vineri, între orele 6 și 21, Ora regiunii muntoase.
- Clienții care au alte dizabilități sau limitări legate de vârstă și care au întrebări despre asistența tehnică sau accesibilitatea produselor HP, sunt rugați să aleagă una din următoarele opțiuni:
	- Apelați (888) 259-5707, de luni până vineri, între orele 6 și 21, Ora regiunii muntoase.
	- Completați Formularul de contact pentru persoane cu dizabilități sau limitări legate de vârstă.

# **Index**

#### **A**

accesibilitate [57](#page-68-0) actualizare programe și drivere [35](#page-46-0) actualizări de software, instalare [42](#page-53-0) acumulator descărcare [31](#page-42-0) economisire energie [31](#page-42-0) găsirea informațiilor [31](#page-42-0) niveluri scăzute de încărcare ale acumulatorului [31](#page-42-0) rezolvare nivel scăzut de încărcare al acumulatorului [32](#page-43-0) sigilat din fabrică [32](#page-43-0) acumulator sigilat din fabrică [32](#page-43-0) alimentare acumulator [30](#page-41-0) externă [33](#page-44-0) alimentare de la acumulator [30](#page-41-0) amprente, înregistrare [40](#page-51-0) antene WLAN, identificare [6](#page-17-0) asistență pentru clienți, accesibilitate [63](#page-74-0) Asociația internațională a specialistilor în accesibilitate [58](#page-69-0) audio [19](#page-30-0) căsti [19](#page-30-0) difuzoare [19](#page-30-0) headseturi [20](#page-31-0) reglare volum [12](#page-23-0) setări de sunet [20](#page-31-0)

#### **B**

bandă largă mobilă activare [17](#page-28-0) număr IMEI [17](#page-28-0) număr MEID [17](#page-28-0) bandă largă mobilă HP activare [17](#page-28-0) număr IMEI [17](#page-28-0) număr MEID [17](#page-28-0) BIOS actualizare [43](#page-54-0) descărcarea unei actualizări [44](#page-55-0) determinarea versiunii [43](#page-54-0) pornire utilitar Setup Utility [43](#page-54-0)

butoane alimentare [9](#page-20-0) partea dreaptă a zonei de atingere [7](#page-18-0) partea stângă a zonei de atingere [7](#page-18-0) butoanele zonei de atingere identificare [7](#page-18-0) buton de alimentare, identificare [9](#page-20-0) buton wireless [15](#page-26-0)

#### **C**

cablu de siguranță, instalare [42](#page-53-0) cameră identificare [4](#page-15-0), [6](#page-17-0) utilizare [19](#page-30-0) călătoria cu computerul [14,](#page-25-0) [37](#page-48-0) căști, conectare [19](#page-30-0) cele mai bune practici [1](#page-12-0) cititor de amprente, identificare [9](#page-20-0) cititor de carduri de memorie MicroSD, identificare [4](#page-15-0) comenzi sistem de operare [16](#page-27-0) comenzi wireless buton [15](#page-26-0) sistem de operare [15](#page-26-0) componente afişaj [6](#page-17-0) partea dreaptă [4](#page-15-0) partea inferioară [13](#page-24-0) partea stângă [5](#page-16-0) zona tastaturii [7](#page-18-0) componente afişaj [6](#page-17-0) componentele din partea dreaptă [4](#page-15-0) componentele din partea inferioară [13](#page-24-0) componentele din partea stângă [5](#page-16-0) conectare la o reţea [15](#page-26-0) conectare la o reţea LAN [18](#page-29-0) conectare la o rețea wireless [15](#page-26-0) conectare la o reţea WLAN [16](#page-27-0) conector, alimentare [4](#page-15-0) conector de alimentare identificare [4](#page-15-0)

conexiune WLAN de întreprindere [16](#page-27-0) conexiune WLAN publică [16](#page-27-0) copie de rezervă, creare [51](#page-62-0) copierea de rezervă a software-ului și a informațiilor [42](#page-53-0) copii de rezervă [51](#page-62-0) curățarea computerului [35](#page-46-0)

#### **D**

date de transfer [22](#page-33-0) descărcare electrostatică [56](#page-67-0) difuzoare conectare [19](#page-30-0) identificare [9](#page-20-0), [13](#page-24-0) dispozitiv Bluetooth [15](#page-26-0), [17](#page-28-0) dispozitive de înaltă definiție, conectare [22](#page-33-0) dispozitiv WLAN [14](#page-25-0) dispozitiv WWAN [17](#page-28-0)

#### **E**

etichetă Bluetooth [14](#page-25-0) etichetă de certificare wireless [14](#page-25-0) etichetă WLAN [14](#page-25-0) etichete Bluetooth [14](#page-25-0) certificare wireless [14](#page-25-0) număr de serie [14](#page-25-0) reglementare [14](#page-25-0) service [13](#page-24-0) WLAN [14](#page-25-0) etichete service, localizare [13](#page-24-0) evaluarea nevoilor de accesibilitate [58](#page-69-0)

#### **G**

gest de atingere cu două degete pe zona de atingere [24](#page-35-0) gest de atingere cu patru degete pe zona de atingere [25](#page-36-0) gest de atingere cu trei degete pe zona de atingere [24](#page-35-0) gest de atingere pe zona de atingere şi pe ecranul tactil [23](#page-34-0)

gest de glisare cu două degete pe zona de atingere [24](#page-35-0) gest de glisare cu un deget pe ecranul tactil [26](#page-37-0) gest de mărire/micșorare cu două degete pe zona de atingere și pe ecranul tactil [23](#page-34-0) gest de tragere cu trei degete pe zona de atingere [25](#page-36-0), [26](#page-37-0) gestionare consum de energie [28](#page-39-0) gesturi pe ecranul tactil glisare cu un deget [26](#page-37-0) gesturi pe zona de atingere atingere cu două degete [24](#page-35-0) atingere cu patru degete [25](#page-36-0) gest de atingere cu trei degete [24](#page-35-0) glisare cu două degete [24](#page-35-0) tragere cu trei degete [25](#page-36-0), [26](#page-37-0) gesturi pe zona de atingere de precizie atingere cu două degete [24](#page-35-0) atingere cu patru degete [25](#page-36-0) gest de atingere cu trei degete [24](#page-35-0) glisare cu două degete [24](#page-35-0) tragere cu trei degete [25](#page-36-0), [26](#page-37-0) gesturi pe zona de atingere și pe ecranul tactil atingere [23](#page-34-0) mărire/micșorare cu două degete [23](#page-34-0) GPS [17](#page-28-0)

#### **H**

hardware, localizare [3](#page-14-0) headseturi, conectare [20](#page-31-0) Hibernare ieşire [29](#page-40-0) inițiere [29](#page-40-0) stare inițiată în timpul unui nivel critic de încărcare al acumulatorului [32](#page-43-0) HP 3D DriveGuard [34](#page-45-0) HP Device as a Service (HP DaaS) [42](#page-53-0) HP Fast Charge [30](#page-41-0) HP PC Hardware Diagnostics UEFI descărcare [48](#page-59-0) pornire [48](#page-59-0) utilizare [47](#page-58-0)

HP PC Hardware Diagnostics Windows descărcare [47](#page-58-0) instalare [47](#page-58-0) utilizare [46](#page-57-0) HP Recovery Manager corectarea problemelor de încărcare [52](#page-63-0) HP Touchpoint Manager [42](#page-53-0)

#### **I**

indicatoare luminoase adaptor de c.a. și acumulator [4](#page-15-0) alimentare [8](#page-19-0) anulare volum [8](#page-19-0) cameră [6](#page-17-0) caps lock [8](#page-19-0) informații acumulator, găsire [31](#page-42-0) informații despre reglementări etichetă de reglementare [14](#page-25-0) etichete de certificare wireless [14](#page-25-0) inițiere Repaus și Hibernare [28](#page-39-0) instalare cablu de siguranță opțional [42](#page-53-0) instrumente din Windows, utilizare [51](#page-62-0)

## **Î**

încărcare acumulator [31](#page-42-0) închidere [29](#page-40-0) îngrijirea computerului [35](#page-46-0) întreținere actualizare programe și drivere [35](#page-46-0) Curățare disc [34](#page-45-0) Defragmentare disc [34](#page-45-0)

#### **L**

led Anulare volum, identificare [8](#page-19-0) led caps lock, identificare [8](#page-19-0) led de adaptor de c.a. și led pentru acumulator, identificare [4](#page-15-0) led pentru cameră, identificare [6](#page-17-0) leduri de alimentare, identificare [8](#page-19-0) led wireless [15](#page-26-0)

#### **M**

mediu de funcționare [55](#page-66-0) microfoane interne, identificare [6](#page-17-0) Miracast [22](#page-33-0) mod avion [16](#page-27-0)

mufă combinată ieșire audio (căști)/ intrare audio (microfon). identificare [5](#page-16-0) mufe ieșire audio (căști)/intrare audio (microfon) [5](#page-16-0)

#### **N**

nivel critic de încărcare al acumulatorului [32](#page-43-0) nivel scăzut de încărcare al acumulatorului [31](#page-42-0) număr de serie, computer [14](#page-25-0) număr IMEI [17](#page-28-0) număr MEID [17](#page-28-0) nume și cod produs, computer [14](#page-25-0)

## **O**

oprire computer [29](#page-40-0) ordine de încărcare, modificare [52](#page-63-0) orificii de ventilație, identificare [13](#page-24-0)

#### **P**

parole Setup Utility (BIOS) [40](#page-51-0) Windows [39](#page-50-0) parole în Setup Utility (BIOS) [40](#page-51-0) parole Windows [39](#page-50-0) pictograma Alimentare, utilizare [30](#page-41-0) Politica de asistare a companiei HP [57](#page-68-0) port SuperSpeed și conector DisplayPort conectare USB Type-C [21](#page-32-0) porturi port USB cu HP Sleep and Charge [4](#page-15-0) port USB Type-C SuperSpeed și conector DisplayPort [21](#page-32-0) USB [5](#page-16-0) USB Type-C [22](#page-33-0) USB Type-C cu HP Sleep and Charge [5](#page-16-0) port USB, identificare [5](#page-16-0) port USB cu HP Sleep and Charge, identificare [4](#page-15-0) port USB Type-C, conectare [21](#page-32-0), [22](#page-33-0) port USB Type-C cu HP Sleep and Charge, identificare [5](#page-16-0) punct de restaurare a sistemului, creare [51](#page-62-0)

putere de intrare [54](#page-65-0)

#### **R**

recuperare [51](#page-62-0) discuri [52](#page-63-0) partiție HP Recovery [52](#page-63-0) suporturi [52](#page-63-0) unitate flash USB [52](#page-63-0) Repaus ieşire [28](#page-39-0) inițiere [28](#page-39-0) Repaus și Hibernare, inițiere [28](#page-39-0) restaurare [51](#page-62-0) resurse, accesibilitate [62](#page-73-0) resurse HP [2](#page-13-0) reţea cablată (LAN) [18](#page-29-0) rețea wireless, protejare [42](#page-53-0) rețea wireless (WLAN) conectare [16](#page-27-0) conexiune WLAN de întreprindere [16](#page-27-0) conexiune WLAN publică [16](#page-27-0) limite funcționale [17](#page-28-0)

#### **S**

Secțiunea 508 - standarde de accesibilitate [59,](#page-70-0) [60](#page-71-0) setări de alimentare, utilizare [30](#page-41-0) setări de sunet, utilizare [20](#page-31-0) setări Remote HP PC Hardware Diagnostics UEFI particularizare [50](#page-61-0) utilizare [49](#page-60-0) sistem care nu răspunde [29](#page-40-0) sloturi cititor de carduri de memorie [4](#page-15-0) software Curățare disc [34](#page-45-0) Defragmentare disc [34](#page-45-0) localizare [3](#page-14-0) software antivirus, utilizare [41](#page-52-0) software Curățare disc [34](#page-45-0) software Defragmentare disc [34](#page-45-0) software de securitate pe Internet, utilizare [41](#page-52-0) software instalat localizare [3](#page-14-0) software paravan de protecție [41](#page-52-0) standarde și legislație, accesibilitate [59](#page-70-0)

sunet. *Vezi* audio suporturi de recuperare creare utilizând instrumente din Windows [51](#page-62-0) creare utilizând instrumentul HP Cloud Recovery Download [52](#page-63-0) suporturi de recuperare HP recuperare [52](#page-63-0) suprafață zonă de atingere, identificare [7](#page-18-0) sursă de alimentare externă. utilizare [33](#page-44-0)

## **T**

TA (tehnologie de asistare) găsire [58](#page-69-0) scop [57](#page-68-0) tasta esc, identificare [11](#page-22-0) tasta fn, identificare [11](#page-22-0) tasta mod "avion" [12](#page-23-0) tastatură și mouse opțional utilizare [27](#page-38-0) tasta Windows, identificare [11](#page-22-0) tastă de acțiune pentru anularea volumului [12](#page-23-0) tastă de acțiune pentru comutarea imaginii de pe ecran [12](#page-23-0) tastă de acțiune pentru ecranul de confidențialitate [11](#page-22-0) tastă de acțiune pentru ecranul de confidențialitate, identificare [11](#page-22-0) tastă de acțiune pentru lumina de fundal a tastaturii [12](#page-23-0) tastă de acțiune pentru obținerea ajutorului în Windows 10 [12](#page-23-0) tastă de acțiune pentru oprire [12](#page-23-0) tastă de acțiune pentru pauză [12](#page-23-0) tastă de acțiune pentru piesa următoare [12](#page-23-0) tastă de acțiune pentru redare [12](#page-23-0) tastă "mod avion" [16](#page-27-0) taste acțiune [11](#page-22-0) esc [11](#page-22-0) fn [11](#page-22-0) mod "avion" [12](#page-23-0) Windows [11](#page-22-0) taste de acțiune ajutor [12](#page-23-0) anulare volum [12](#page-23-0)

comutare imagine de pe ecran [12](#page-23-0) ecran de confidențialitate [11](#page-22-0) identificare [11](#page-22-0) lumină de fundal tastatură [12](#page-23-0) luminozitate ecran [12](#page-23-0) mod "avion" [12](#page-23-0) oprire [12](#page-23-0) pauză [12](#page-23-0) piesa următoare [12](#page-23-0) redare [12](#page-23-0) utilizare [11](#page-22-0) volum difuzor [12](#page-23-0) taste de acțiune pentru luminozitatea ecranului [12](#page-23-0) taste de actiune pentru volumul difuzorului [12](#page-23-0) taste speciale, utilizare [11](#page-22-0) tehnologie de asistare (TA) găsire [58](#page-69-0) scop [57](#page-68-0) transfer de date [22](#page-33-0) transportul computerului [37](#page-48-0)

## **U**

utilizarea parolelor [39](#page-50-0) utilizarea tastaturii și a mouse-ului optional [27](#page-38-0) utilizarea zonei de atingere [23](#page-34-0)

## **V**

video afisaje wireless [22](#page-33-0) dispozitiv cu DisplayPort [21](#page-32-0) USB Type-C [22](#page-33-0) video, utilizare [20](#page-31-0) volum anulare volum [12](#page-23-0) reglare [12](#page-23-0)

## **W**

Windows copiere de rezervă [51](#page-62-0) punct de restaurare a sistemului [51](#page-62-0) suporturi de recuperare [51](#page-62-0) Windows Hello [19](#page-30-0) utilizare [40](#page-51-0)

#### **Z**

zonă de atingere utilizare [23](#page-34-0) zonă de atingere de precizie utilizare [23](#page-34-0)